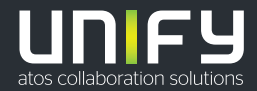

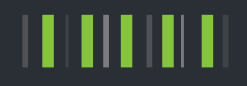

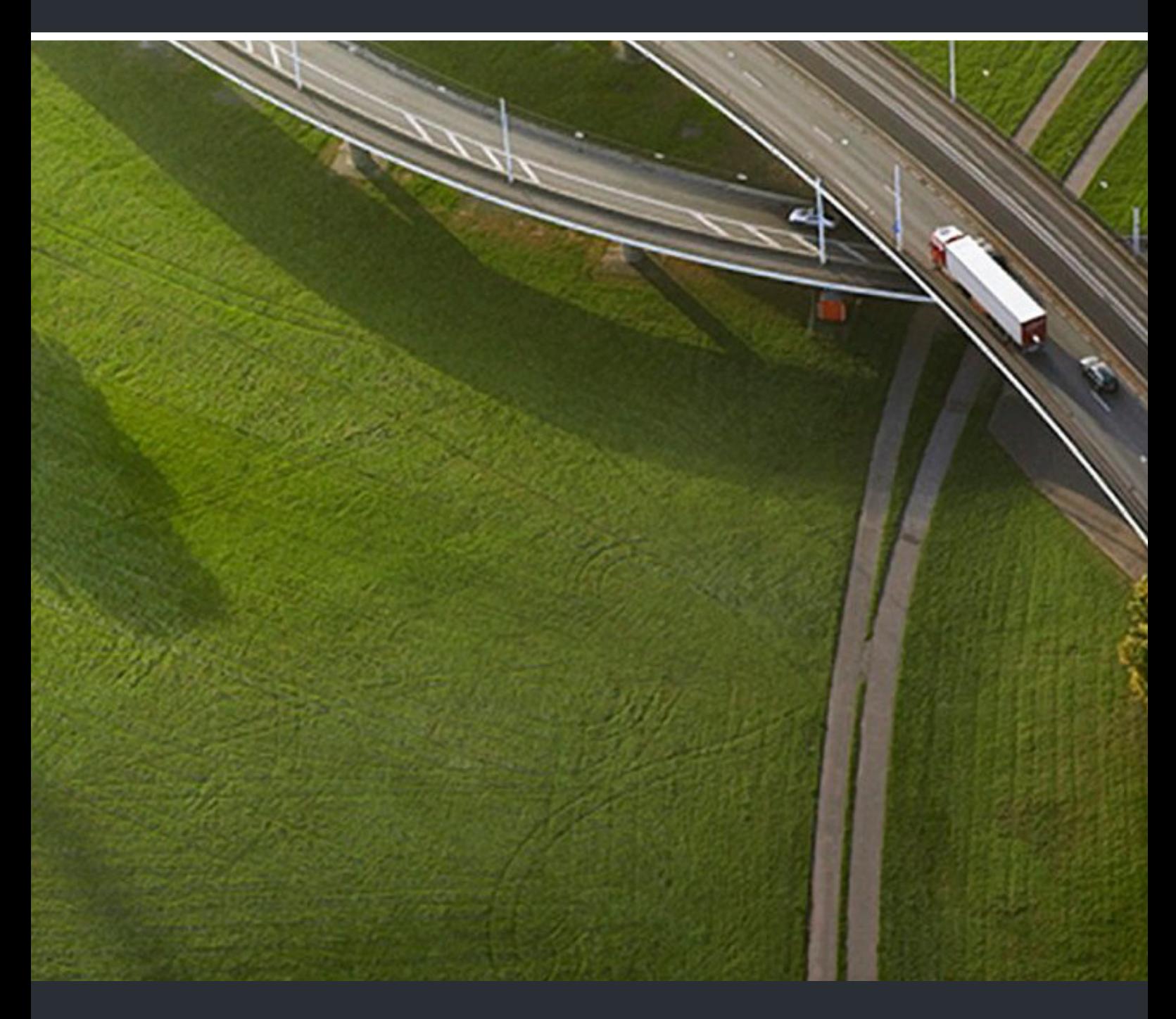

# OpenScape Desk Phone CP200/CP205 OpenScape Business

**User Guide HFA** 

A31003-C1000-U109-8-7619

Our Quality and Environmental Management Systems are implemented according to the requirements of the ISO9001 and ISO14001 standards and are certified by an external certification company.

**Copyright © Unify Software and Solutions GmbH & Co. KG 05/2023 All rights reserved.** 

**Reference No.: A31003-C1000-U109-8-7619** 

The information provided in this document contains merely general descriptions or<br>characteristics of performance which in case of actual use do not always apply as<br>described or which may change as a result of further devel **An obligation to provide the respective characteristics shall only exist if expressly agreed in the terms of contract.** 

**Availability and technical specifications are subject to change without notice.** 

Unify, OpenScape, OpenStage and HiPath are registered trademarks of Unify Software and<br>Solutions GmbH & Co. KG. All other company, brand, product and service names are<br>trademarks or registered trademarks of their respectiv

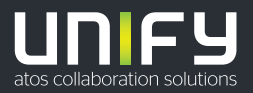

# <span id="page-2-0"></span>Important information

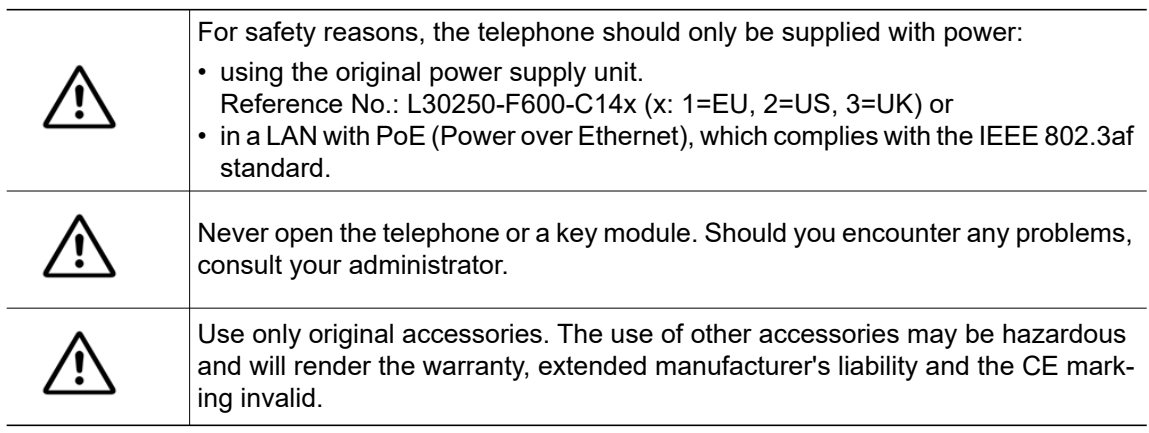

# <span id="page-2-1"></span>**Trademarks**

The compliance of the equipment according to EU directives is confirmed by the CE mark. This Declaration of Conformity and, where applicable, other existing declarations of conformity as well as further information on regulations that restrict the usage of substances or affect the declaration of substances used in products can be found in the Unify Expert WIKI at

http://wiki.unify.com under the section "Declarations of Conformity".

All electrical and electronic products should be disposed of separately from the municipal waste stream via designated collection facilities appointed by the government or the local authorities.

The correct disposal and separate collection of your old appliance will help prevent potential negative consequences for the environment and human health. It is a precondition for reuse and recycling of used electrical and electronic equipment.

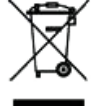

For more detailed information about disposal of your old appliance, please contact your city office, waste disposal service, the shop where you purchased the product or your sales representative.

The statements quoted above are only fully valid for equipment that is installed and sold in the countries of the European Union and is covered by the European Directive 2002/96/EC. Countries outside the European Union may have other regulations regarding the disposal of electrical and electronic equipment.

# <span id="page-2-2"></span>Location of the telephone

- The telephone should be operated in a controlled environment with an ambient temperature between 5°C and 40°C.
- To ensure good speakerphone quality, the area in front of the microphone (front right) should be kept clear. The optimum speakerphone distance is 50 cm.
- Do not install the telephone in a room where large quantities of dust accumulate; this can considerably reduce the service life of the telephone.
- Do not expose the telephone to direct sunlight or any other source of heat, as this is liable to damage the electronic components and the plastic casing.
- Do not operate the telephone in damp environments such as bathrooms.

## <span id="page-3-0"></span>Product support on the Internet

Information and support for our products can be found on the Internet at: [http://www.unify.com/.](http://www.unify.com/)

Technical notes, current information about firmware updates, frequently asked questions and lots more can be found on the Internet at: [http://wiki.unify.com/.](http://wiki.unify.com/)

# <span id="page-3-1"></span>Product-oriented environmental protection

Unify is committed in terms of its product strategy to bringing environmentally friendly products to market, taking account of the entire product life cycle. Unify strives to acquire the relevant environmental labels for its products in the event that the environmental label programs permit qualification for individual Unify products

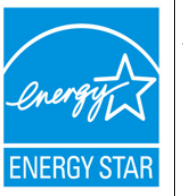

ENERGY STAR is a U.S. Environmental Protection Agency voluntary program that helps businesses and individuals save money and protect our climate through superior energy efficiency.

Products that earn the ENERGY STAR prevent greenhouse gas emissions by meeting strict energy efficiency criteria or requirements set by the U.S. Environmental Protection Agency.

Unify is an ENERGY STAR partner participating in the ENERGY STAR program for Enterprise Servers and Telephony.

The Unify product OpenScape DeskPhone CP200 has earned the ENERGY STAR.

Learn more at [energystar.gov.](https://www.energystar.gov/)

# <span id="page-3-2"></span>License information

For further information about EULA (End User License Agreement) and Open Source licenses, consult your administrator or refer to the administration manual.

# **Contents**

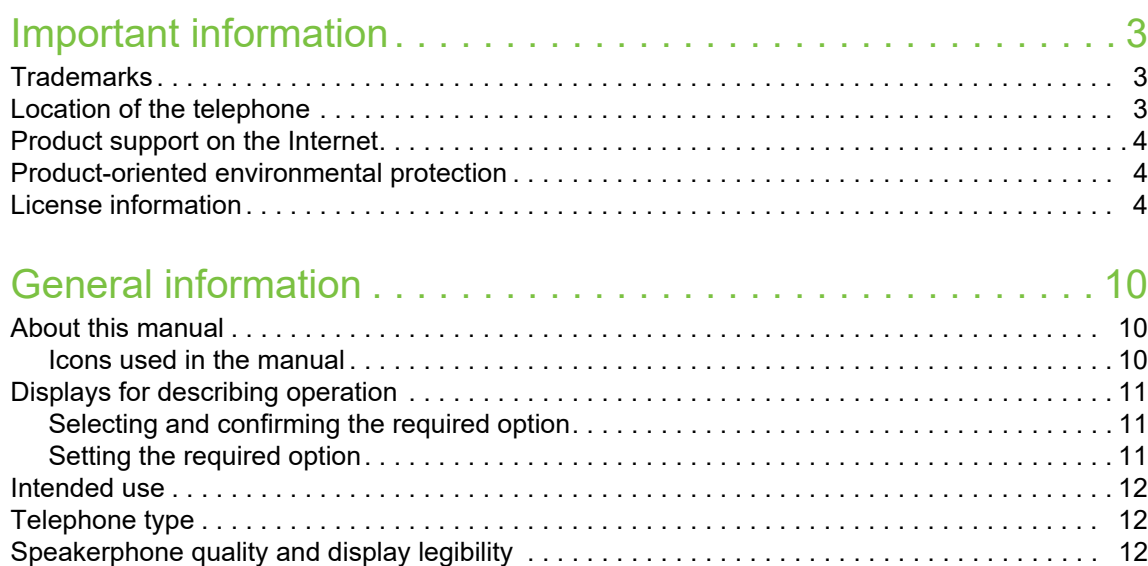

# Getting to know the OpenScape Desk Phone CP200/CP205.13

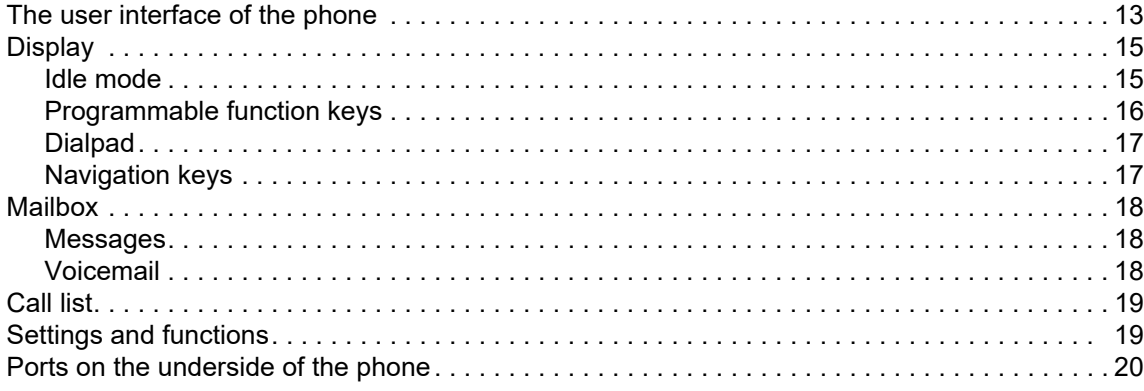

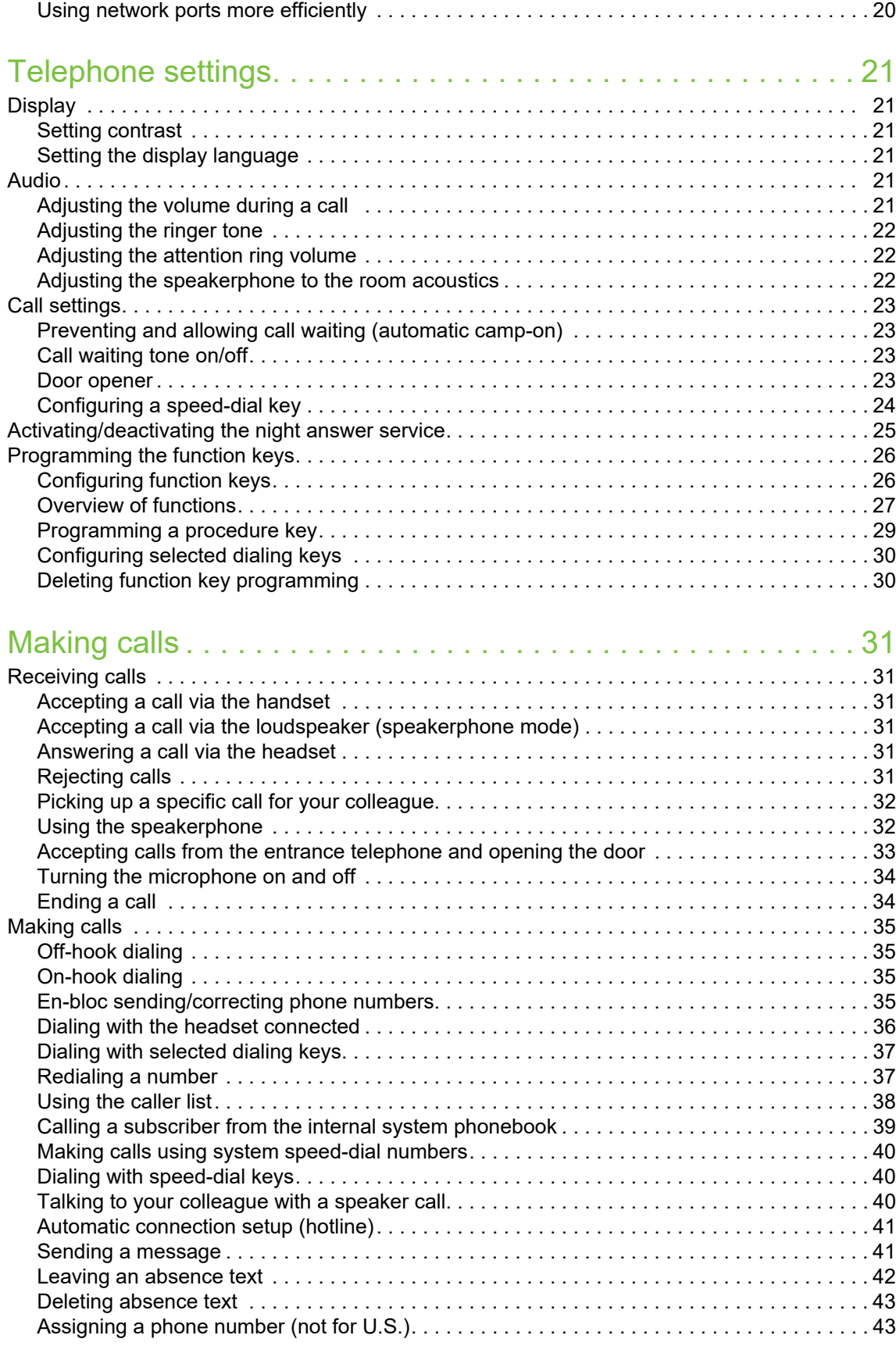

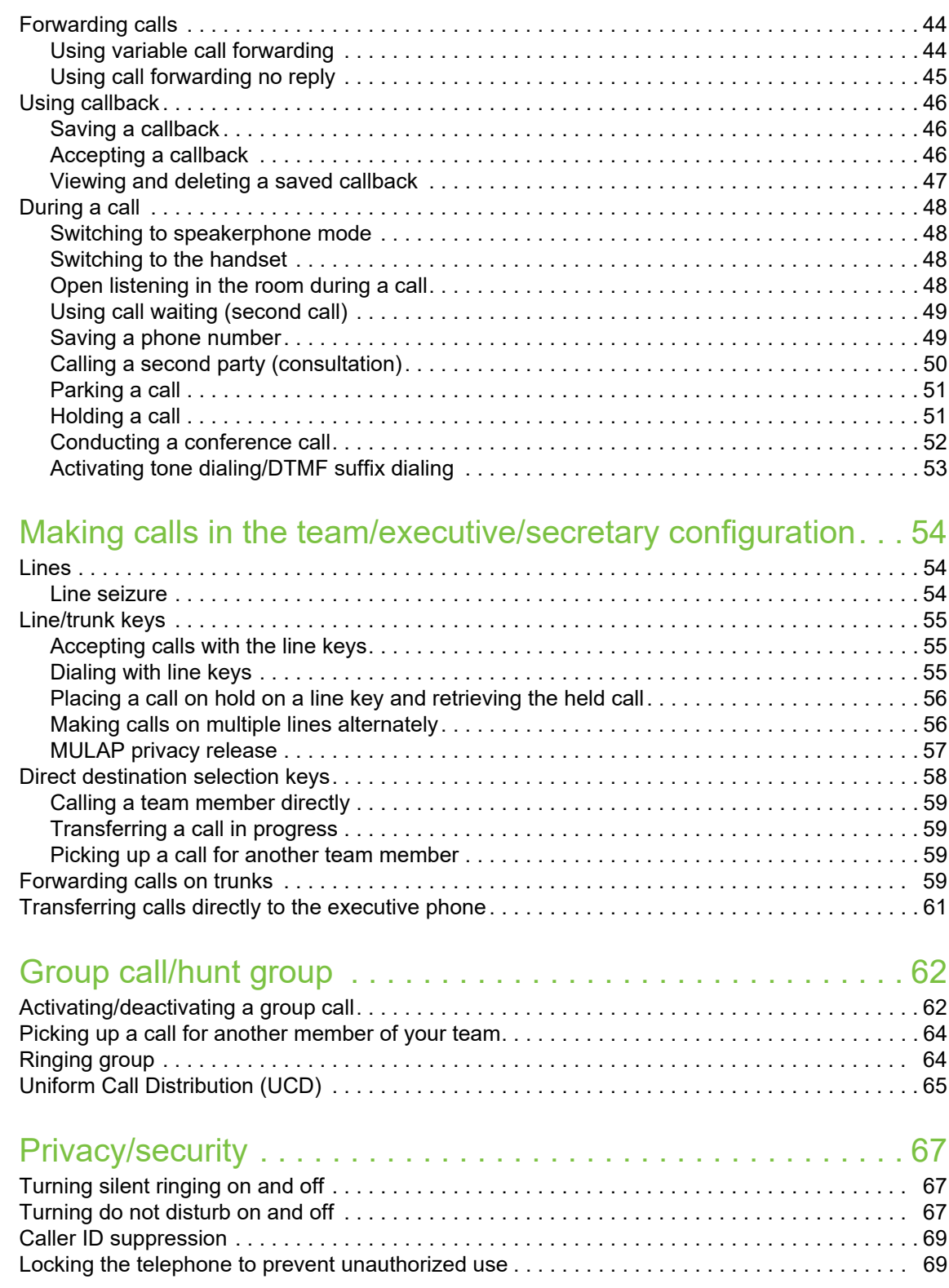

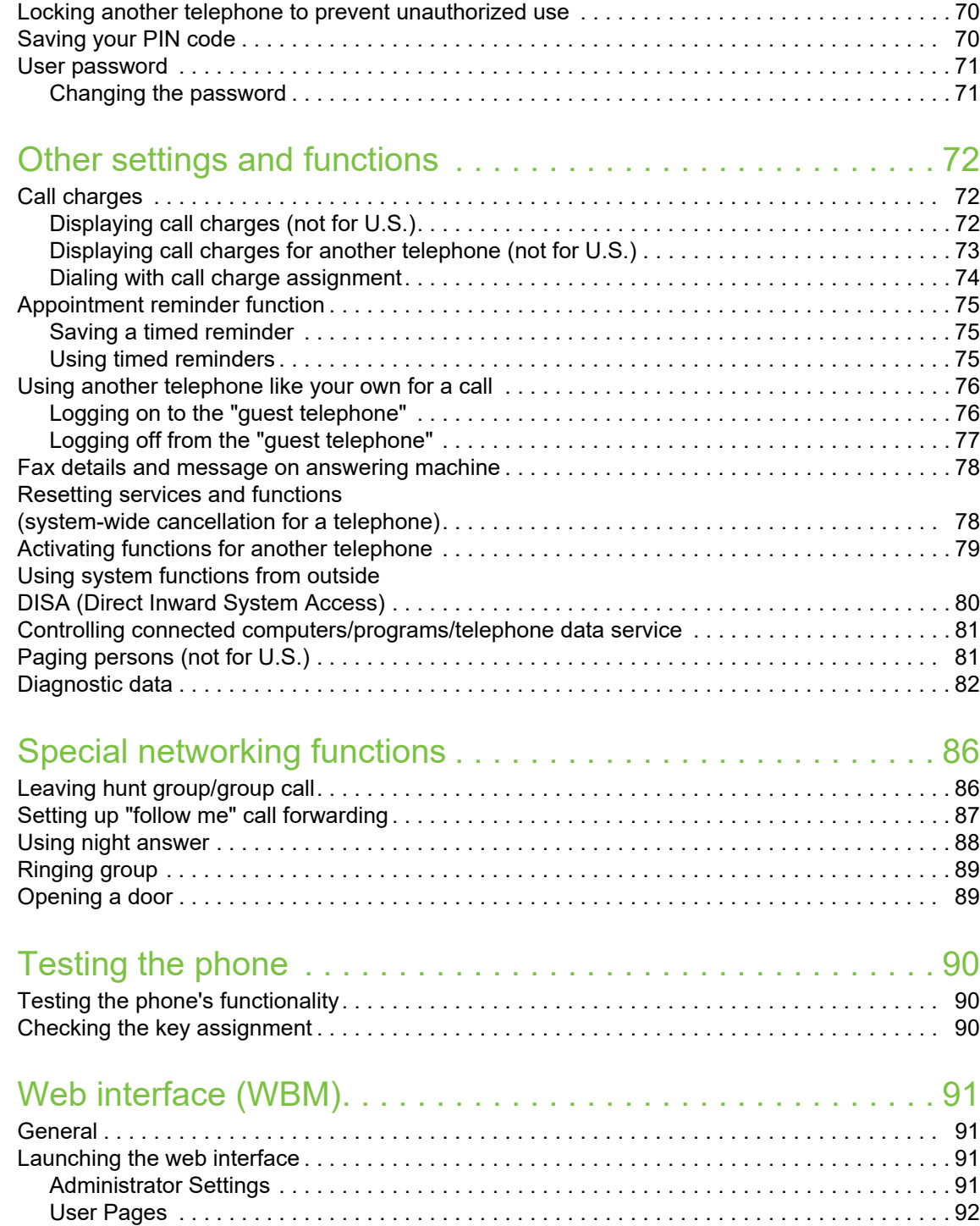

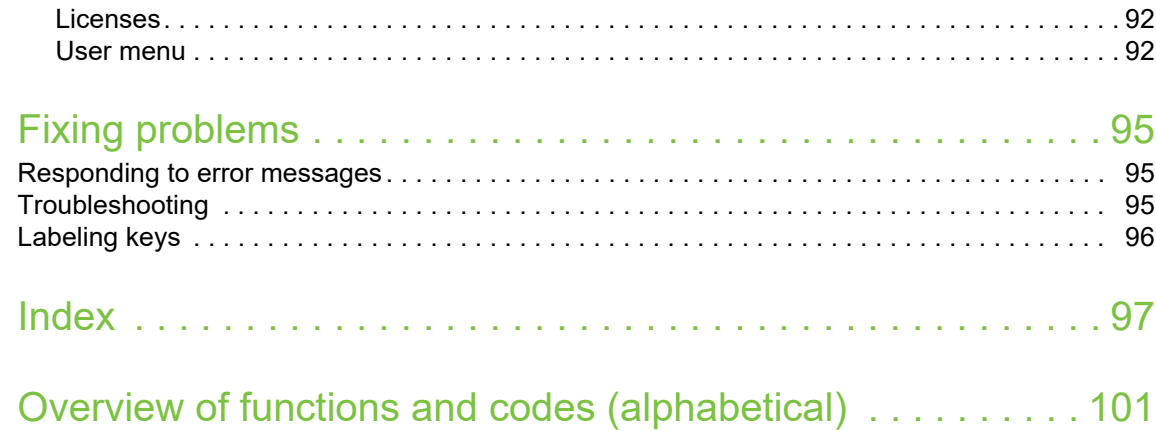

# <span id="page-9-0"></span>General information

## <span id="page-9-1"></span>About this manual

This User Guide is intended to help you familiarize yourself with the OpenScape Desk Phone and all of its functions. It contains important information on the safe and proper operation of the OpenScape Desk Phone. These instructions should be strictly complied with to avoid operating errors and ensure optimum use of your telephone.

This document contains general descriptions of the technical options, which may not always be available in individual cases. If a particular function on your phone is not available to you as described, then it cannot be configured for you and your phone – please contact your Administrator.

### <span id="page-9-2"></span>Icons used in the manual

**Tips** 

III Indicates important additional information in relation to handling.

Indicates required intervention by the Administrator.

# <span id="page-10-0"></span>Displays for describing operation

The keys required for an action, such as  $\bigotimes$   $\bigotimes$  and the associated display text are illustrated in the column highlighted on the left. The action is described in the main column on the right.

The operating steps are not always illustrated in full in order to improve the legibility of the user guide.

The "Display contrast" option is selected in the example below and then changed.

## <span id="page-10-1"></span>Selecting and confirming the required option

#### Required operating steps with display text

Display contrast?

Display contrast?

Press keys on the left or right side.

Select an option in the menu or in lists using the navigation keys.

The required option is selected.

**as** Confirm selected option.

#### Condensed illustration in the user guide

 $\blacksquare$  Press keys on the left or right side.

Select and confirm the option shown (e.g. display contrast).

## <span id="page-10-2"></span>Setting the required option

#### Required operating steps with display text

The current value of the option will be displayed following confirmation with more or fewer graduation marks.

 $\blacksquare$  Pres keys on the left-hand side to reduce the value of the setting.

 $\blacksquare$  Pres keys on the right-hand side to increase the value of the setting.

#### Condensed illustration in the user guide

 $\blacksquare$  Keep pressing the keys until the desired result is set.

~ ~ ~ ~

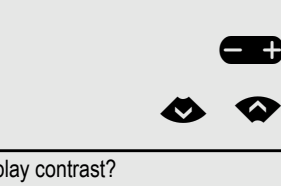

### <span id="page-11-0"></span>Intended use

The OpenScape Desk Phone phone is a desktop or wall-mounted unit designed for voice transmission and for connection to a LAN. Any other use is regarded as unintended.

## <span id="page-11-1"></span>Telephone type

The identification details (exact product designation and serial number) of your telephone can be found on the underside of the base unit.

Specific details concerning your communication platform can be obtained from your Administrator.

Please have this information ready when you contact our service department regarding faults or problems with the product.

## <span id="page-11-2"></span>Speakerphone quality and display legibility

- To ensure good speakerphone quality, the area in front of the microphone (front right) should be kept clear. The optimum speakerphone distance is 50 cm.
- Proceed as follows to optimize display legibility:
	- Turn the phone to tilt the display to ensure you have a frontal view of the display and avoid light reflexes.
	- Adjust the contrast as required  $\rightarrow$  [page 21.](#page-20-6)

# <span id="page-12-2"></span><span id="page-12-0"></span>Getting to know the OpenScape Desk Phone CP200/CP205

The following sections describe the most frequently used controls and displays.

# <span id="page-12-3"></span><span id="page-12-1"></span>The user interface of the phone

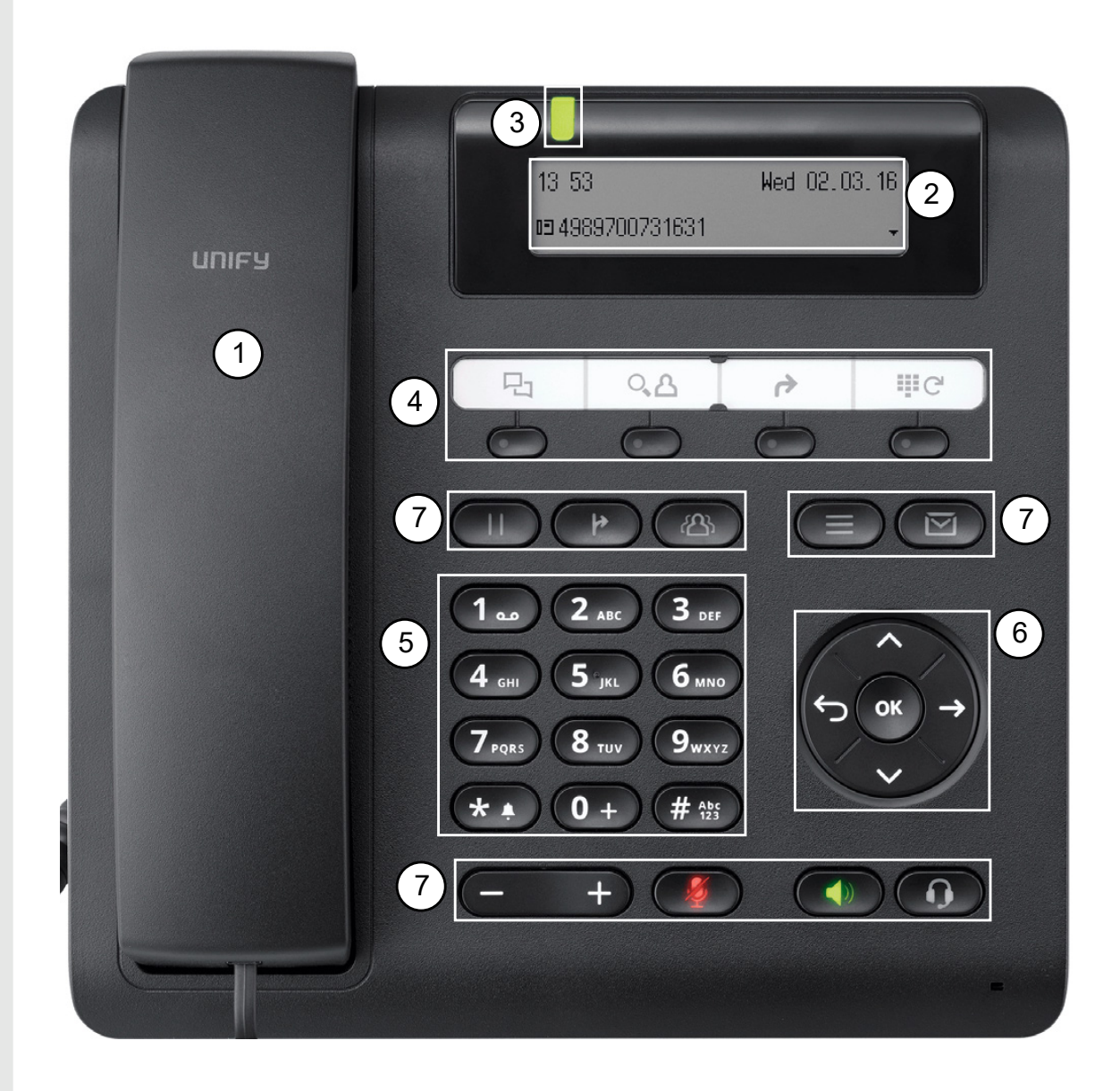

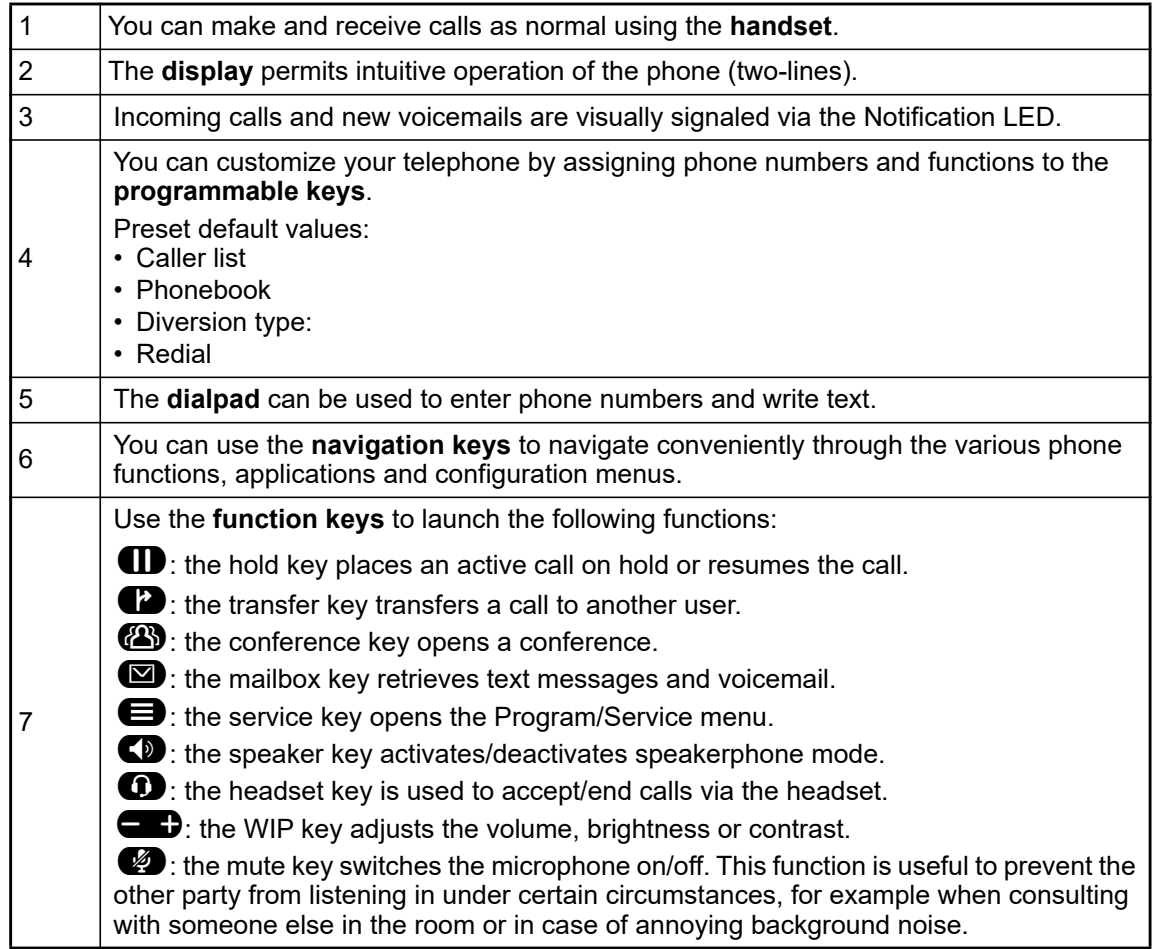

# <span id="page-14-0"></span>**Display**

Your OpenScape Desk Phone CP200/CP205 comes with a black-and-white LCD display. Adjust the contrast to suit your needs  $($   $\rightarrow$  [page 21](#page-20-6)).

#### <span id="page-14-3"></span><span id="page-14-1"></span>Idle mode

If there are no calls taking place or settings being made, your OpenScape Desk Phone CP200/ CP205 is in idle mode.

Example:

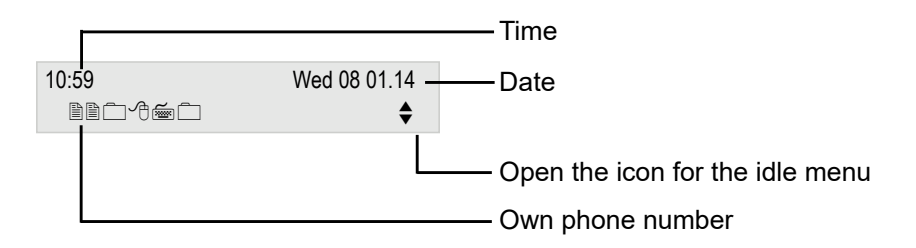

#### <span id="page-14-4"></span><span id="page-14-2"></span>Idle menu

The idle menu opens when you press the Navigationstasten  $\bigotimes$  or  $\bigotimes$   $\rightarrow$  [page 17](#page-16-1) key in idle mode. You can call up various functions here. The idle menu includes selected functions from the Program/Service menu  $\rightarrow$  [page 19.](#page-18-1)

The idle menu may contain the following entries:

- Caller list?
- Forwarding on?
- Lock telephone?
- DND on? $1$
- Absence text on?
- Silent ringing on?
- Send Message?
- View sent message?<sup>2</sup>
- View callbacks? $3$
- Phonebook?
- HF answerback on?
- Suppress call ID?
- Waiting tone off?
- DISA internal?

1. Must be activated by the Administrator.<br>
2. Only appears when there are messages<br>
3. Only appears if callback requests are say 2. Only appears when there are messages that the recipient has not yet viewed.

Only appears if callback requests are saved.

### <span id="page-15-2"></span><span id="page-15-0"></span>Programmable function keys

Your OpenScape Desk Phone CP200/CP205 has four fixed function keys (with LED), which you can reprogram with different functions or phone numbers at any time.

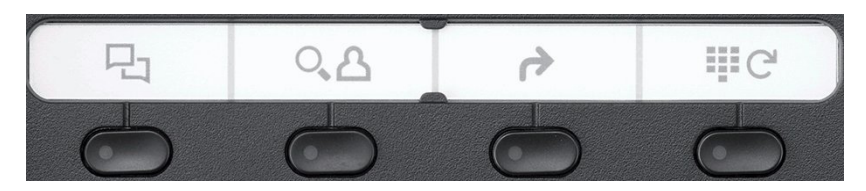

The icons represent the following functions:

- Caller list
- Phonebook
- Diversion type:
- Redial

Ш

Depending on how they are programmed, you can use the keys as follows:

- Function keys  $\rightarrow$  [page 26](#page-25-2)
- Selected dialing keys  $\rightarrow$  [page 30](#page-29-2)

A function can be programed for each key as well as a phone number at the second level.

The status of a function is shown by the LED display for the corresponding function key.

You will find information on the labeling of the function keys on  $\rightarrow$  [page 96](#page-95-1)

#### <span id="page-15-1"></span>Meaning of LED displays on function keys

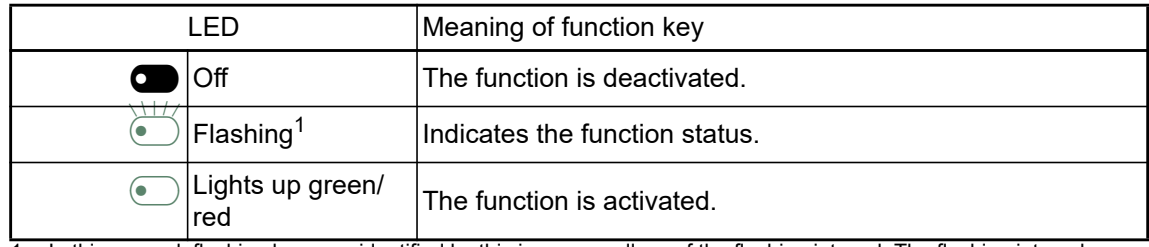

1 In this manual, flashing keys are identified by this icon, regardless of the flashing interval. The flashing interval represents different statuses, which are described in detail in the corresponding sections of the manual.

#### <span id="page-16-0"></span>Dialpad

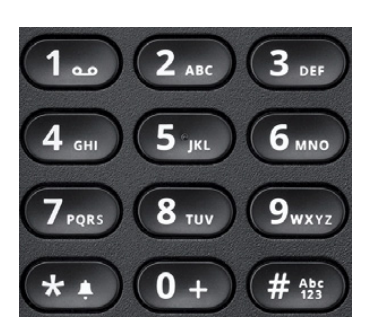

You can only use the digits 1 to 9 and 0 as well as the  $*$  and  $#$  characters when dialing a number. Press  $\blacktriangleright$  to delete digits (only if en-bloc dialing is enabled).

In situations where text input is possible, for example when entering the user password, you can also use the dial keys to enter text in addition to the digits and special characters mentioned. To do this, press the numerical keys repeatedly.

Example: To enter the letter "h", press the number  $4 \bullet$  key on the keypad twice.

## <span id="page-16-1"></span>Navigation keys

This control allows you to move between input fields, navigate in lists and menus or open the idle menu. You use the  $QK$  button to confirm options and launch functions:

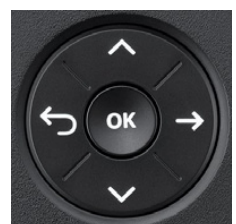

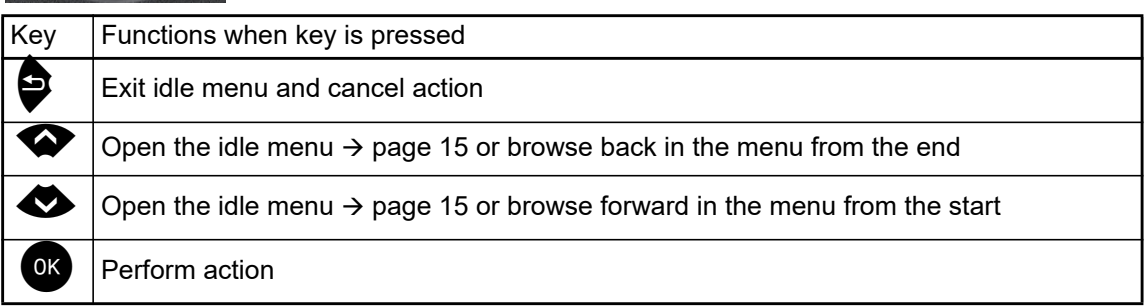

## <span id="page-17-0"></span>**Mailbox**

Depending on your communication platform and its configuration (consult your Administrator), you can use the  $\blacksquare$  key to access messages from services in addition to messages received.

#### <span id="page-17-1"></span>**Messages**

You can send short text messages to individual internal stations or groups. In idle mode  $($   $\rightarrow$  [page 15](#page-14-1)) the following signals alert you to the presence of new messages:

- $\cdot$   $\blacksquare$  The key LED lights up.
- A message such as "Messages received" is displayed.

Press the  $\blacksquare$  key.

Example:

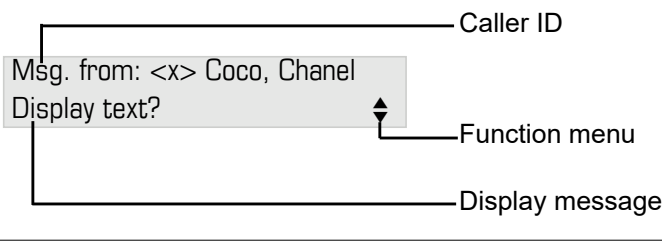

ШT For a description of how to edit the entries  $\rightarrow$  [page 42.](#page-41-1)

#### <span id="page-17-2"></span>Voicemail

Press the  $\blacksquare$  key.

If your system is appropriately configured, you can call the voice mailbox directly and immediately play back the messages saved.

If your telephone is connected to a voicemail system (such as Smart Voicemail), the  $\blacksquare$  key will light up in addition to the Notification LED to alert you to any messages that have arrived. An appropriate message also appears on the display.

## <span id="page-18-0"></span>Call list

If you are unable to accept an external or internal call, the call attempt is stored in the caller list. Answered calls can also be saved (contact your Administrator).

Your telephone stores up to ten calls in chronological order. Each call is assigned a time stamp. The oldest entry not yet deleted in the list is displayed first. Multiple calls from the same caller do not automatically generate new entries in the caller list. Instead, only the most recent time stamp for this caller is updated and its number incremented.

The caller list is automatically displayed  $\rightarrow$  [page 38](#page-37-2) in the idle menu  $\rightarrow$  [page 15.](#page-14-2)

Callers with suppressed numbers cannot be saved in the call list.

Information is displayed regarding the caller and the time at which the call was placed. Example:

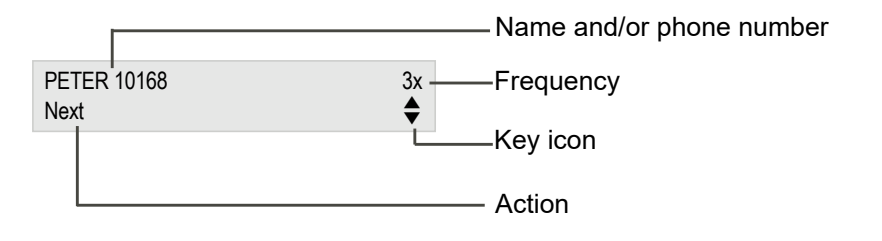

For a description of how to edit the call lists  $\rightarrow$  [page 38.](#page-37-1)

# <span id="page-18-2"></span><span id="page-18-1"></span>Settings and functions

Press the **B** menu key. You can use the Program/Service menu to access your communication system's extensive functions.

You can also access desired settings or functions in the Program/Service menu by entering the relevant code, for example \*80 or \*7  $\rightarrow$  [page 101](#page-100-1).

Example:

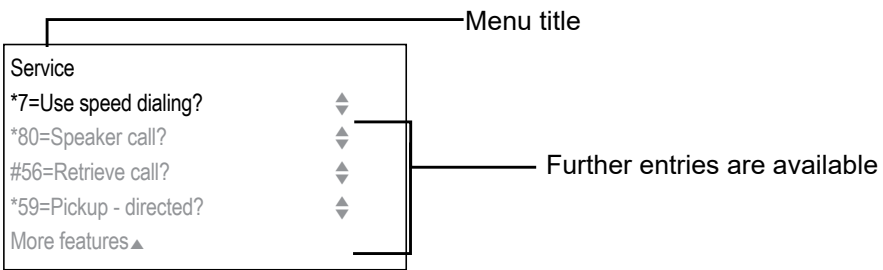

The menu structure consists of two levels. The first line in this structure shows the menu currently selected while the remaining lines show the options for this menu. The arrow next to an entry indicates the availability of additional options for this entry.

<span id="page-19-0"></span>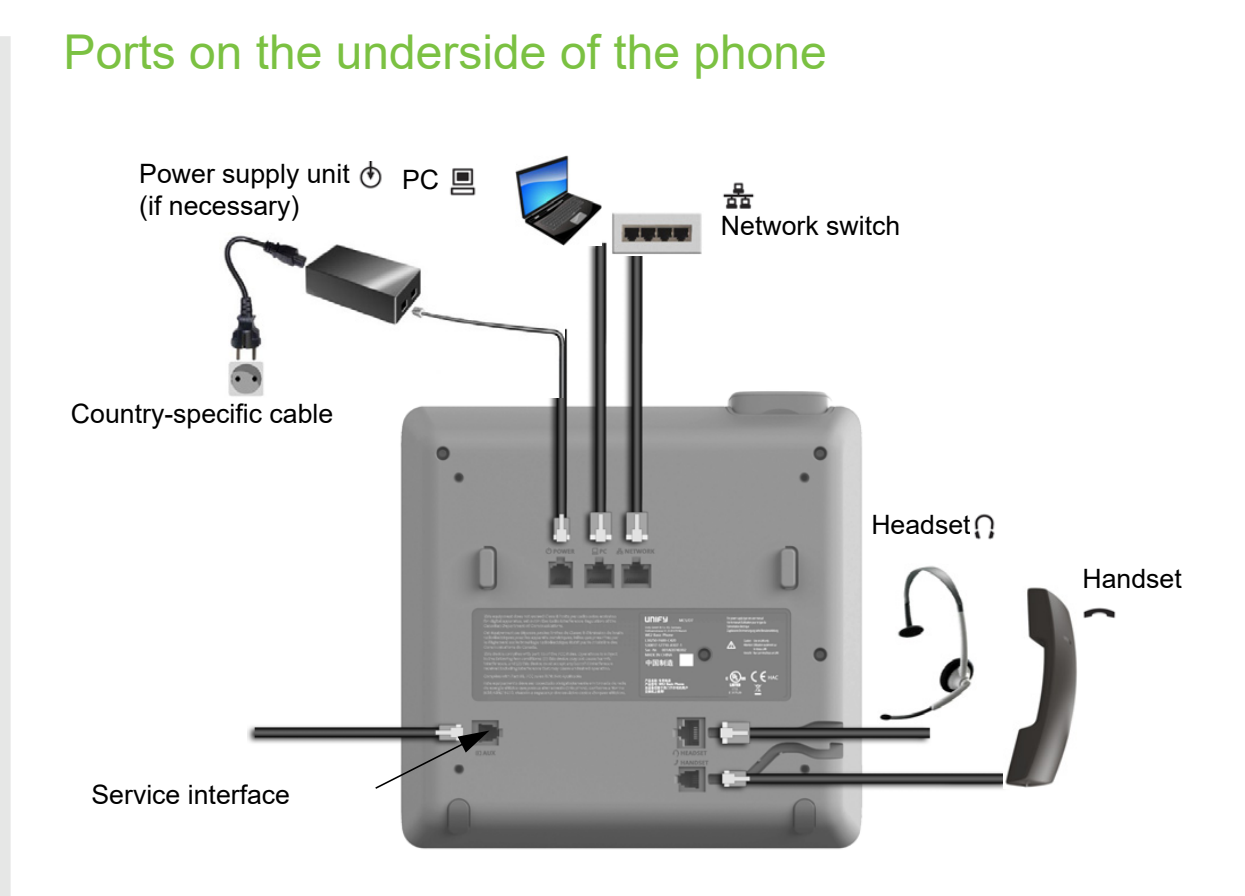

#### <span id="page-19-1"></span>Using network ports more efficiently

The OpenScape Desk Phone CP200/CP205 has a built-in Ethernet switch. This means that you can also connect a PC with a LAN port to the LAN directly via the phone. The option for connecting the telephone and PC must first be activated on the telephone by your Administrator.

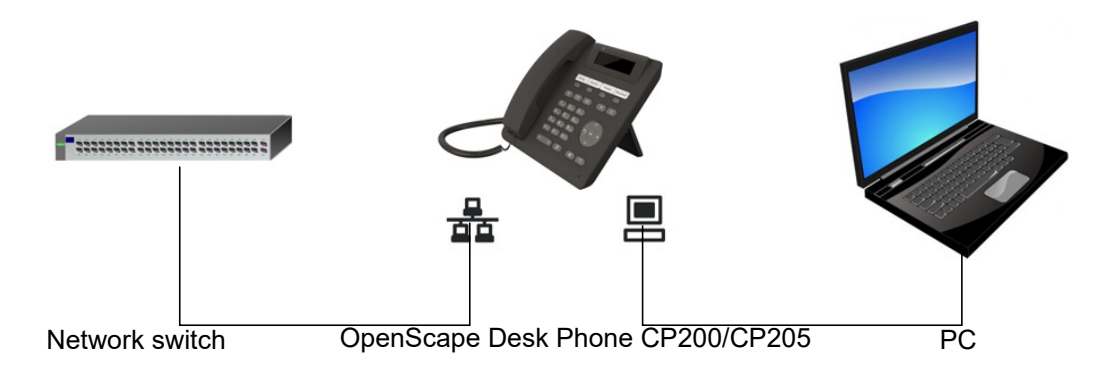

Using this connection option saves one network port for each switch used and allows shorter network cables to be used when arranged correctly.

# <span id="page-20-0"></span>Telephone settings

## <span id="page-20-1"></span>**Display**

Adapt the display of your OpenScape Desk Phone CP200/CP205 to suit your personal requirements.

### <span id="page-20-6"></span><span id="page-20-2"></span>Setting contrast

The display has eight contrast levels that you can set according to your light conditions.

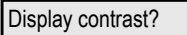

Press the key in idle mode  $\rightarrow$  [page 15.](#page-14-3)

Select and confirm the option shown.

 $\blacksquare$  Change the display contrast. Press the key repeatedly until the desired level is obtained.

OK Save.

### <span id="page-20-3"></span>Setting the display language

 $\bigcirc$  Open the menu  $\rightarrow$  [page 19.](#page-18-2)

Select and confirm the option shown.

\*48= Select language?

More features?

15=Spanish?

Select and confirm the option shown.

Select and confirm the language you wish to use (e.g."Spanish").

# <span id="page-20-4"></span>Audio

Optimize the audio settings on your OpenScape Desk Phone CP200/CP205 for your work environment and according to your personal requirements.

## <span id="page-20-5"></span>Adjusting the volume during a call

You are conducting a call.

Raise or lower the volume. Keep pressing the key until the desired volume is set.

 $\alpha$  Save<sup>1</sup>.

**EXECU** Press the key in idle mode  $\rightarrow$  [page 15.](#page-14-3)

Select and confirm the option shown.

Ringer volume?

<span id="page-21-2"></span><span id="page-21-1"></span><span id="page-21-0"></span>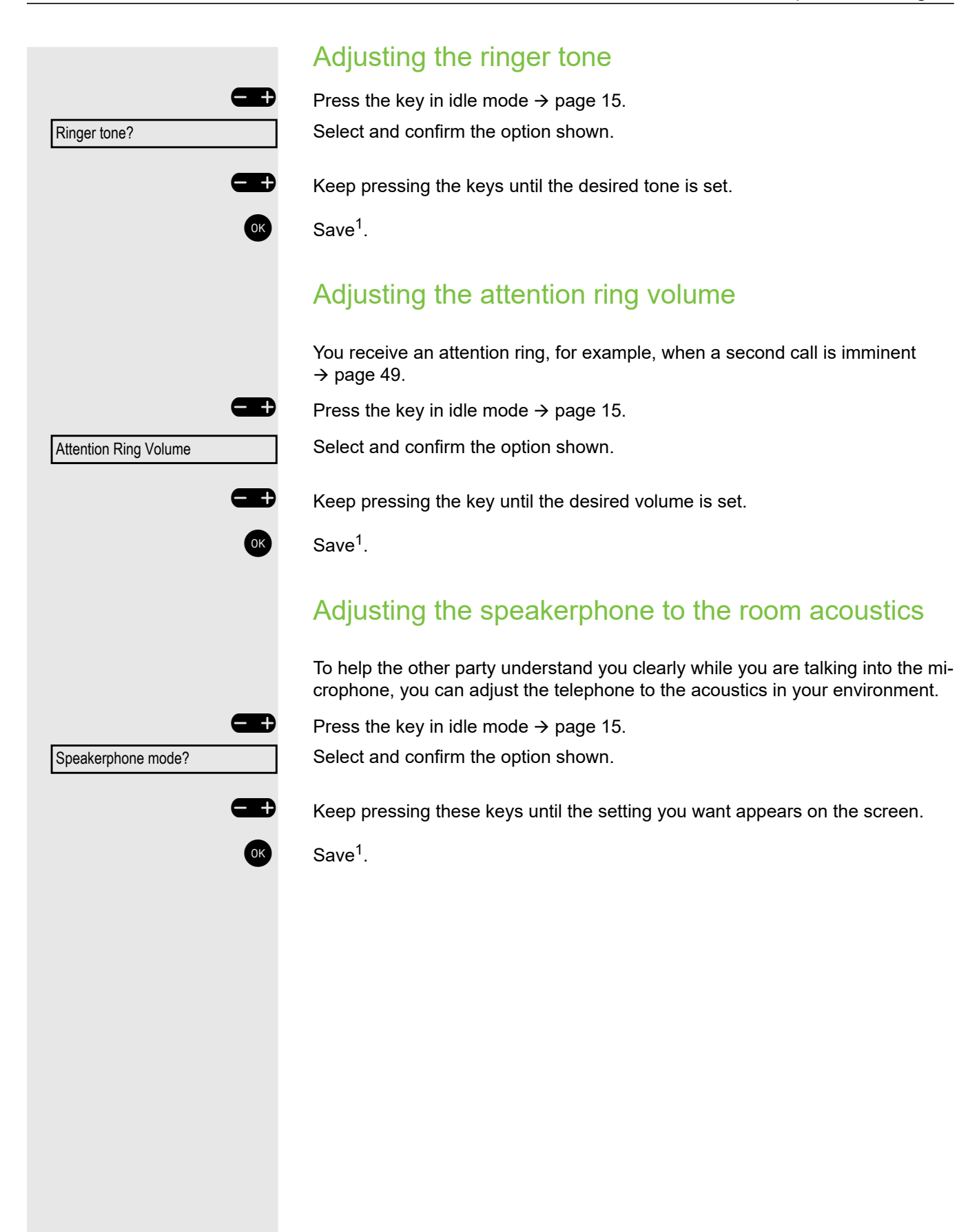

# <span id="page-22-0"></span>Call settings

### <span id="page-22-1"></span>Preventing and allowing call waiting (automatic camp-on)

If this function has been configured (ask your Administrator), you can prevent or allow a second call  $\rightarrow$  [page 49](#page-48-0) from being signaled by automatic camp-on during an ongoing call.

 $\bigoplus$  Open the menu  $\rightarrow$  [page 19.](#page-18-2)

**or**

#490=Call wait.term.off?

\*490=Call wait.term.on?

Select and confirm the option shown.

Select and confirm the option shown.

### <span id="page-22-2"></span>Call waiting tone on/off

You can suppress the advisory tone (approx. every six seconds) for second calls. A single special dial tone then alerts you to the waiting call.

#### Activating

 $\bullet$  Open the idle menu  $\rightarrow$  [page 15.](#page-14-4)

Select and confirm the option shown.

#### **Deactivating**

 $\bullet$  Open the idle menu  $\rightarrow$  [page 15.](#page-14-4) Select and confirm the option shown.

#### <span id="page-22-3"></span>Door opener

#### Activating the door opener

 $\bigcirc$  Open the menu  $\rightarrow$  [page 19.](#page-18-2)

Select and confirm the option shown.

 $\frac{1}{2}$  Dial the entrance phone number.

**Enter the five-digit code. Default code = "00000".** 

Select the displayed function and press "OK" to change the code.

Select and confirm the option shown.

You can also open the door without a doorbell ring.

Waiting tone on?

**or or** Waiting tone off? \*89=Door opener on? 3=change password? 1=enable with ring? 2=enable w/o ring?

<span id="page-23-0"></span>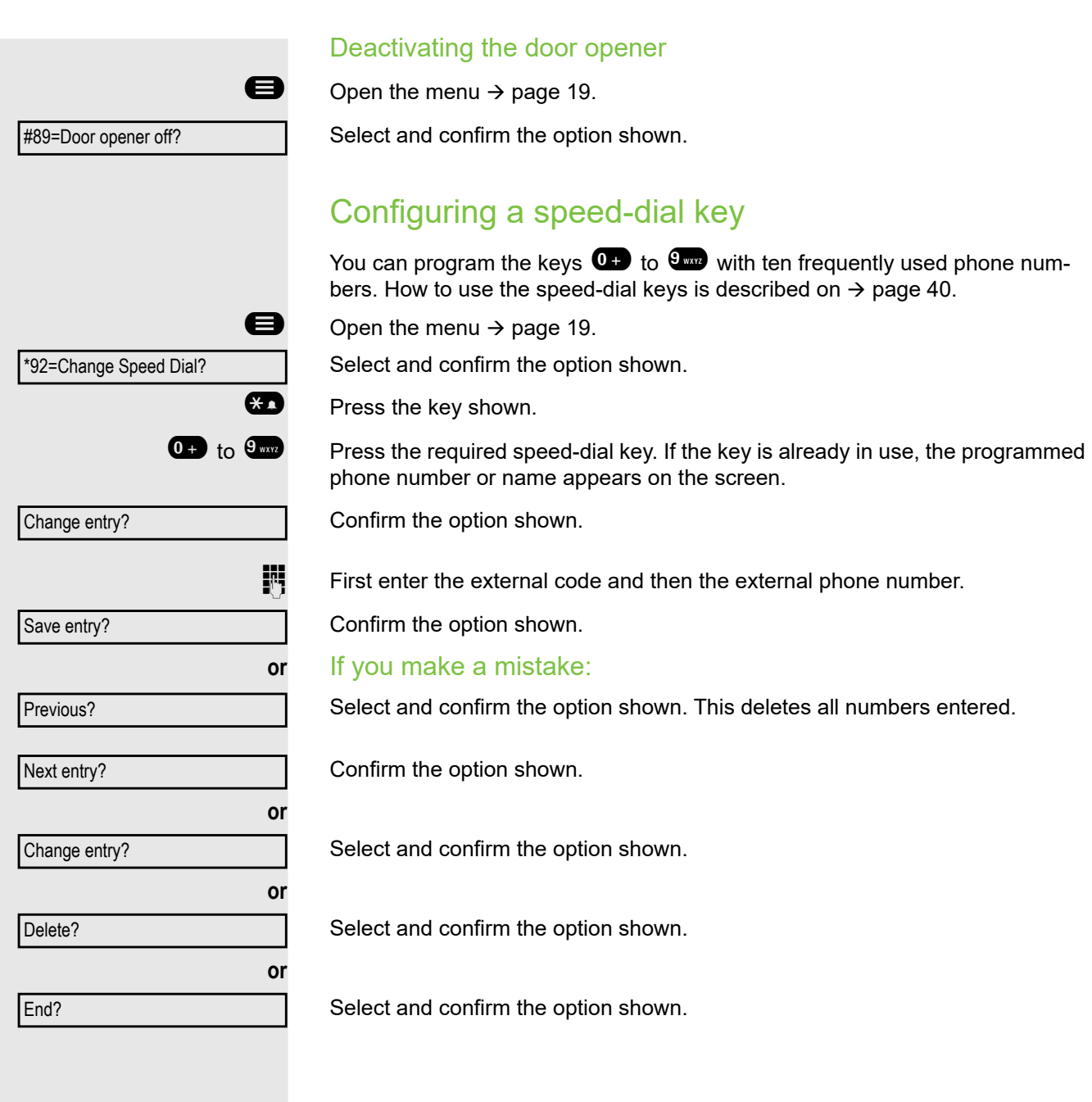

# <span id="page-24-0"></span>Activating/deactivating the night answer service When night answer mode is active, for example during a lunch break or after office hours, all external calls are immediately forwarded to a specific internal telephone (night station). The night station can be defined by the Administrator (= standard night answer service) or by you (= temporary night answer service). Activating  $\bullet$  Open the idle menu  $\rightarrow$  [page 15.](#page-14-4) Select and confirm the option shown. Confirm the option shown (= standard night answer service). **or**  $\bullet$  Enter the code (= standard night answer service). **or Enter the destination number (= temporary night answer service).** Confirm the option shown. **Deactivating** Select and confirm the option shown. Night answer on? \*=default? Save entry? Night answer off? The Administrator can also configure an "automatic night answer service" for your phone. The automatic night answer service activates at specific times depending on how it is programmed. You can deactivate the automatic night answer service or replace it with a night answer service you configured (see above).

# <span id="page-25-0"></span>Programming the function keys

You can program frequently used functions, phone numbers or procedures onto the function keys on your OpenScape Desk Phone CP200/CP205.

## <span id="page-25-2"></span><span id="page-25-1"></span>Configuring function keys

A list of all available functions is displayed, see the overview  $\rightarrow$  [page 27.](#page-26-0)

Example: Configuring the call waiting tone on/off key

 $\bigoplus$  Open the menu  $\rightarrow$  [page 19.](#page-18-2)

Select and confirm the option shown.

Press one of the four keys you want to program with a function.

Confirm the option shown.

Select and confirm the option shown.

Confirm the option shown.

Select and confirm to change this or a different key.

The LED displays  $\rightarrow$  [page 16](#page-15-1) and  $\rightarrow$  [page 27](#page-26-1) indicate the status of the function.

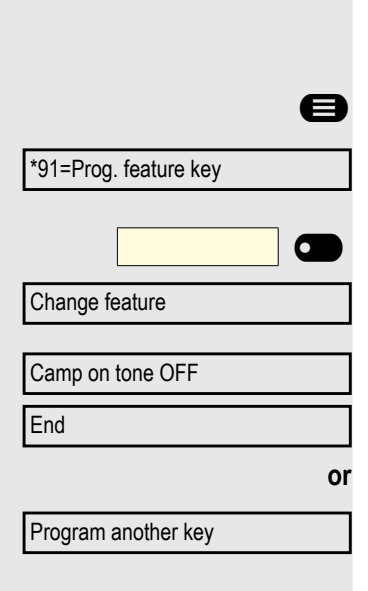

#### <span id="page-26-0"></span>Overview of functions

The available functions depend on your configuration. If a function is missing, consult your Administrator.

#### <span id="page-26-1"></span>Saved function LED display

**Call forwarding, Forwarding - trunk, Forward Line Key, Night Service, Do not disturb, Lock telephone, Absence text, Silent ringing, HF answerback on/off, Hunt group join/leave, Caller ID suppression, Call wait.term., Waiting tone off, Ring Transfer, Recording, Door opener on/off, Ringing group on, Shift Key, UCD (Available on/off, Wrap up), Night answer on/off, Privacy Release:**

Saved function is not activated.  $\sigma$ 

 $\overline{\bullet}$ 

 $\overline{\mathbf{C}}$ 

 $\overline{\bullet}$ 

 $\overline{\mathbf{C}}$ 

 $\overline{\bullet}$ 

 $\sum_{\blacksquare}$ 

Saved function is activated.

**Set Callback:**

You have no entry for callback.

You have an entry for callback.

#### **Repdial key (internal), Direct station select:**

Party not on a call.

Party is on a call or has activated DND.

Flashing quickly – I'm being called, please accept. Flashing slowly – another party is being called and has not yet answered.

#### **Call Key, General Call Key, Trunk key, MULAP Key, Temporary MSN:**

 $\overline{C}$  $\overline{\bullet}$  $\sum_{\blacksquare}$ 

No call via the corresponding line.

Active call via the corresponding line.

Flashing quickly – call on the corresponding line, call pickup is possible by pressing the key. Flashing slowly – a call is placed on hold on the relevant line.

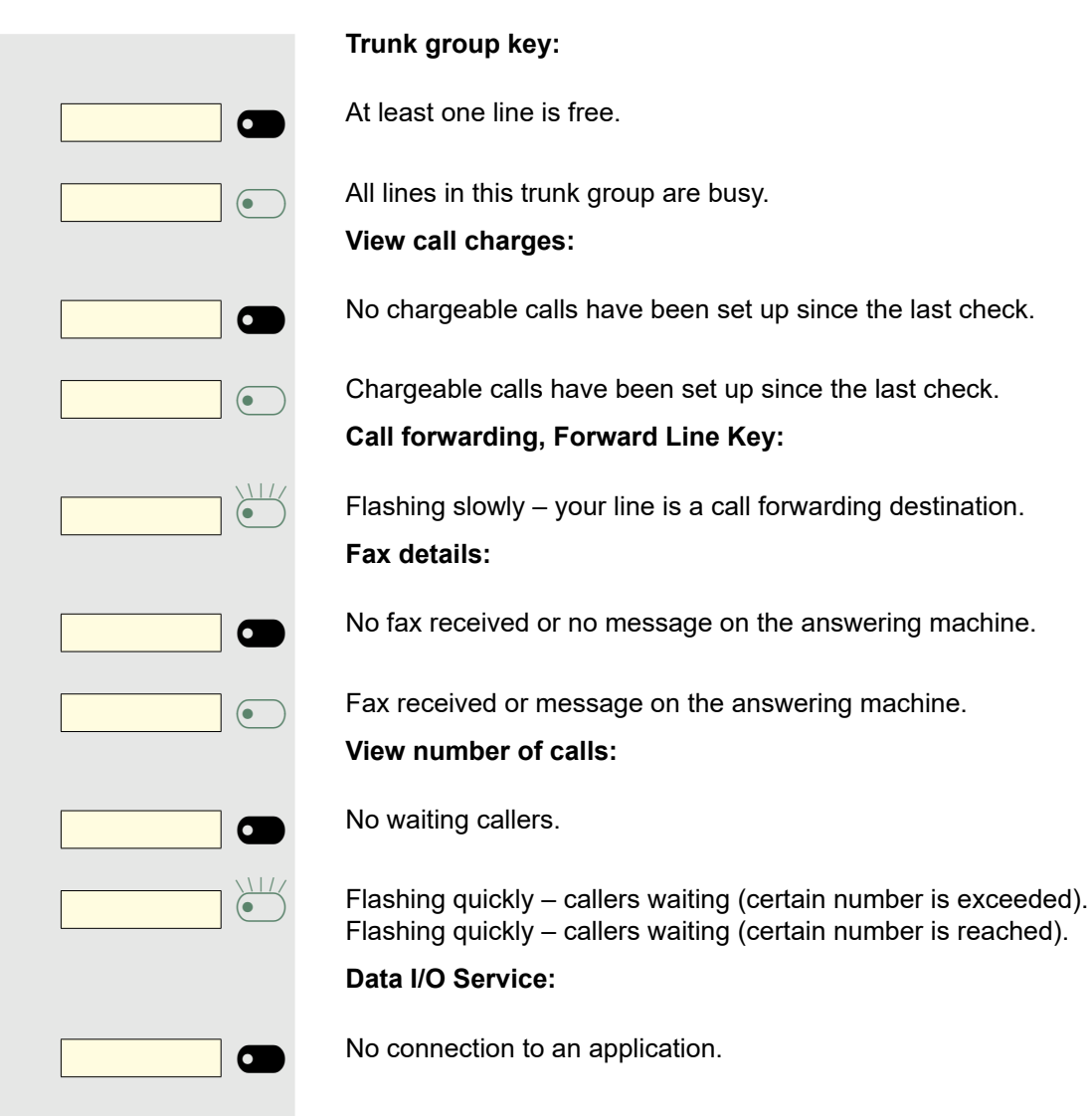

Active connection to an application.

 $\overline{\bullet}$ 

 $\sum_{\bullet}$ 

Flashing slowly – connection to an application is temporarily interrupted.

**The following functions programmed on keys do not have a LED function:** Repdial key (external), Procedure key, Trace call, Speed dial, Clear Display, Telephone Lock, Send Message, Phonebook (1=internal, 2=LDAP, Call waiting, Toggle/Connect, Conference, Speaker call, Retrieve line, Reserve trunk, Release trunk, Temporary Phone, Intrude, Park a call, Pickup - directed, Pickup group, Account code, Show call charges, Page, Answer page, Timed reminder, Open door, DTMF dialing, Recall-key, Room monitor, Hold key, Enquiry internal, Enquiry, Associated dial, Associated serv., Tel. data service, Mobile Login, Discreet Call.

<span id="page-28-0"></span>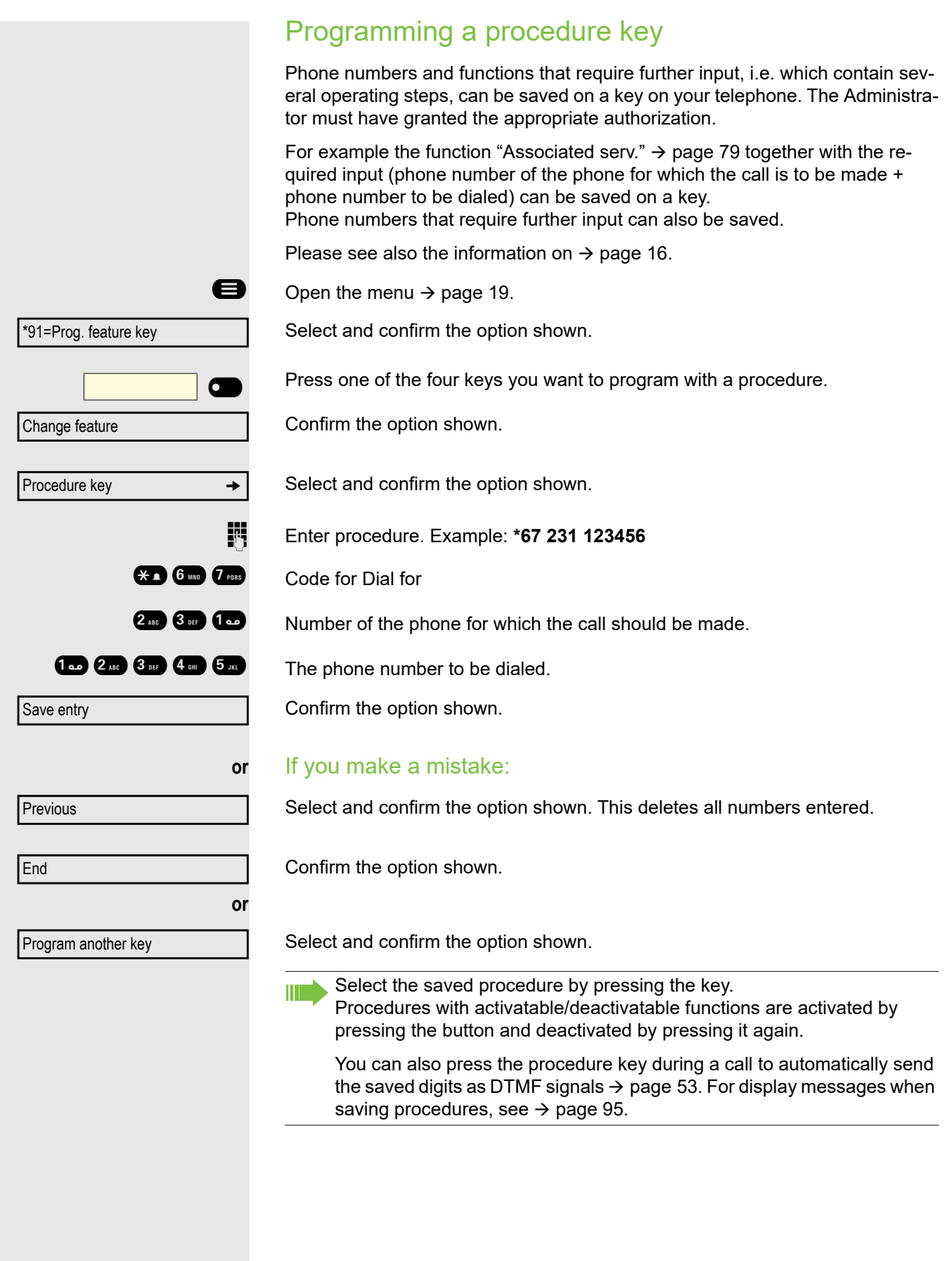

<span id="page-29-2"></span><span id="page-29-1"></span><span id="page-29-0"></span>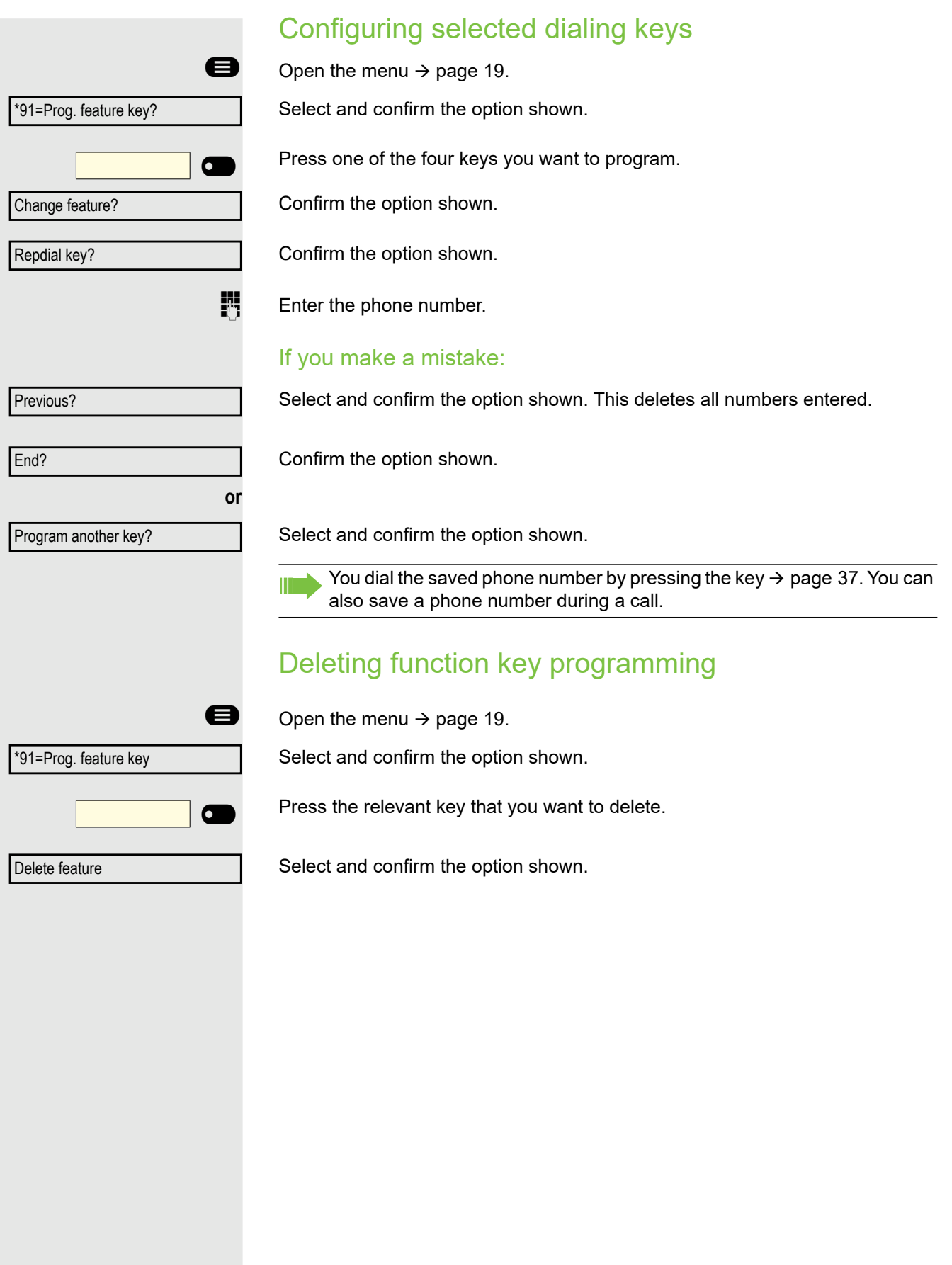

# <span id="page-30-0"></span>Making calls

It is strongly advised to read the introductory chapter "Getting to know the OpenScape Desk Phone CP200/CP205  $\rightarrow$  [page 13](#page-12-2) to gain a better understanding of the steps described here.

## <span id="page-30-1"></span>Receiving calls

Your Administrator can adjust the ring cadence for external and internal calls for you. In other words, different ring cadences can be set for different internal callers.

The phone number or the name of the caller appears on the display.

### <span id="page-30-2"></span>Accepting a call via the handset

The phone rings.

Lift the handset $1$ .

#### <span id="page-30-3"></span>Accepting a call via the loudspeaker (speakerphone mode)

The phone rings.

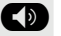

**EXECUTE:** Press the key shown. The LED lights up<sup>1</sup>.

### <span id="page-30-4"></span>Answering a call via the headset

**Prerequisite:** A headset is connected.

The phone rings. The  $\bullet$  key flashes.

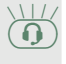

**or**

 $\textcircled{\textcircled{\small{1}}}$  Press the key shown<sup>1</sup>.

## <span id="page-30-5"></span>Rejecting calls

You can reject calls you do not wish to take. The call is then signaled on another definable telephone (consult your Administrator).

The phone rings. The caller is displayed.

Confirm the option shown.

Reject call?

Release **Q** 

Press the key if it has been configured.

1. Adjusting the volume  $\rightarrow$  [page 13.](#page-12-3)

<span id="page-31-1"></span><span id="page-31-0"></span>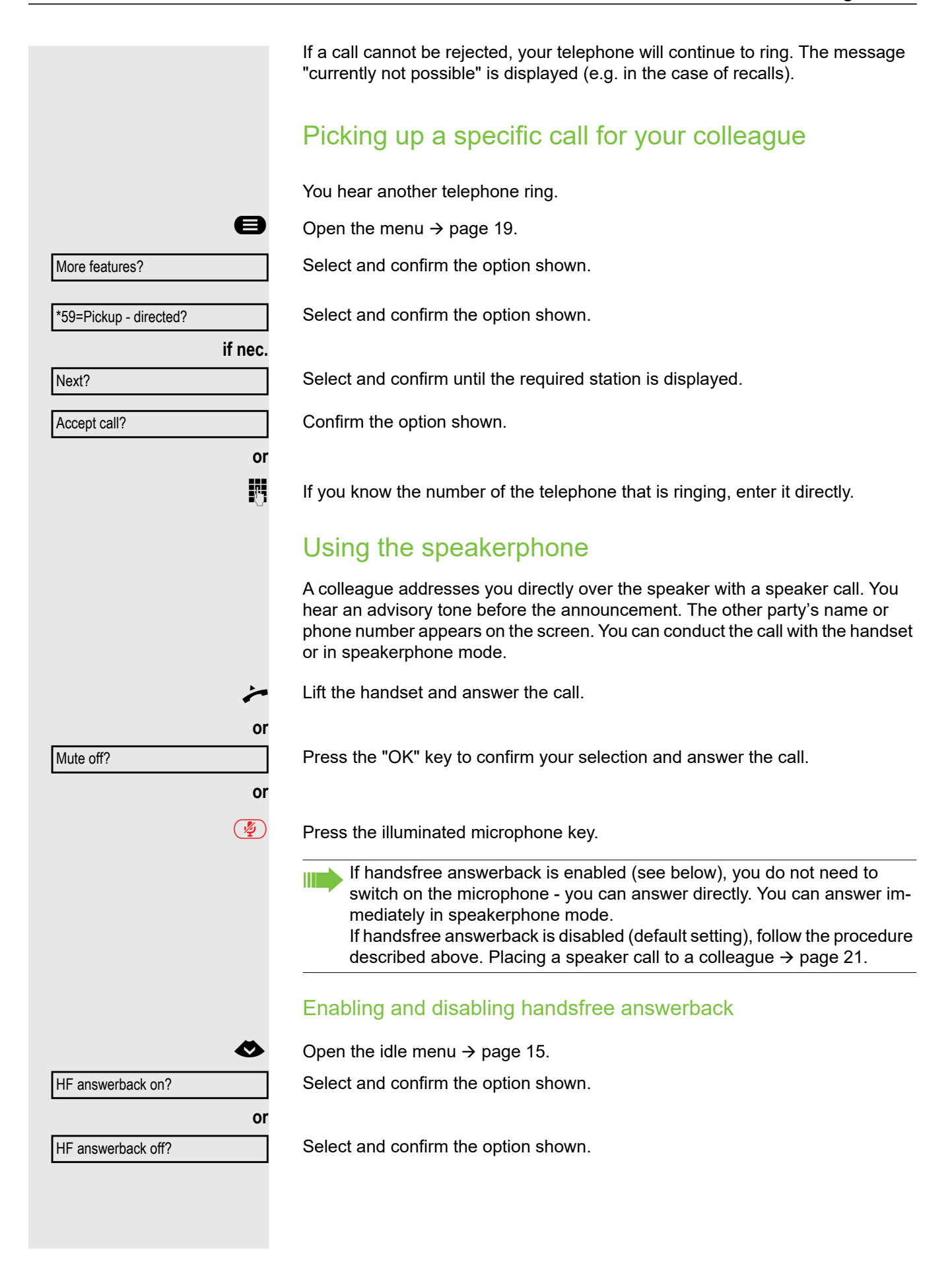

<span id="page-32-0"></span>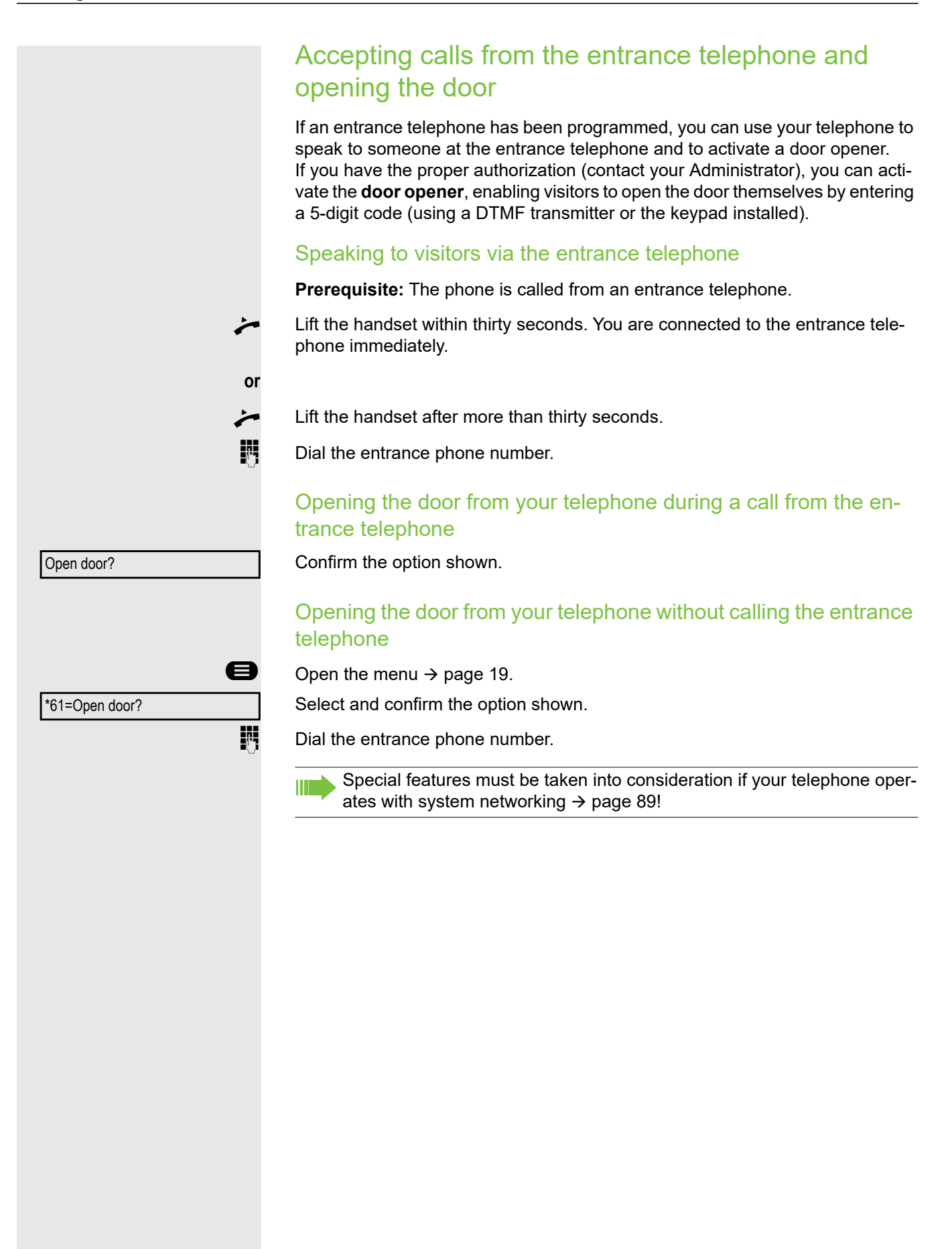

### <span id="page-33-0"></span>Turning the microphone on and off

**\*** To prevent the other party from listening in while you consult with someone in your office, you can temporarily switch off the handset microphone or the handsfree microphone (see  $\rightarrow$  [page 13](#page-12-3)).

### <span id="page-33-1"></span>Ending a call

- $\circled{(*)}$  Press the illuminated key. The key shown is no longer lighting.
- $\circled{1}$  Press the illuminated key. The key shown is no longer lighting.
- $\leftarrow$  Replace the handset.

**or**

**or**

**or**

Release **C** 

Press the key if it is configured.

After the call has ended (either by you or the remote party), end of call notification with duration of the call will be shown on the phone screen.

<span id="page-34-3"></span><span id="page-34-2"></span><span id="page-34-1"></span><span id="page-34-0"></span>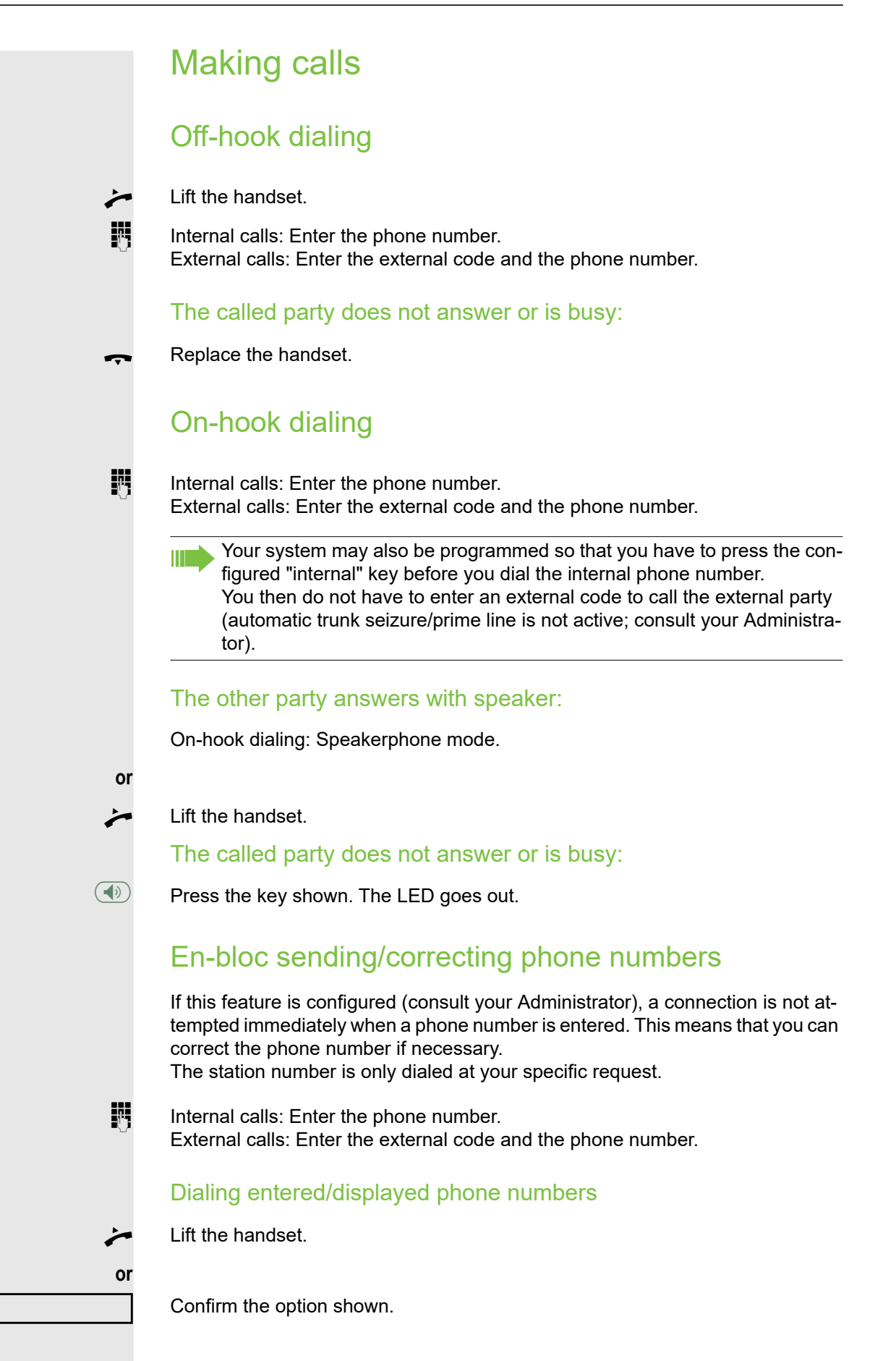

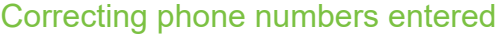

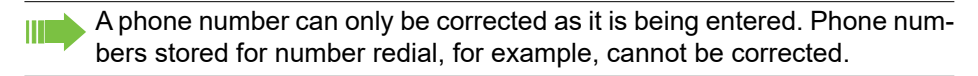

Select and confirm the option shown. The last digit entered in each case is deleted.

 $\mathbf{F}$  Enter the required digit(s).

#### Canceling en-bloc sending

Select and confirm the option shown.

 $\circled{\bullet}$  Press the key shown. The LED goes out.

#### <span id="page-35-0"></span>Dialing with the headset connected

**Prerequisite:** The headset is connected.

**or**

- $\frac{1}{2}$  Internal calls: Enter the phone number. External calls: Enter the external code and the phone number.
- $\circled{1}$  The headset key lights up.

The connection is set up as soon as your input is complete.

Delete number?

Cancel?
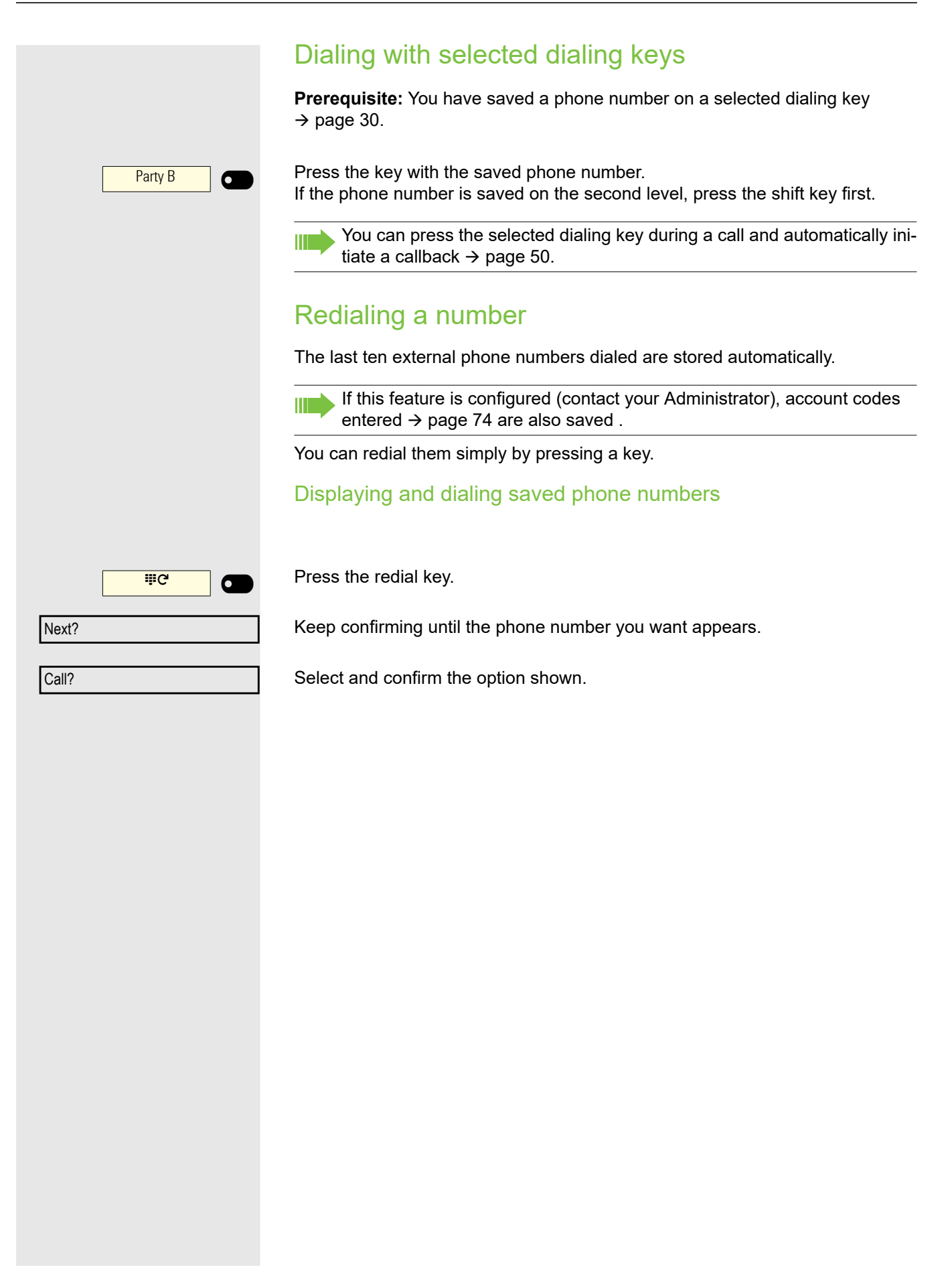

<span id="page-37-1"></span><span id="page-37-0"></span>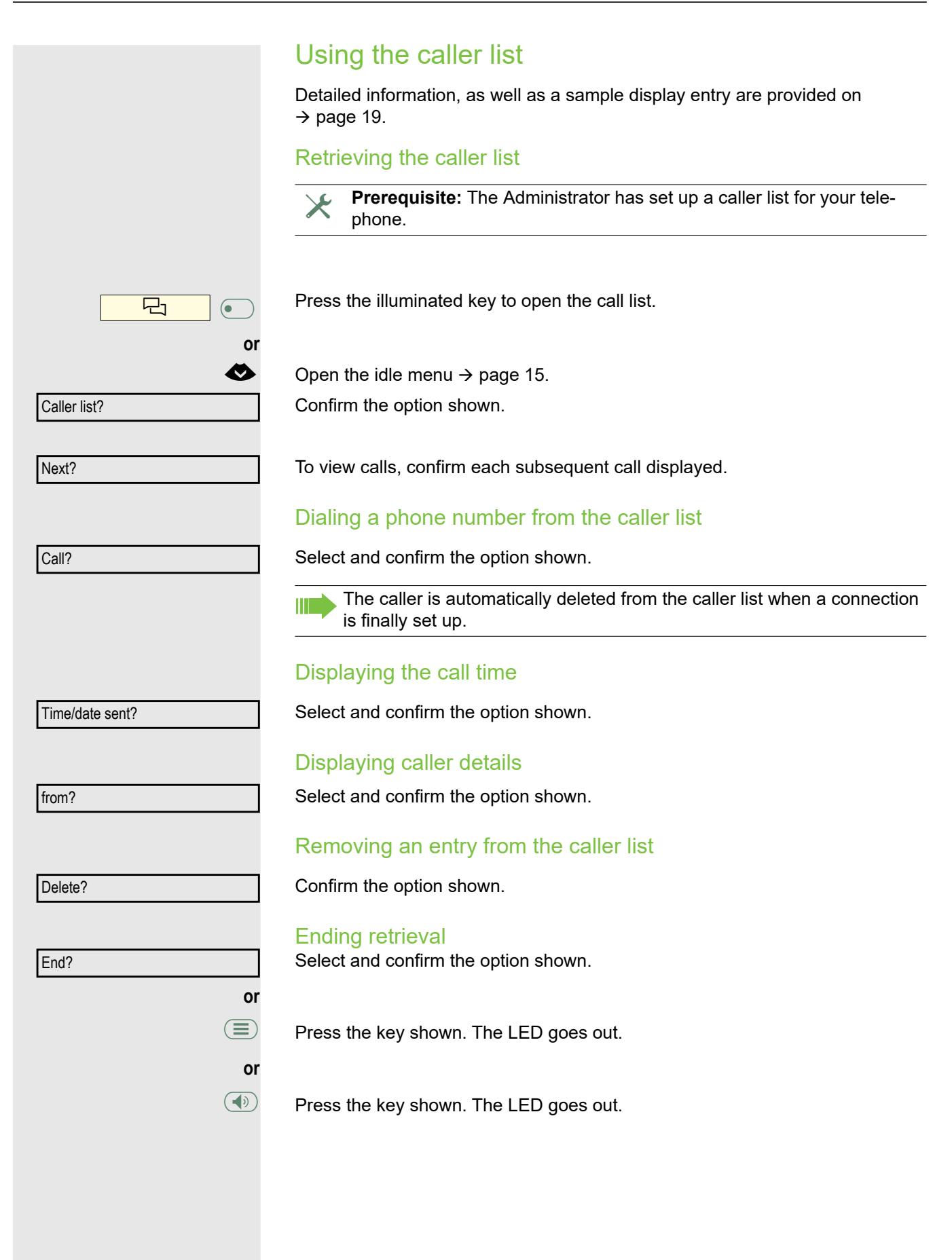

<span id="page-38-0"></span>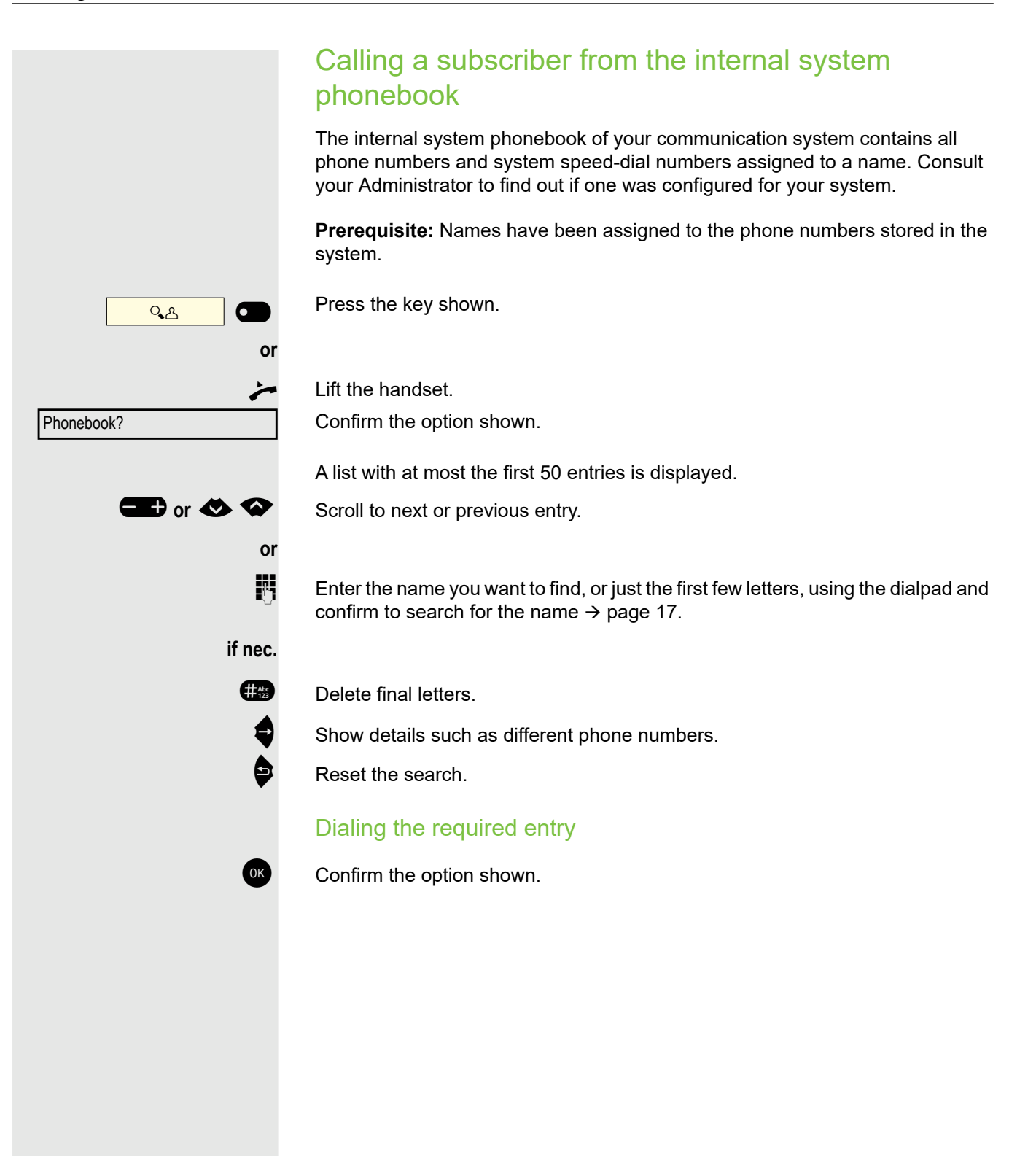

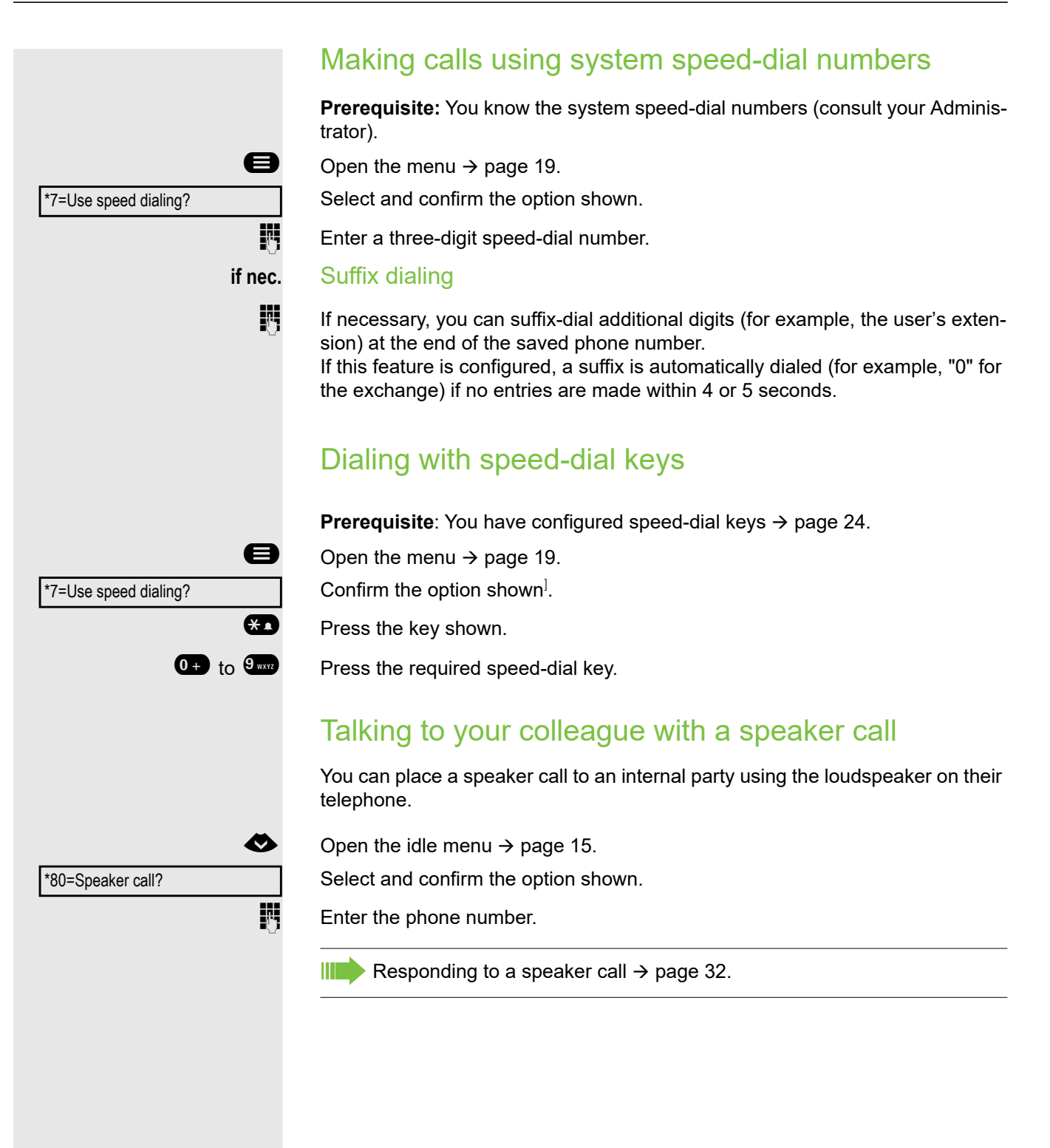

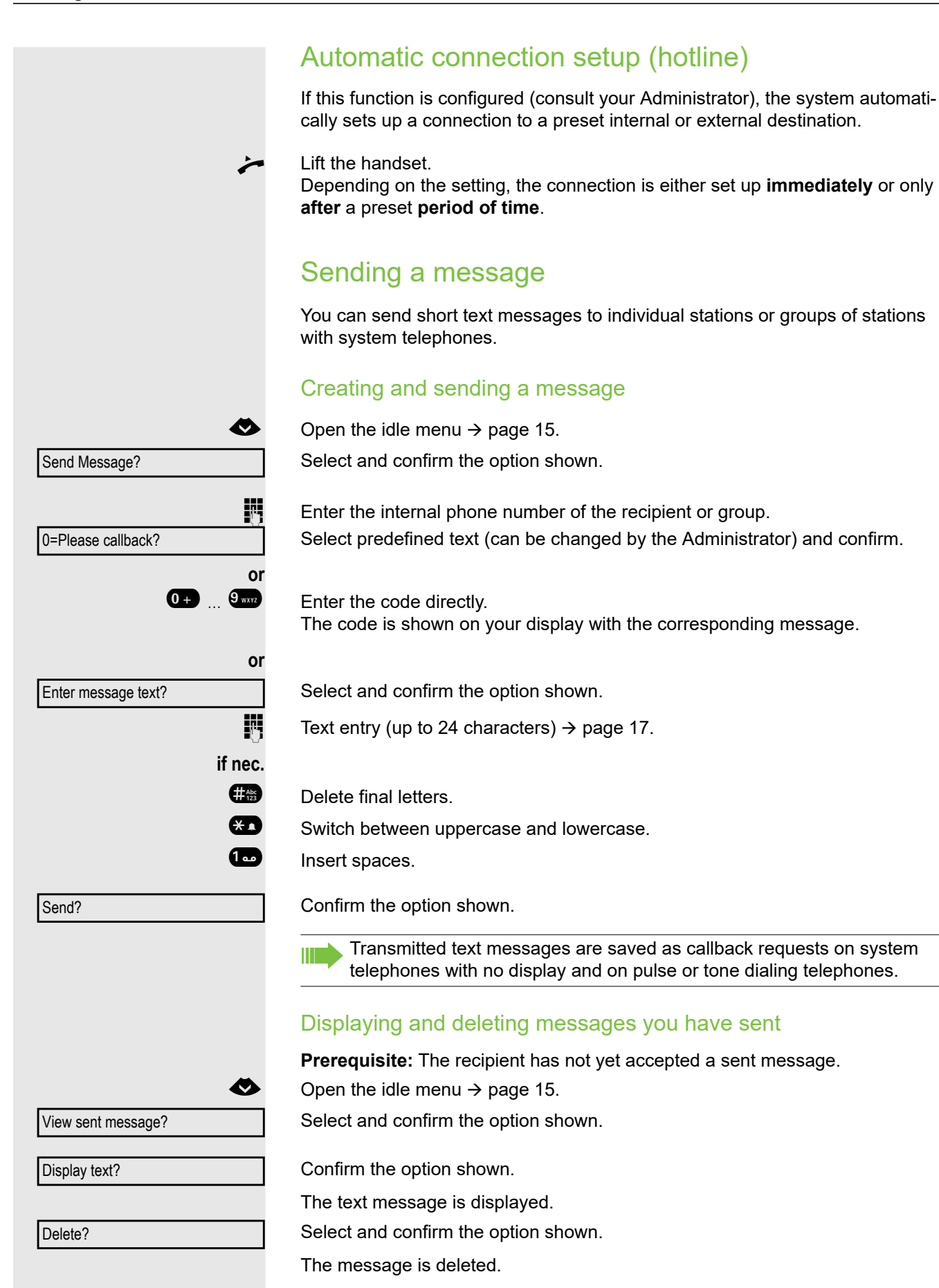

### Viewing and editing incoming messages Pay attention to the notes on  $\rightarrow$  [page 18.](#page-17-0)  $\circled{2}$  The LED lights up. Press the key shown. **or** Confirm the option shown. The sender's caller ID appears on the display. Confirm the option shown. The text message appears on the display. Viewing the transmission time Confirm the option shown. Calling the sender Select and confirm the option shown. Deleting messages Select and confirm the option shown. Leaving an absence text You can leave messages/absence text on your phone's display for internal callers who wish to contact you in your absence. When you receive a call, the message appears on the caller's display.  $\bullet$  Open the idle menu  $\rightarrow$  [page 15.](#page-14-0) Select and confirm the option shown. Select predefined text (can be changed by the Administrator) and confirm. **or**  $\overline{0}$  ...  $\overline{9}$   $\overline{8}$  Enter the code directly. The code is shown on your display with the corresponding message. **or** Select and confirm the option shown. **Enter message (up to 24 characters)**  $\rightarrow$  [page 17.](#page-16-0) Confirm the option shown. Display Messages? Display text? Time/date sent? Call Sender? Delete? Absence text on? 0=Will return at: **Predefined messages with a colon can be completed by entering a digit.** Enter message text? Save entry?

Absence text off?

### Deleting absence text

 $\bullet$  Open the idle menu  $\rightarrow$  [page 15.](#page-14-0)

Select and confirm the option shown.

## Assigning a phone number (not for U.S.)

If this function has been configured (consult your Administrator), you can selectively assign a specific number (DID number) to your telephone before making an external call. The assigned number then appears on the called party's display.

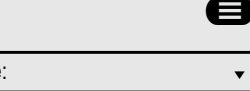

 $\bigcirc$  Open the menu  $\rightarrow$  [page 19.](#page-18-1)

Select and confirm the option shown.

Select and confirm the option shown.

**if** Enter the DID number you wish to use.

 $\mathbf{F}$  Dial the external phone number.

Service: when  $\bullet$ 

\*41=Temporary MSN?

## Forwarding calls

### Using variable call forwarding

You can immediately forward internal or external calls to different internal or external telephones (destinations). (External destinations require special configuration in the system.)

When call forwarding is active, a special dial tone sounds when you lift the W T handset.

If DID DTMF is active (consult your Administrator), you can also forward calls to this destination. Destinations: Fax = 870, DID = 871, Fax DID = 872.

If you are a call forwarding destination, your display will show the phone number or the name of the forwarding party on the upper line and that of the caller on the lower line.

Special features must be taken into consideration if your telephone operates with system networking  $\rightarrow$  [page 87](#page-86-0)!

Press the key shown.

 $\bullet$  Open the idle menu  $\rightarrow$  [page 15.](#page-14-0) Select and confirm the option shown.

Confirm the option shown.

Select and confirm the option shown.

Select and confirm the option shown.

 $\mathbb{F}$  Enter the destination phone number. Confirm the option shown.

> The phone number or the name of the forwarding destination is displayed. The LED of the call forwarding key flashes on the destination phone.

#### Deactivating call forwarding

Press the key with the illuminated LED. Call forwarding is deactivated.

 $\bullet$  Open the idle menu  $\rightarrow$  [page 15.](#page-14-0)

Select and confirm the option shown.

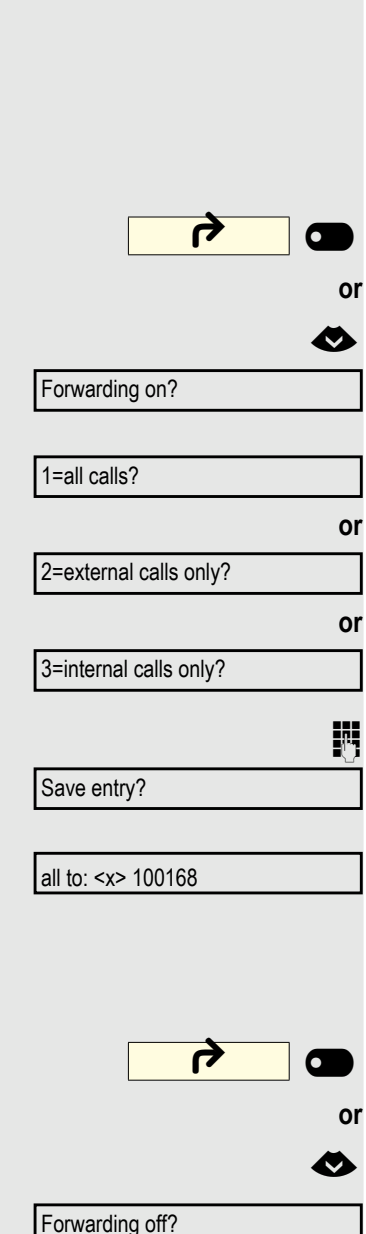

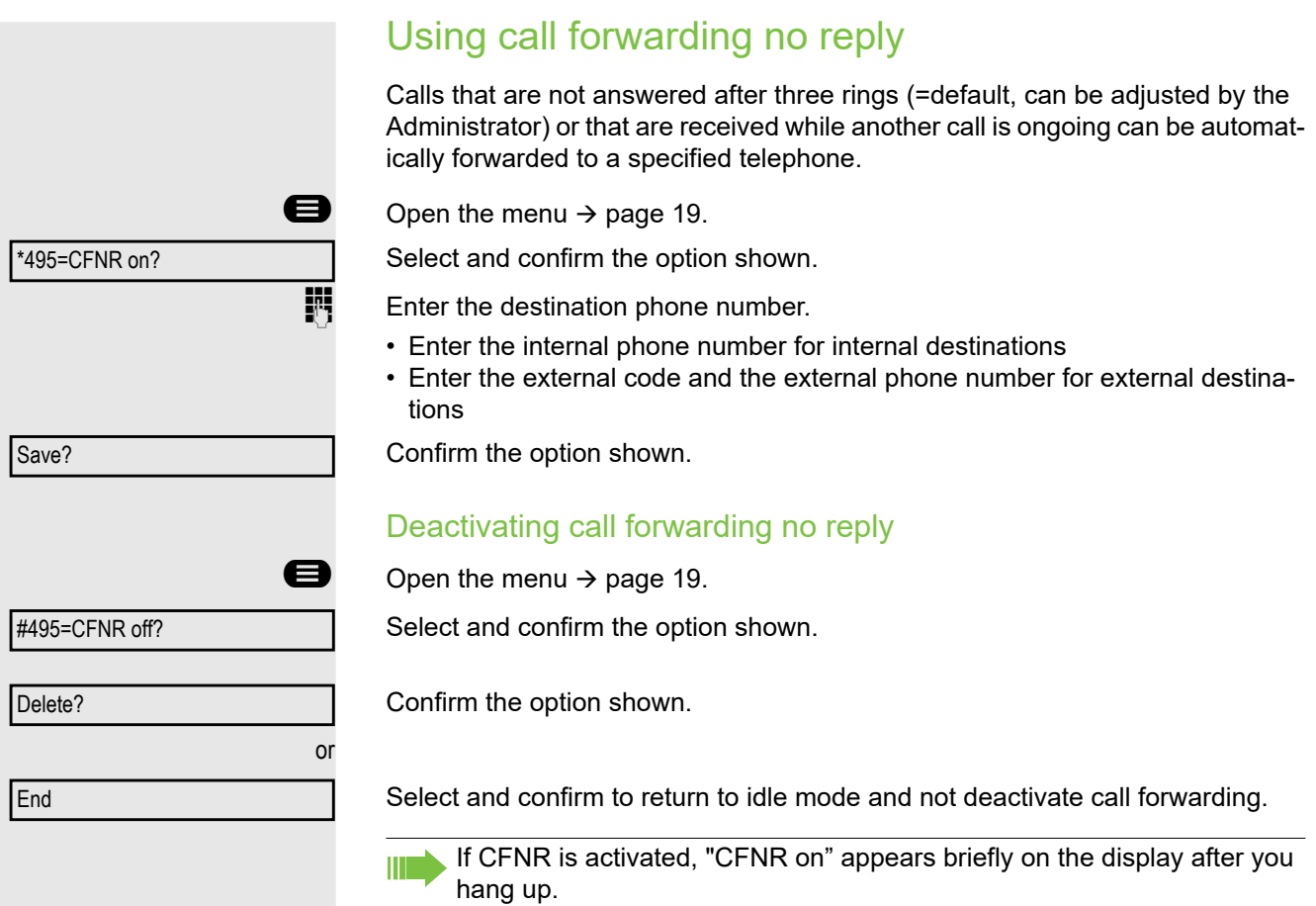

## Using callback

You can request a callback if the internal station called is busy or if nobody answers. This also applies for external calls via exchanges. This feature saves you from having to make repeated attempts to reach the user. You receive a callback

- When the other party is no longer busy
- When the user who did not answer has conducted another call

When configured (consult your Administrator), all callback requests are Ш automatically deleted overnight.

### Saving a callback

**Prerequisite:** You have reached a busy line or no one answers.

Confirm the option shown.

### Accepting a callback

A user for whom a calback was saved is now no longer busy or has meanwhile made a call. Your telephone now rings and the following message appears on the display "Callback: ...".

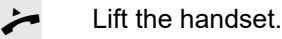

**or**

**or**

**D** Press the key shown. The LED lights up.

Answer?

Callback?

Select and confirm to accept the callback.

### Making calls 47

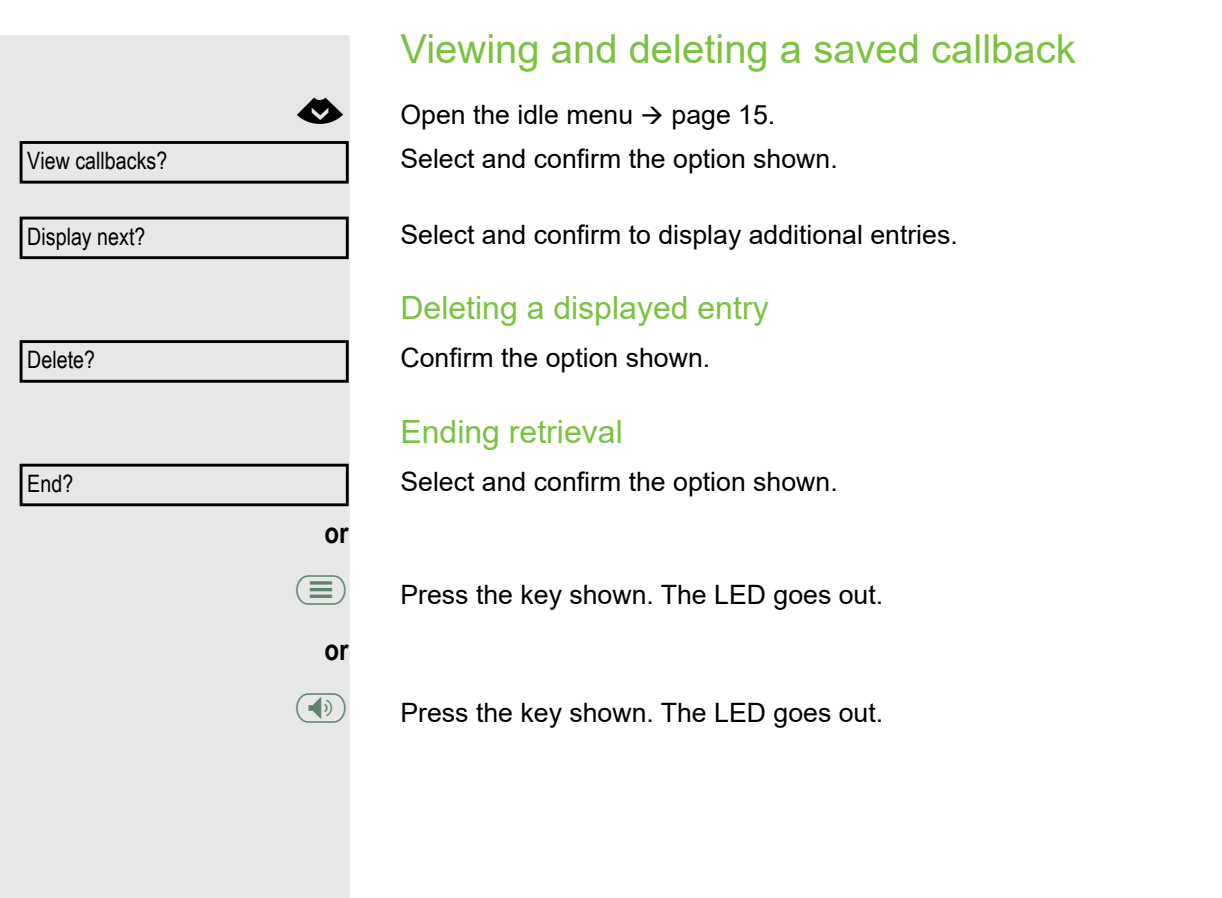

## During a call

### Switching to speakerphone mode

**Prerequisite:** You are conducting a call via the handset.

 $\bullet$   $\bullet$  Hold down the key and replace the handset. Then release the key and continue the call<sup>1</sup>.

#### U.S. mode

If the country setting is set to U.S. (consult your Administrator), you do not have to hold down the loudspeaker key when replacing the handset to switch to speakerphone mode.

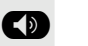

**D** Press the key shown.

**Replace the handset. Proceed with your call.** 

## Switching to the handset

**Prerequisite:** You are engaged in a call in speakerphone mode.

**Fand**  $\leq$  Lift the handset. Proceed with your call. The handsfree microphone is switched off.

## Open listening in the room during a call

You can let other people in the room join in on the call. Let the other party know that you have turned on the speaker.

**Prerequisite:** You are conducting a call via the handset.

#### Activating

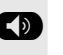

**CD** Press the key shown. The LED lights up. The handsfree microphone remains switched off.

#### **Deactivating**

 $\circled{\bullet}$  Press the key shown. The LED goes out.

## Using call waiting (second call)

You can still be reached by a caller even if you are already conducting a call. An advisory tone and the message "From: <x>" on the display alert you to the second call.

You can ignore or accept the second call.

Before you accept the second call, you can end the first call or place it on hold for subsequent retrieval.

You can block the second call or the advisory tone  $\rightarrow$  [page 23.](#page-22-0)

**Prerequisite:** You are engaged in a phone call and hear an advisory tone (every six seconds).

#### Ending the first call and answering the waiting call

\ Replace the handset. Your phone rings.

Answer the second call. Lift the handset.

#### Placing the first call on hold and answering the second call

Select and confirm the option shown.

You are connected to the second caller. The first party is placed on hold.

#### Ending the second call and resuming the first one

Confirm the option shown.

 $\leftarrow$  Replace the handset.

Call the first party again.

 $\leftarrow$  Lift the handset.

**or**

### Saving a phone number

You can save your call partner's phone number for subsequent redialing from the caller list  $\rightarrow$  [page 38](#page-37-0).

**Prerequisite:** You are conducting a call.

Select and confirm the option shown.

Save number?

Call waiting?

Quit and return?

zu 23189 Coco

<span id="page-49-0"></span>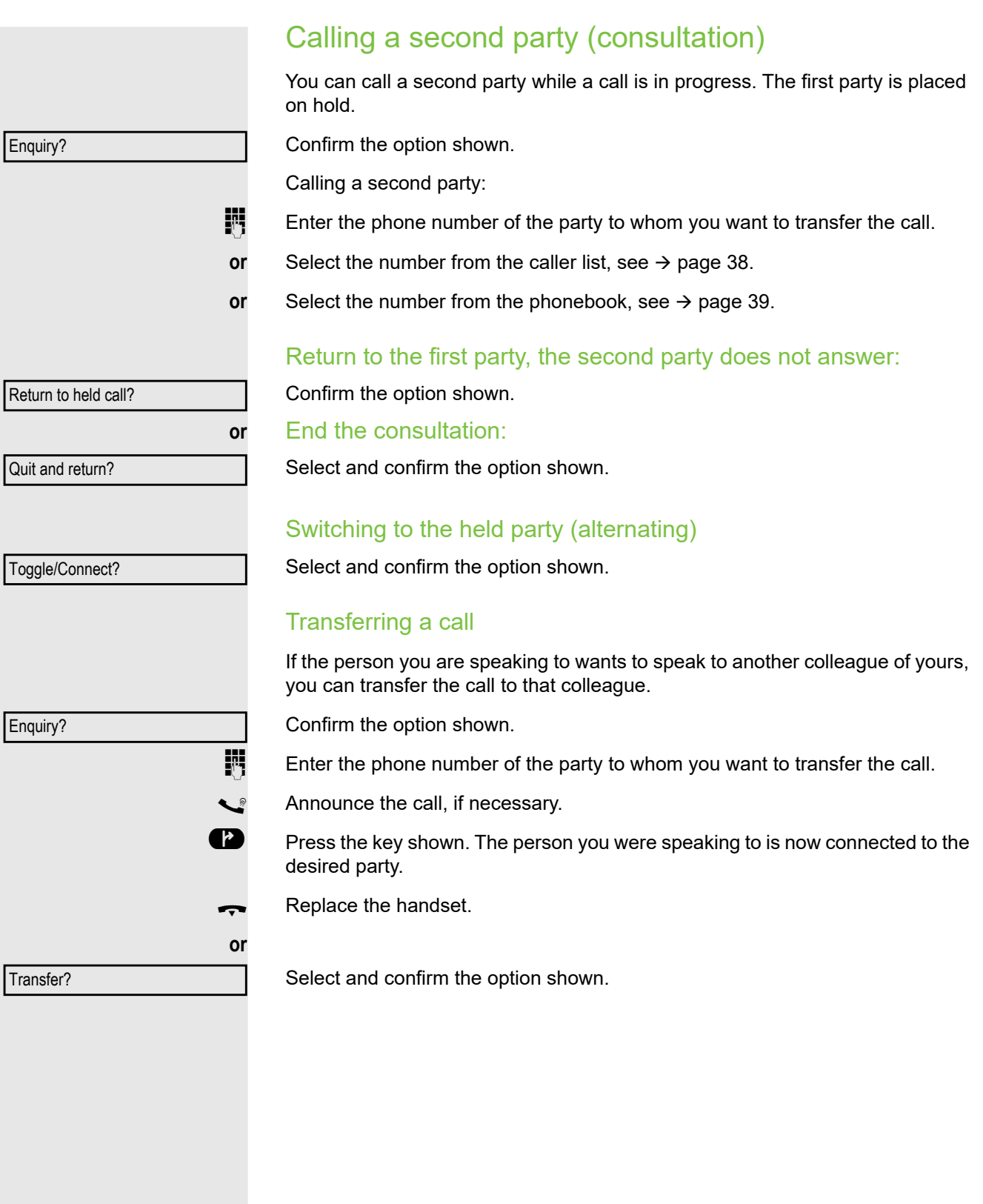

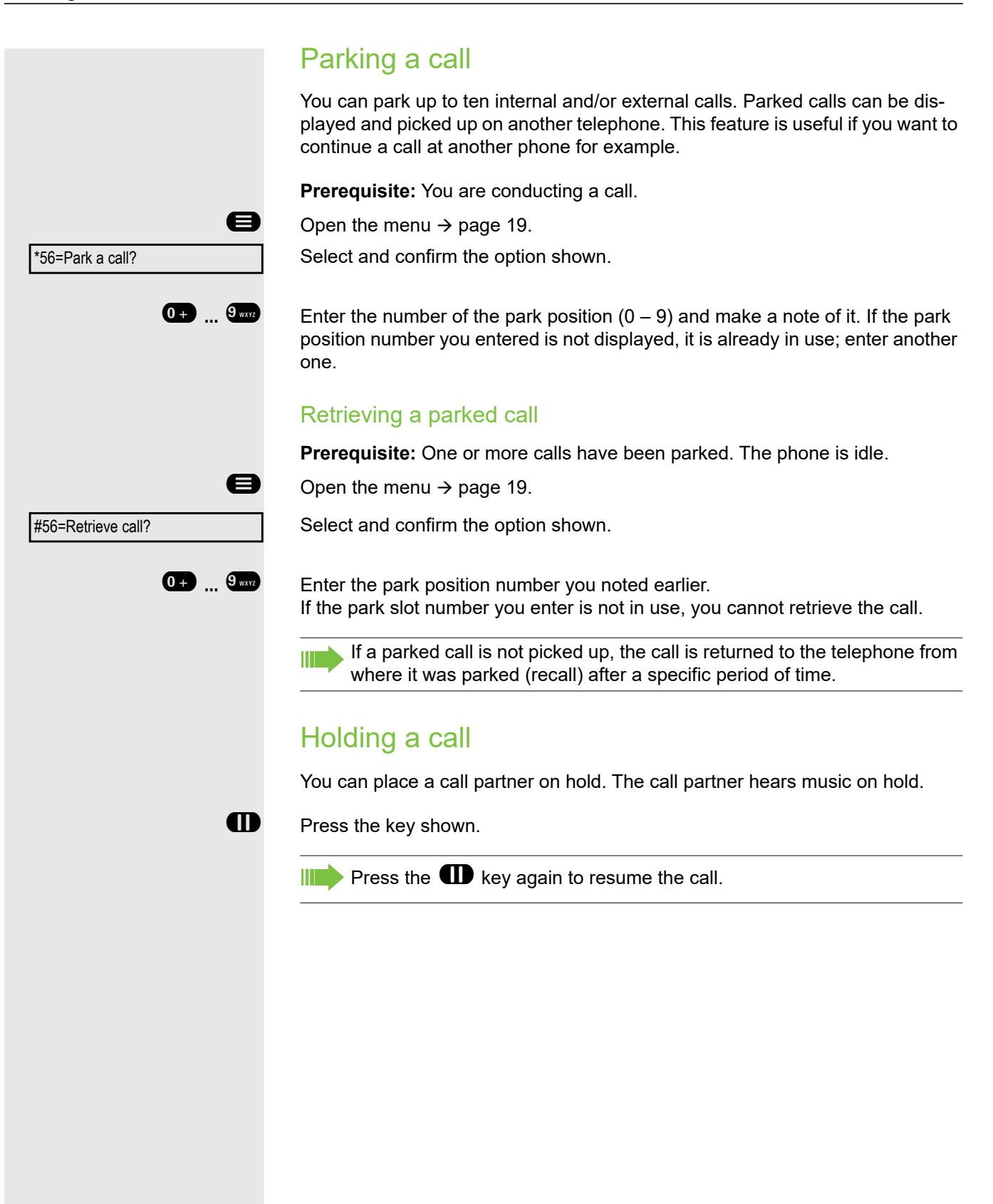

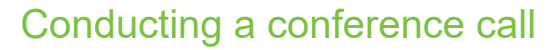

In a conference call, you can talk to as many as four other parties at the same time. These may be internal or external users.

Ш

You can only add parties to or remove them from a conference if you initiated the conference.

 $\mathbb{H}$  Call the first party.

Select and confirm the option shown.

**journal** Call the second party. Announce the conference.

Select and confirm the option shown.

**43** Press the key shown.

An advisory tone sounds every 30 seconds to indicate that a conference is in progress (can be disabled, consult your Administrator).

#### If the second party does not answer

Confirm the option shown.

#### Adding up to five parties to a conference

Confirm the option shown.

**jij** Call the new party. Announce the conference.

Select and confirm the option shown.

**or**

**EX** Press the key shown.

#### Forming a conference

**Prerequisite:** You are conducting a consultation call  $($   $\rightarrow$  [page 50](#page-49-0)). Select and confirm the option shown.

Conference?

Return to held call?

Add party?

Conference?

**or**

**EXECUTE:** Press the key shown.

**or** Start conference? Conference?

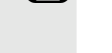

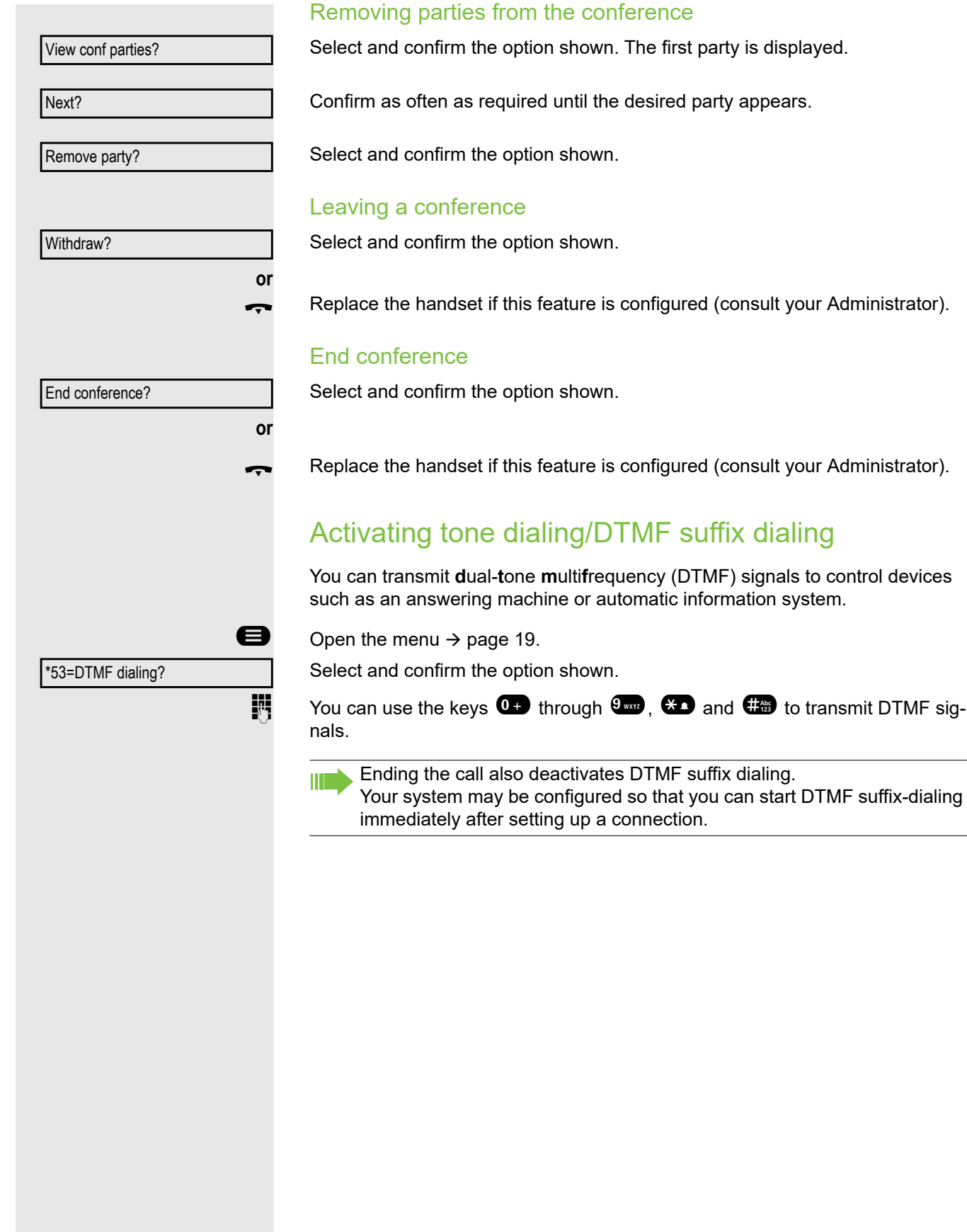

# Making calls in the team/executive/ secretary configuration

If configured (consult your Administrator), you belong to a team of subscribers with multiple lines. Your phone features trunk or line keys (MULAP keys)  $\rightarrow$  [page 55.](#page-54-0)

### Lines

A distinction is made between primary and secondary lines. Each of these line types can be used on a private or shared basis  $\rightarrow$  [page 54.](#page-53-0)

#### Primary line

All multi-line telephones have a primary line. This line can be reached in the usual manner via your public phone number. Incoming calls to your phone number are signaled on this line.

#### Secondary line

A secondary line on your phone is used as a primary line by another subscriber. Your primary line, which is configured on another telephone, simultaneously functions as the secondary line on that telephone.

#### <span id="page-53-0"></span>Private line

A line that is used by a single telephone. This line cannot be used as a secondary line by another telephone.

#### Shared line

A line that is configured on multiple telephones. The line status is displayed for all telephones that share this line (if configured). If, for example, a shared line is being used by a telephone, a status message indicating that this line is busy is displayed on all other telephones.

#### Direct call line

A line with a direct connection to another telephone. You can see the status of the line from the LED display.

### Line seizure

Line seizure must be configured (consult your Administrator). If automatic line seizure is configured, a line is automatically assigned when you lift the handset or press the speaker key.

## <span id="page-54-0"></span>Line/trunk keys

The programmable keys on multi-line phones function as line or trunk keys. Every key programmed as a line key (key label: TransferTrk) corresponds to one trunk with the result that you can configure up to four trunks in OpenScape Desk Phone CP200/CP205.

As a team member, you can independently program the following functions on keys  $\rightarrow$  [page 26](#page-25-0):

- Direct destination selection
- Group call on/off (not available on executive phone in an executive / secretary team)
- Ring transfer on/off (only in an executive/secretary team)

You can also program a key with the function "Forward Line" (call forwarding) for each line.

#### LED displays on line keys

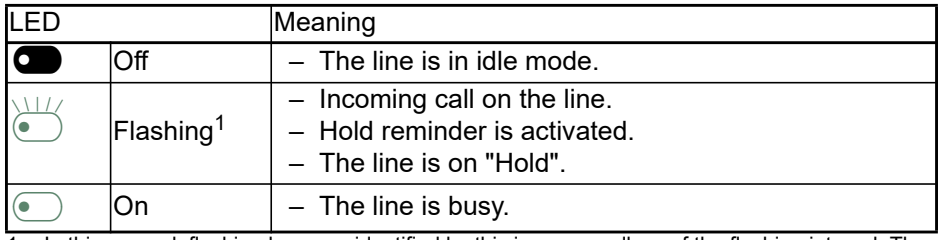

1 In this manual, flashing keys are identified by this icon, regardless of the flashing interval. The flashing interval represents different statuses, which are described in detail in the corresponding sections of the manual.

### Accepting calls with the line keys

**Prerequisite:** Your phone rings and/or a line key flashes quickly.

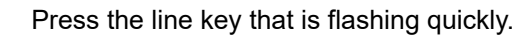

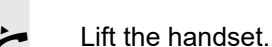

**or** On-hook dialing: Speakerphone mode.

### Dialing with line keys

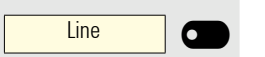

**Line** 

Press the free line key you wish to use to establish the connection.

- Dial the phone number.
- If the party answers: Lift the handset.
- **or** On-hook dialing: Speakerphone mode.

### Placing a call on hold on a line key and retrieving the held call

**Prerequisite:** You are conducting a call via one of your group's trunks.

#### **Holding**

**The Press the "Hold" key.** 

**if nec.**

**or**

 $\leftarrow$  Replace the handset.

Release  $\overline{\bigcirc}$ 

 $\overline{\mathsf{Line}}$   $\overline{\mathsf{C}}$ 

Press the "Release" key.

Depending on the configuration (consult your Administrator), this may be necessary so other team members can also pick up the call on hold.

#### Retrieving the call

Press the line key that is flashing slowly.

### Making calls on multiple lines alternately

**Prerequisite:** You are conducting a call via one of your group's trunks. Another line key is flashing.

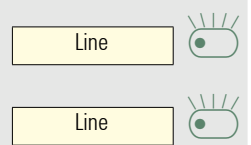

Press the flashing line key. The first call party is on hold on the other trunk.

Press the line key that is flashing slowly. The second call party is on hold.

You can switch between lines as often as you wish. Press the line key flashing slowly each time.

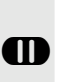

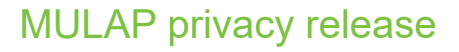

If configured (consult your Administrator), you can program a key on your phone with the function "Privacy Release"  $\rightarrow$  [page 26](#page-25-1).

If you program this key, you do not have to use the menu to set up a conference. Your team partner only has to press the flashing line key associated with your trunk on his or her phone to immediately join the conference.

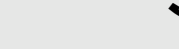

Priv Release \_

You are conducting a call.

Press the key shown. The LED lights up.

Up to three team members can now join the conference.

**Prerequisite:** The trunk on which you are speaking is configured on the other phone as a line key.

 $Line$   $6$ 

Press the flashing line key.

### <span id="page-57-0"></span>Direct destination selection keys

Each team member has a direct destination selection key for every other team member.

This means that each team member can be reached directly by other team members at the touch of a button.

In contrast to a name key, a DDS key indicates the status of the other extension via the LED.

#### LED displays for DSS keys

There are two styles of DSS key status indication via LED: the OpenStage style (default) and the CP style.

#### **OpenStage style (default)**

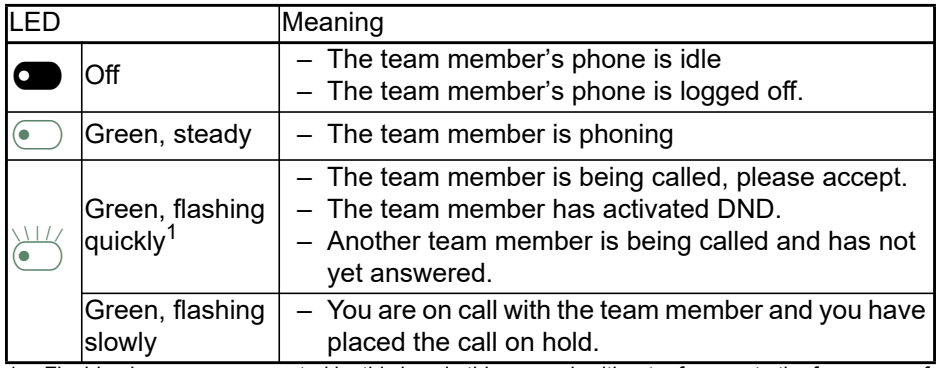

1 Flashing keys are represented by this icon in this manual, without reference to the frequency of flashes. The flashing interval represents different statuses, which are described in detail in the corresponding sections of the manual.

#### **CP style**

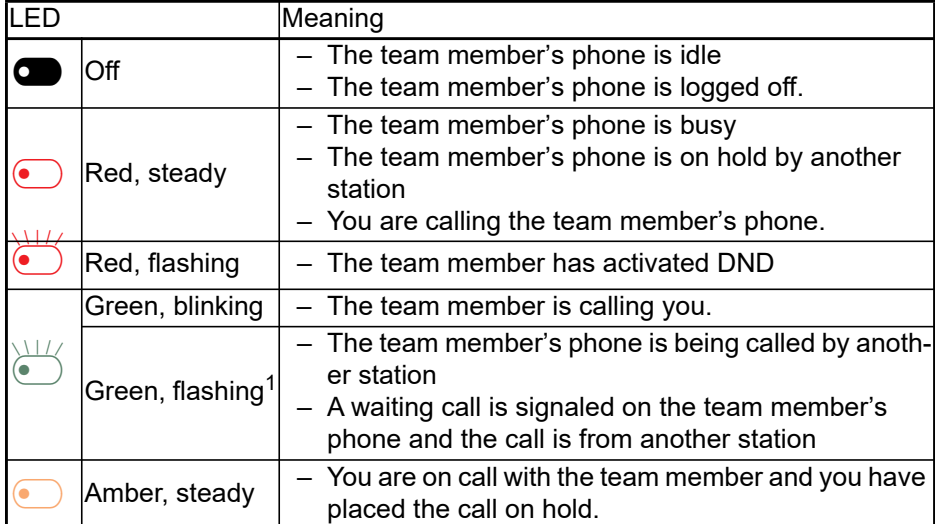

1 Flashing keys are represented by this icon in this manual, without reference to the frequency of flashes. The flashing interval represents different statuses, which are described in detail in the corresponding sections of the manual.

If you want your phone to use the CP style, ask your administrator to change the DSS/Keyset indication setting accordingly.

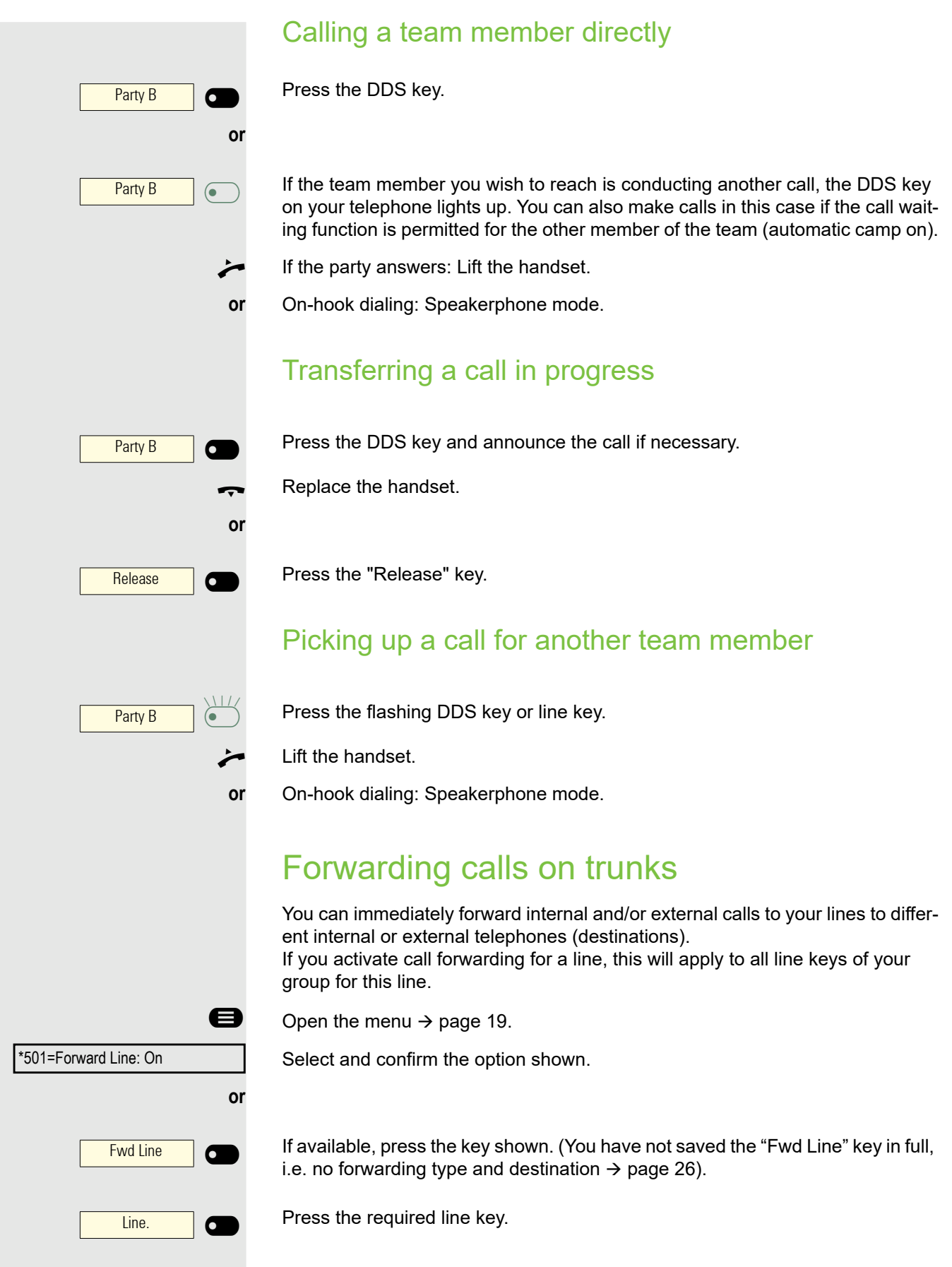

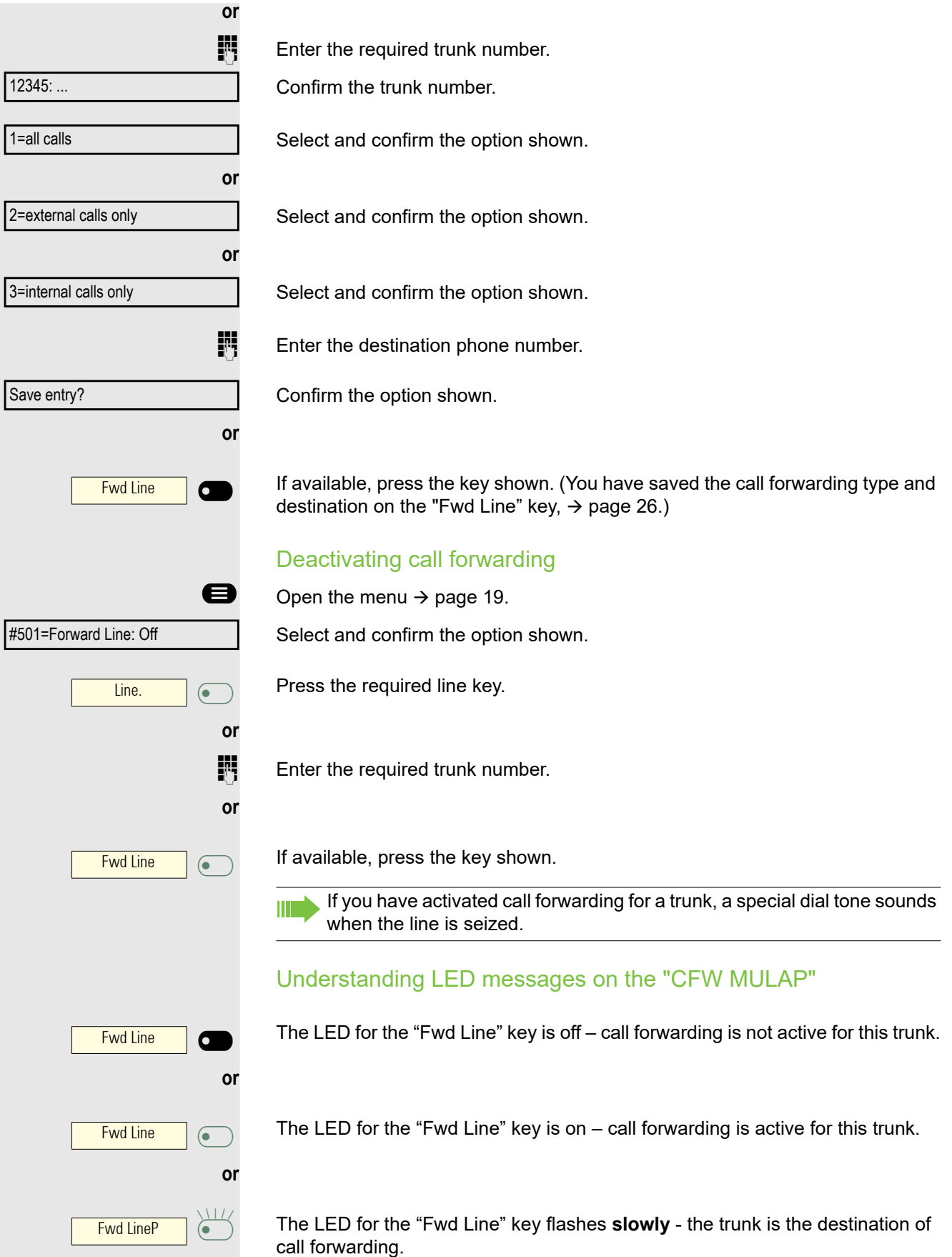

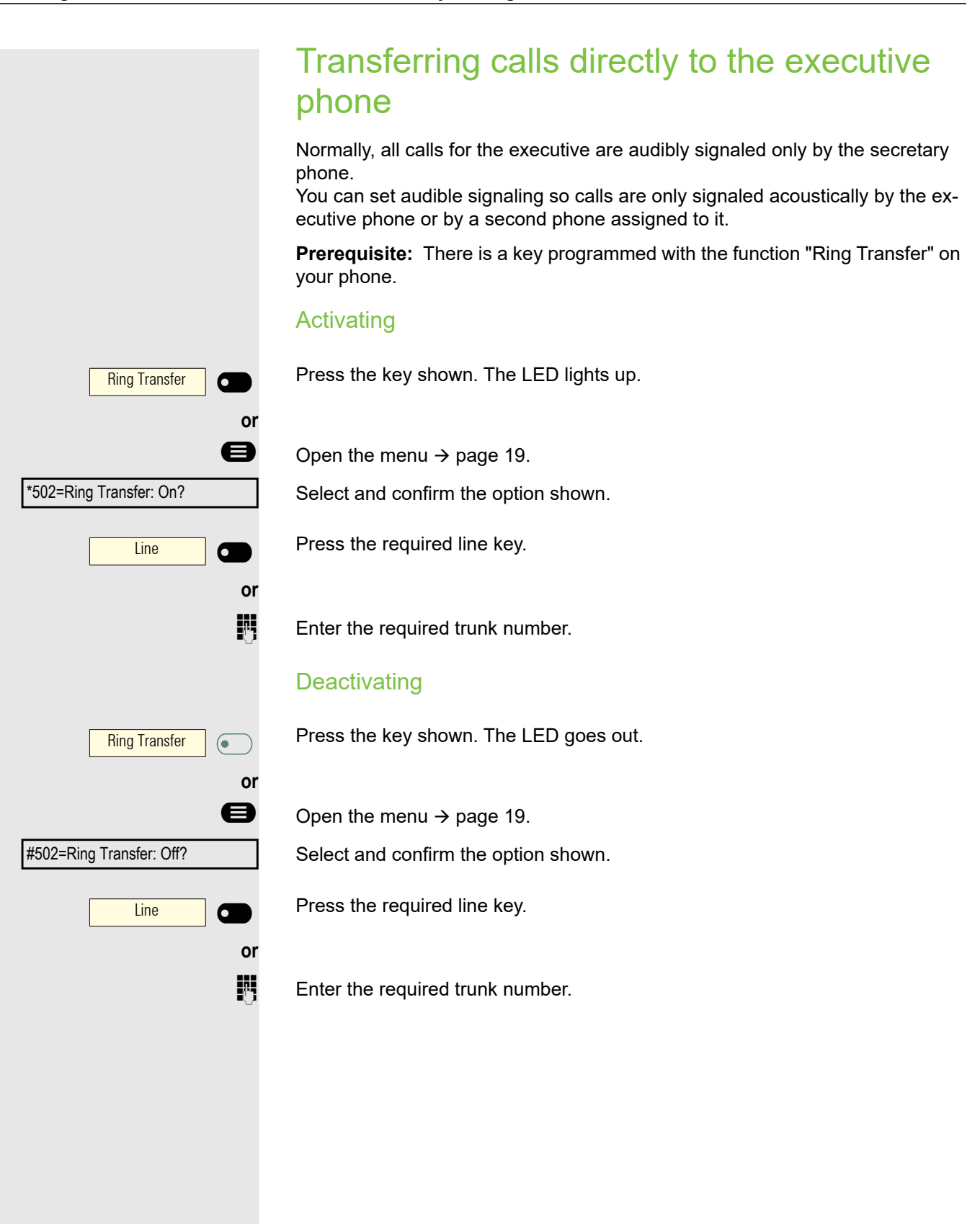

# Group call/hunt group

If configured (consult your Administrator), your telephone is part of a team. The team consists of internal phones that are able to use certain functions.

## Activating/deactivating a group call

Special features must be taken into consideration if your telephone operates with system networking via LAN  $\rightarrow$  [page 86](#page-85-0)!

If configured (consult your Administrator), you belong to one or more groups of stations, which can be reached via hunt group or group call phone numbers. Incoming calls are signaled one after the other (= hunt group) or simultaneously (= group call) on all phones in the group, until a group member answers the call.

Each station in the group can still be reached via its own phone number.

You can activate and deactivate the audible signal for a hunt group, group call or individual trunks in a group.

#### You are part of a hunt group or call group

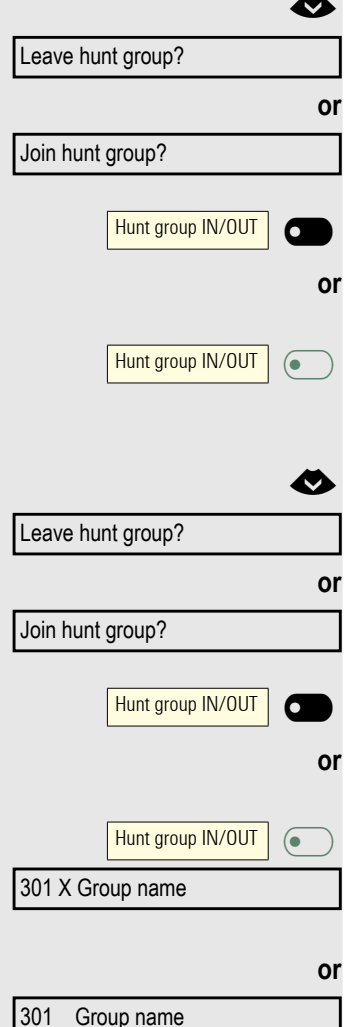

 $\bullet$  Open the idle menu  $\rightarrow$  [page 15.](#page-14-0)

Select and confirm the option shown.

Select and confirm the option shown.

Press the key shown.

Press the key shown.

#### You belong to multiple groups

 $\bullet$  Open the idle menu  $\rightarrow$  [page 15.](#page-14-0) Select and confirm the option shown.

Select and confirm the option shown.

Press the key shown.

Press the key shown.

If an "X" appears between group/trunk number (such as 301) and group name, the audible tone is active for this group or trunk.

No "X" means that the audible tone is deactivated.

### Group call/hunt group 63

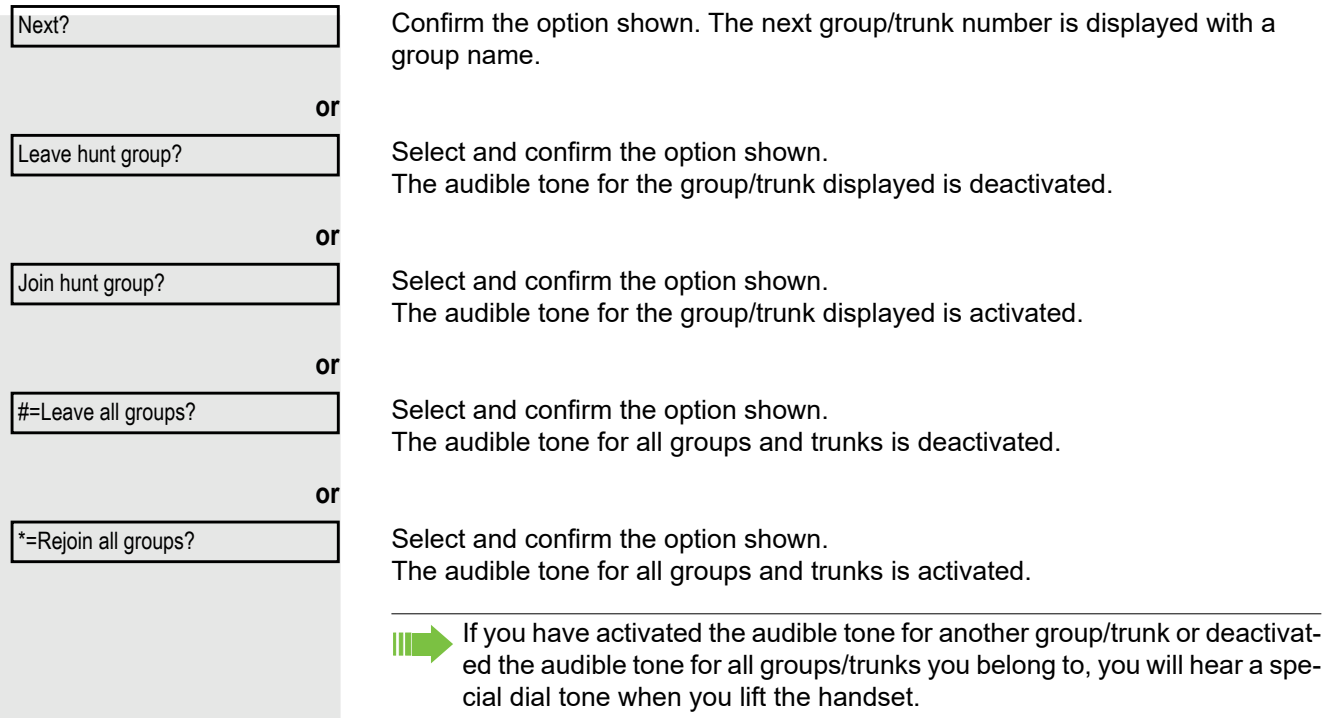

## Picking up a call for another member of your team

You can use your own telephone to pick up calls for other telephones in your team, even while on a call (call pickup groups; consult your Administrator).

In contrast to the DDS function, you do not need to have programmed a DDS key in this case, see [Seite 58.](#page-57-0)

**Prerequisite:** Your telephone rings briefly. "Call for:" appears on the upper display line with the phone number or name of the originator. The phone number or name of the caller appears on the lower line.

Confirm the option shown.

## Ringing group

You can have calls for your telephone signaled audibly at up to five other internal phones. The phone that answers the call first receives the call.

Special features must be taken into consideration if your telephone oper-III T ates with system networking via LAN  $\rightarrow$  [page 89](#page-88-0)!

Saving, displaying and deleting telephones for the ringing group

 $\bigoplus$  Open the menu  $\rightarrow$  [page 19.](#page-18-1)

Select and confirm the option shown.

Follow the display prompts (enter the internal phone number).

If your phone belongs to a ringing group, your display will show the phone number or the name of the initiator on the upper line and that of the caller on the lower line.

#### Removing all telephones in a call ringing group

Select and confirm the option shown.

Pickup - group?

\*81=Ringing group on?

Ringing group off?

## Uniform Call Distribution (UCD)

If configured (consult your Administrator), you may belong to a group of users (agents), to which calls are distributed.

An incoming call is always assigned to the agent idle the longest.

#### Logging on and off at the beginning and end of your shift

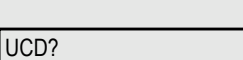

\*401=Log on?

#401=Log off?

Confirm the option shown.

 $\bigcirc$  Open the menu  $\rightarrow$  [page 19.](#page-18-1)

**or**

**or**

Select and confirm the option shown.

Select and confirm the option shown.

To log on, enter your identification number ("Agent:"). Contact your Administrator to find out what it is.

#### Logging on and off during your shift

Open the menu  $\rightarrow$  [page 19.](#page-18-1)

Select and confirm the option shown.

Confirm the option shown.

\*402=Available?

#402=Not available?

UCD?

Select and confirm the option shown.

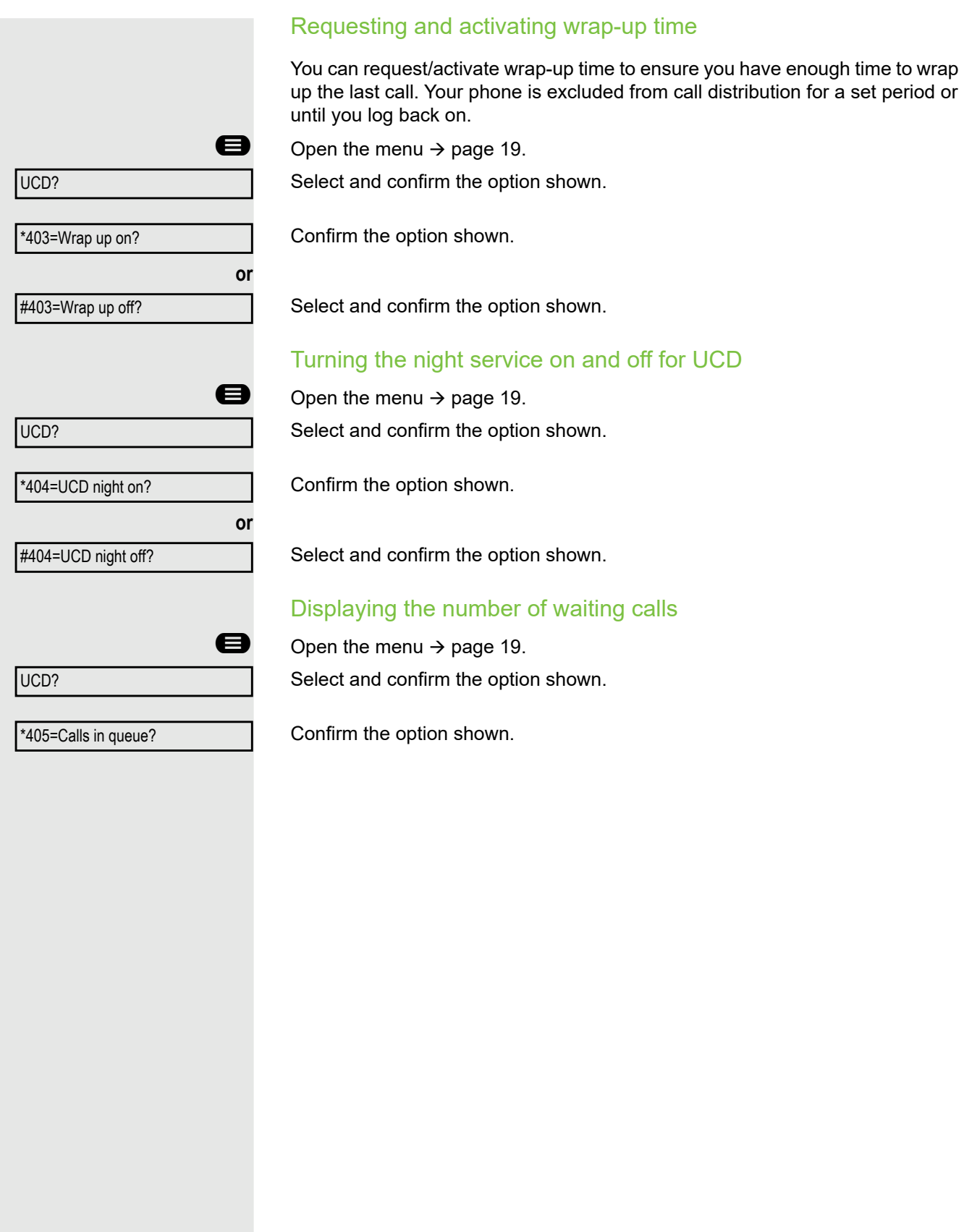

# Privacy/security

## Turning silent ringing on and off

If you do not wish to take calls, you can activate the ringer cutoff or silent ringing function. Calls are only identified by **one** ring signal and they are shown on the display.

#### **Activating**

 $\bullet$  Open the idle menu  $\rightarrow$  [page 15.](#page-14-0)

Silent ringing on?

Select and confirm the option shown.

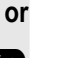

\* Hold down the key until the "ringer off" icon goes out.

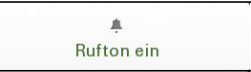

#### **Deactivating**

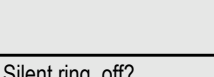

 $\bullet$  Open the idle menu  $\rightarrow$  [page 15.](#page-14-0) Select and confirm the option shown.

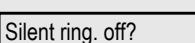

**or**

**\*** Press and hold the key until the "ringer off" icon appears.

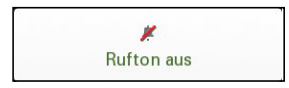

## Turning do not disturb on and off

If you do not wish to take calls, you can activate do not disturb. Internal callers hear the busy tone, external callers are connected to another phone, which you can specify (consult your Administrator).

#### Activating

 $\bullet$  Open the idle menu  $\rightarrow$  [page 15.](#page-14-0)

DND on?

Select and confirm the option shown.

#### **Deactivating**

 $\bullet$  Open the idle menu  $\rightarrow$  [page 15.](#page-14-0)

DND off? Confirm the option shown. When you lift the handset, you will hear a special tone (continuous buzz-**THE** ing) reminding you that "Do not disturb" is activated. Authorized internal callers automatically override the DND feature after five seconds.

<span id="page-68-0"></span>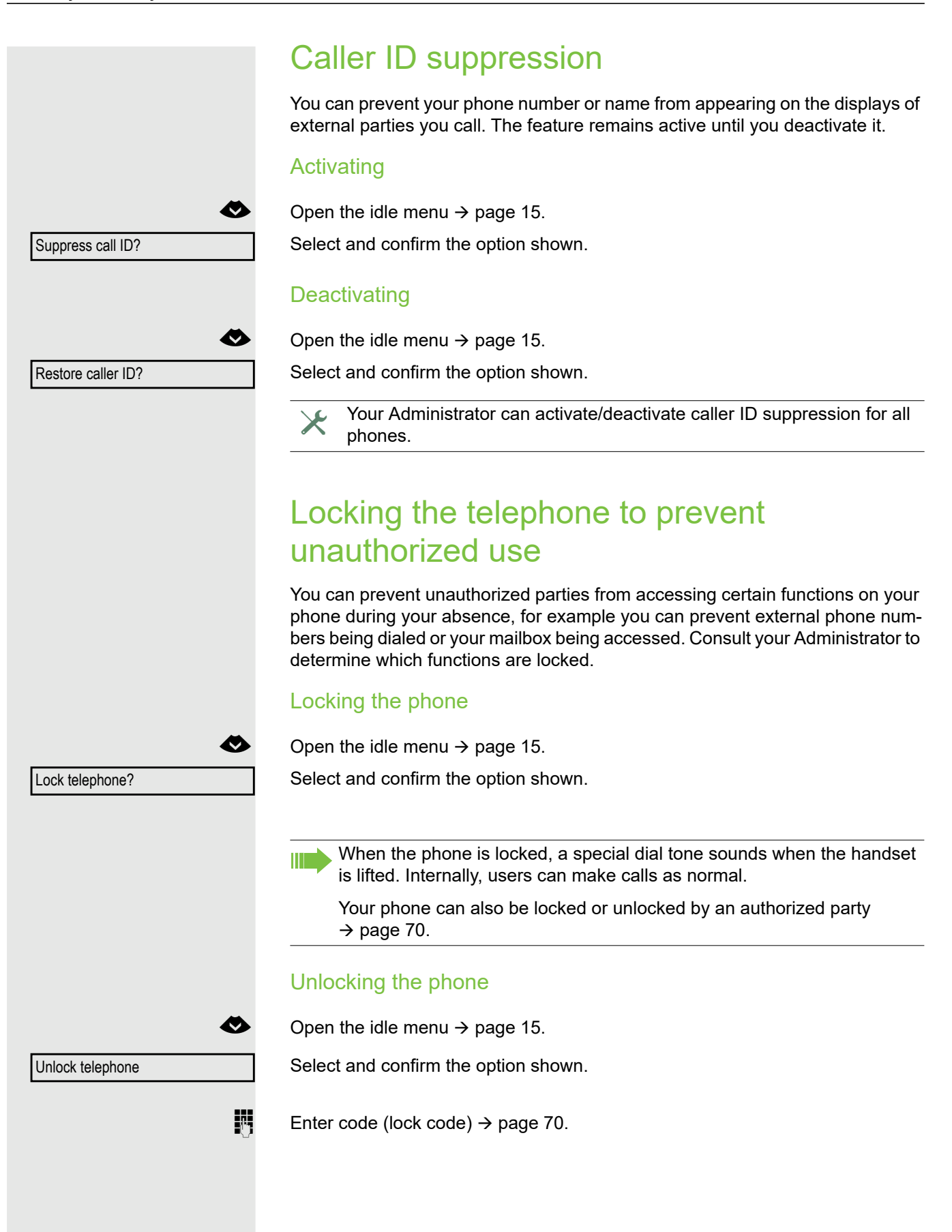

## <span id="page-69-0"></span>Locking another telephone to prevent unauthorized use

If configured (consult your Administrator), you can lock and unlock other telephones to prevent unauthorized access.

If a phone user locks his or her phone and forgets the PIN code, you can use this function to unlock the phone again.

 $\bigoplus$  Open the menu  $\rightarrow$  [page 19.](#page-18-1)

Select and confirm the option shown.

 $\mathbb{R}$  Enter the internal phone number of the phone you wish to lock/unlock. Confirm the option shown.

Select and confirm the option shown.

## <span id="page-69-1"></span>Saving your PIN code

Enter a PIN code to select the functions

- for locking the telephone to prevent unauthorized use  $\rightarrow$  [page 69](#page-68-0)
- for using another telephone like your own  $\rightarrow$  [page 76](#page-75-0)

You can save this code.

\*93=Change PIN?

\*943=Telephone Lock?

\*=lock phone?

#=unlock phone?

Confirm the option shown.

 $\overline{\mathbb{F}}$  Enter the current five-digit code. If you have not yet set a PIN, use "00000" the first time.

 $\frac{1}{2}$  Enter the new code.

Open the menu  $\rightarrow$  [page 19.](#page-18-1)

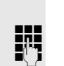

 $\mathbb{R}$  Re-enter the new code.

If you forget your code, consult your Administrator, who can reset your code to "00000".

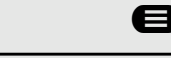

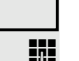

**or**

## User password

Your User password protects your individual configurations.

The administrator may have configured the following settings:

- The password is deactivated: You do not have the option of configuring user settings. The message "Password is disabled" is displayed.
- The password is temporarily locked: You do not have the option of configuring user settings at this time. The message "Password is suspended" is displayed.
- After initially logging on to a user area, you may have to replace the default password with a new password.
- A password can have a predefined period of validity: You will have to create a new password when the period ends. The message "Change (x days left)" will alert you to this at the appropriate time. The message "Password has expired" appears when the validity period is over. Confirm "Change password" and change the password as described in this section.
- If you repeatedly enter the wrong password (2 to 5 times), additional attempts are blocked. You can make another attempt after a predefined time.
- It is possible that you will not be able to re-use a previously used password for a period of time, which means you have to create another "new password".

Your administrator can tell you about the rules for what and how many characters can or must be used in the password.

### Changing the password

The preset password "000000" corresponds to a blank password. In other words, the phone cannot be locked and the user menu is **not** password protected.

**TE** The User password can be modified via the WEB Interface  $\rightarrow$  [page 91](#page-90-0).

# Other settings and functions

## Call charges

## Displaying call charges (not for U.S.)

#### For the current call:

If you want to display call charges as they occur during a chargeable call, your Administrator must request this option from the network operator. Call charge display must be requested from the network operator and configured by the relevant Administrator.

Depending on the setting, call charges are displayed during or after a call. Depending on the network operator, free external calls are also displayed. The message "Free of Charge" appears on the screen either before or during the call.

If the cost indication facility has not been installed, the display will show the dialed phone number and/or the duration of the telephone call.

If a call is forwarded, call charges are assigned to the destination of the call transfer operation.

#### For all calls and for the last call

Connection charges for the last chargeable call made are displayed first. After five seconds, the accumulated connection charge (total) is displayed.

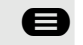

 $\bigcirc$  Open the menu  $\rightarrow$  [page 19.](#page-18-1)

Select and confirm the option shown.

\*65=Show call charges?
<span id="page-72-0"></span>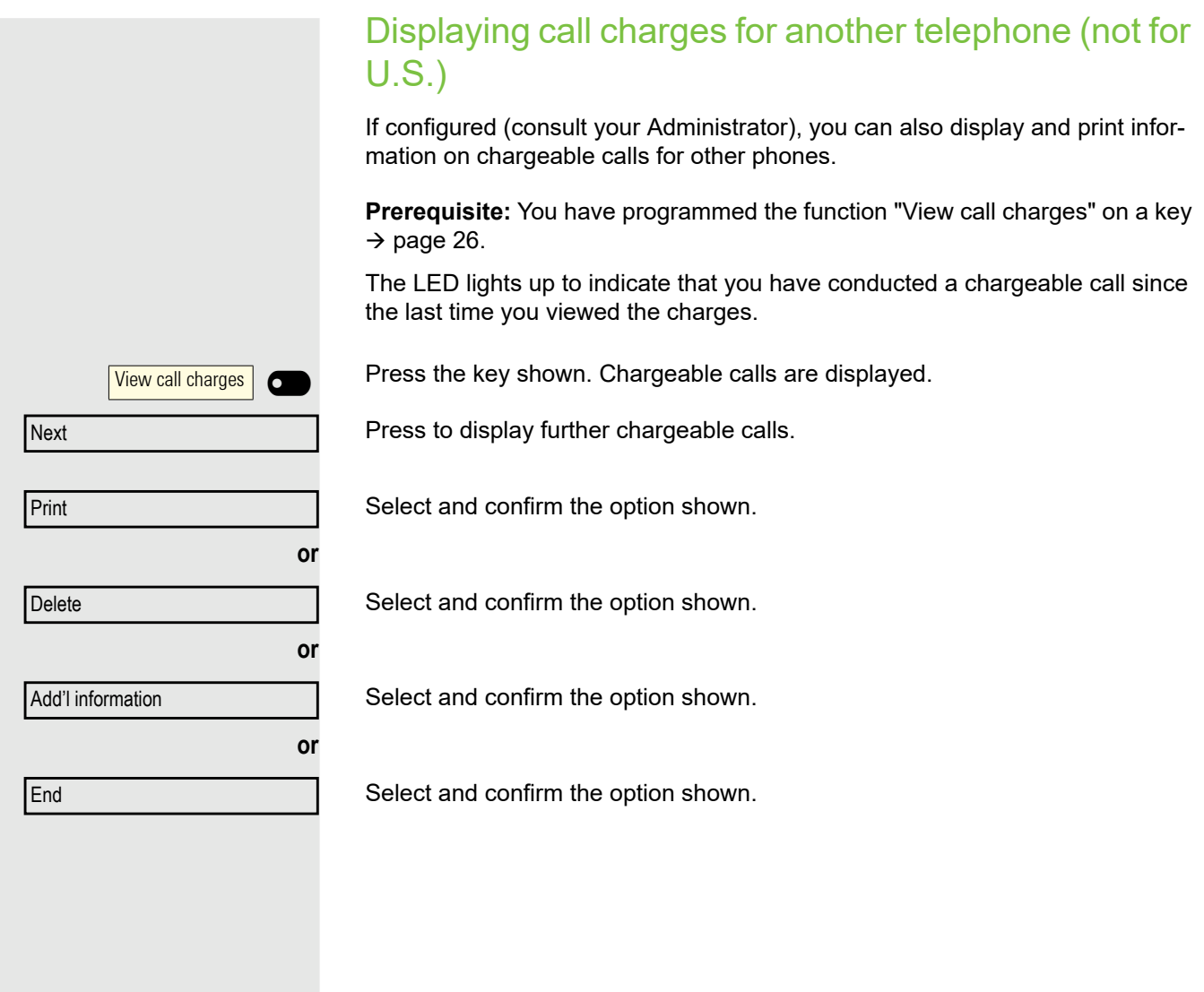

<span id="page-73-0"></span>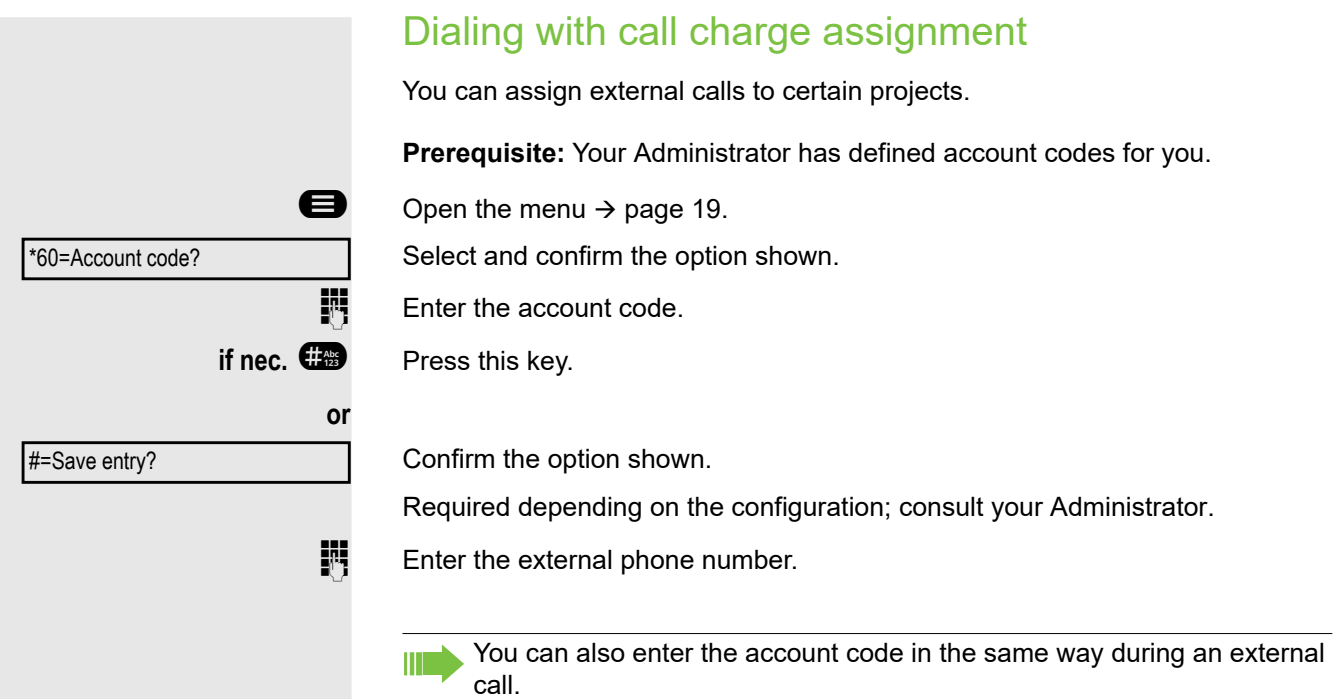

### Appointment reminder function

You can configure your phone to call you to remind you about appointments  $\rightarrow$  [page 75.](#page-74-0) You have to save the required call times to do this. You can enter a single appointment that will take place in the next twenty-four hours or you can enter a daily recurring appointment.

### <span id="page-74-4"></span><span id="page-74-2"></span><span id="page-74-1"></span>Saving a timed reminder

 $\bigcirc$  Open the menu  $\rightarrow$  [page 19.](#page-18-0)

Confirm the option shown.

**Enter a 4-digit time such as 0905 for 9.05 (=9.05 a.m.) or 1430 for 14.30 (=2.30** p.m.).

**If nec.** 2<sup>*m***</sup> or**  $\overline{7}$  **If the selected language is "US English" (settings → [page 21](#page-20-0)) you can enter the**</sup> code 2 for "am" or 7 for "pm" (default  $=$  "am").

Confirm the option shown.

Select and confirm the option shown.

Confirm the option shown.

Deleting and checking a saved appointment

 $\bigoplus$  Open the menu  $\rightarrow$  [page 19.](#page-18-0)

Confirm the option shown.

Confirm the option shown.

Select and confirm the option shown.

#### <span id="page-74-3"></span><span id="page-74-0"></span>Using timed reminders

**Prerequisite:** You have saved a reminder  $\rightarrow$  [page 75.](#page-74-1) The saved time arrives. The phone rings. The appointment time is displayed.

 $\circled{\leftarrow}$  Press the key twice.

 $\bullet$  Lift the handset and replace it again.

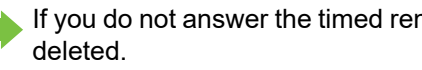

If you do not answer the timed reminder, it is repeated five times and then

\*46=Alarm call on?

One time only?

Daily?

Save entry?

Delete?

End?

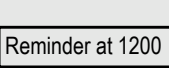

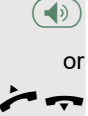

**or**

**or**

<span id="page-75-1"></span><span id="page-75-0"></span>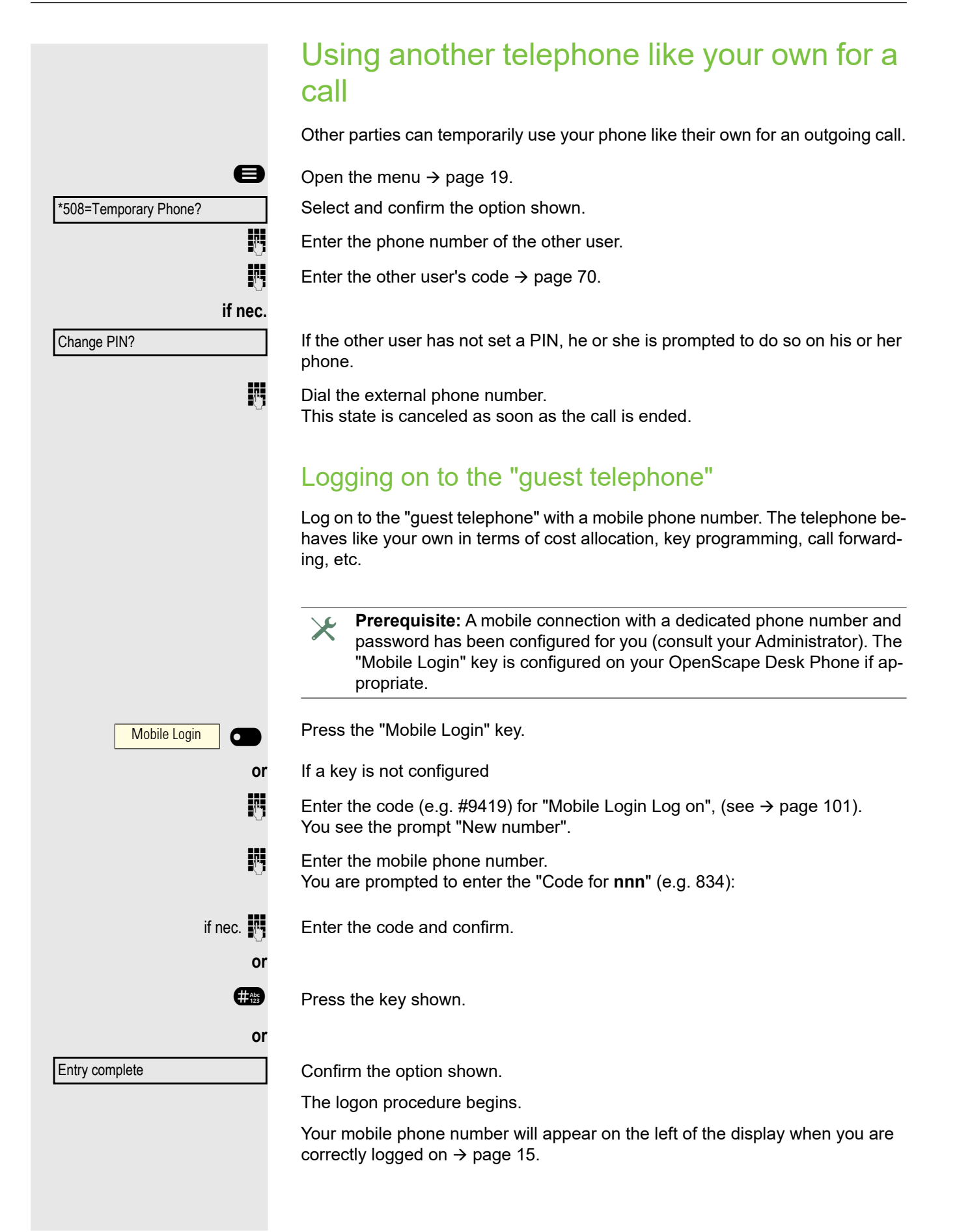

If you want to move your connection from the first "guest telephone" to a second "guest telephone", log on to the second "guest telephone" in the usual fashion (see  $\rightarrow$  [page 76](#page-75-0)).

If you now log on to a different telephone with your PIN, without having logged off from the other telephone, you will be logged off automatically.

### Logging off from the "guest telephone"

If you no longer need your connection on the "guest telephone" or if you want to switch to another telephone, log off from the "guest telephone".

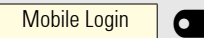

Press the key shown.

**or** If a key is not configured

**Enter the code (e.g. #9419) for "Mobile Login Log off", (see**  $\rightarrow$  **[page 101\)](#page-100-0).** The logoff procedure begins.

The "guest telephone" is now available again with its original phone number, features and functions. Any call forwarding instruction set can now be deleted.

<span id="page-77-2"></span>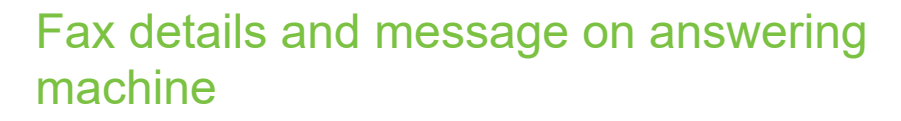

<span id="page-77-1"></span>If a fax or answering machine is connected to your system and you have assigned the "Fax details" function to a programmable key  $\rightarrow$  [page 26,](#page-25-0) the key lights up when a fax or a message has been received.

#### Deactivating signaling

Press the illuminated "Fax details" key. The LED goes out.

### <span id="page-77-5"></span><span id="page-77-4"></span><span id="page-77-3"></span><span id="page-77-0"></span>Resetting services and functions (system-wide cancellation for a telephone)

A general reset procedure is available for initiated functions. The following functions are deleted, if enabled:

- Forwarding on
- Absence text on
- Ringing group on
- Suppress call ID
- Waiting tone off
- DND on
- Silent ringing on
- Display Messages
- View callbacks

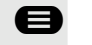

#0=Reset services?

Fax details **Fax** 

 $\bigcirc$  Open the menu  $\rightarrow$  [page 19.](#page-18-0)

Select and confirm the option shown.

### <span id="page-78-2"></span><span id="page-78-1"></span><span id="page-78-0"></span>Activating functions for another telephone

If configured (consult your Administrator), you can activate and deactivate the following functions for other phones (Associated serv.):

- DND on/DND off, code  $*97/\#97 \rightarrow$  [page 67](#page-66-0)
- Forwarding on, code  $*11$ ,  $*12$ ,  $*13/H1 \rightarrow$  [page 44](#page-43-0)
- Lock telephone/Unlock telephone, code  $*66$ /#66  $\rightarrow$  [page 69](#page-68-0)
- Ringing group on, code  $*81/\#81 \rightarrow$  [page 62](#page-61-0)
- Absence text on/Absence text off, code  $*69/\#69 \rightarrow$  [page 42](#page-41-0)
- Join hunt group/Leave hunt group, code  $*85/#85 \rightarrow$  [page 62](#page-61-0)
- Reset services, code #0  $\rightarrow$  [page 78](#page-77-0)
- Night answer on/Night answer off, code  $*44/#44 \rightarrow$  [page 25](#page-24-0)
- Alarm call on/Alarm call off, code  $*46/H46 \rightarrow$  [page 75](#page-74-1)

 $\bigcirc$  Open the menu  $\rightarrow$  [page 19.](#page-18-0)

Confirm the option shown.

**Enter the internal phone number of the phone for which you wish to activate the** function.

 $\mathbb{F}$  Enter the code (for example,  $*$ 97 for DND on).

For any additional input, follow the instructions on your display.

\*83=Associated serv.?

### <span id="page-79-1"></span><span id="page-79-0"></span>Using system functions from outside DISA (Direct Inward System Access)

If configured (consult your Administrator), you can use an external phone like an internal station to set up an outgoing external connection via your OpenScape Business. You can also activate or deactivate the following system functions:

- Reset services, code  $#0 \rightarrow$  [page 78](#page-77-0)
- Forwarding on/Forwarding off, code  $*1/\#1 \rightarrow$  [page 44](#page-43-0)
- Lock telephone/Unlock telephone, code  $*66$ /#66  $\rightarrow$  [page 69](#page-68-0)
- Change PIN, code  $*93 \rightarrow$  [page 70](#page-69-0)
- Send Message/Display Messages, code  $*68/#68 \rightarrow$  [page 41](#page-40-0)
- Absence text on/Absence text off, code  $*69/\#69 \rightarrow$  [page 42](#page-41-0)
- Ringing group on/Ringing group off, code  $*81/\#81 \rightarrow$  [page 62](#page-61-0)
- Join hunt group/Leave hunt group, code  $*85/\#85 \rightarrow$  [page 62](#page-61-0)
- Suppress call ID/Restore caller ID, code  $*86/#86 \rightarrow$  [page 69](#page-68-1)
- Waiting tone off/Waiting tone on, code  $*87/\#87 \rightarrow$  [page 23](#page-22-0)
- Open door, code  $*61 \rightarrow$  [page 33](#page-32-0)
- Door opener on/Door opener off, code  $*89/\#89 \rightarrow$  [page 23](#page-22-1)
- DND on/DND off, code  $*97/\#97 \rightarrow$  [page 67](#page-66-0)
- Silent ringing on/Silent ring. off, code  $*98/498 \rightarrow$  [page 67](#page-66-1)
- Use speed dialing, code  $*7 \rightarrow$  [page 40](#page-39-0)
- Associated serv., code  $*83 \rightarrow$  [page 79](#page-78-0)

**Prerequisite:** Your phone supports tone dialing (DTMF) or you can switch your phone to tone dialing. The phone is not connected to OpenScape Business.

**Establish a connection to OpenScape Business. Enter the phone number (con**sult your Administrator).

Wait for the continuous tone (if necessary, switch phone to tone dialing) and enter the internal phone number assigned to you and the corresponding PIN code.

**#** Enter the code (only required if programmed in the system).

**Wait for the dial tone and enter the code, for example \*97 for DND on. If neces**sary, make further entries; refer also to the user guide for dial pulse/DTMF phones.

**or**

 $\frac{1}{2}$  Dial the external phone number.

You can only perform one function/establish one outgoing connection at a time.

The connection is cleared as soon as the function is successfully activated.

In the case of an external call, the connection is cleared as soon as one of the call partners hangs up.

### <span id="page-80-1"></span>Controlling connected computers/programs/ telephone data service

If this function has been configured (contact your Administrator), you can control connected computers or programs running on them, such as hotel services or information systems, from your telephone.

**Prerequisite:** You have set up a connection.

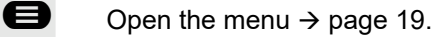

Confirm the option shown. For entering data, you are guided by the connected computer. However, depending on the configuration (consult your Administrator), you have to enter your data in one of the following two ways:

#### Input in en-bloc mode:

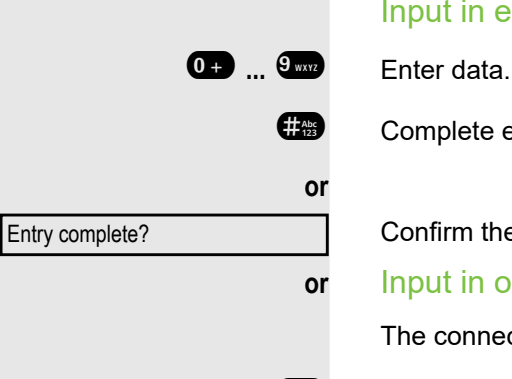

\*42=Tel. data service?

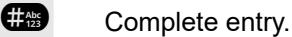

Confirm the option shown.

#### **or** Input in online mode:

The connected computer processes your entries directly.

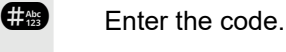

0 **...** 9 Enter data.

### <span id="page-80-2"></span><span id="page-80-0"></span>Paging persons (not for U.S.)

If radio paging equipment (PSE) is connected to your system (consult your Administrator), you can locate people via their pocket receivers. Pocket receivers signal a call request to the person you want to page. This person can then answer the page at the nearest phone.

#### Paging persons

To ensure that you can be found, you must have enabled a ringing group  $\rightarrow$  [page 64,](#page-63-0) call forwarding  $\rightarrow$  [page 44](#page-43-0) or call forwarding-no answer (service technician) to the internal phone number of your PSE. A call request is signaled automatically.

#### Responding to a page request

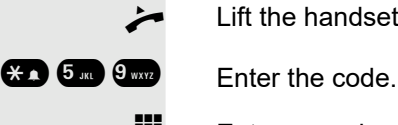

Lift the handset.

Enter own phone number.

### Diagnostic data

This information overview in the user area of the service menu provides you with information on the current configuration of the telephone:

**ed** Press the key shown.

Select and confirm the option shown.

Select and confirm the option shown.

if nec.  $\mathbb{F}$  Enter and confirm the user password.

Diagnostic information

Benutzer

You see a numbered list of telephone parameters with the current settings.

You can see a more structured view of the list via the WEB Interface  $\rightarrow$  Seite 138:

Example:

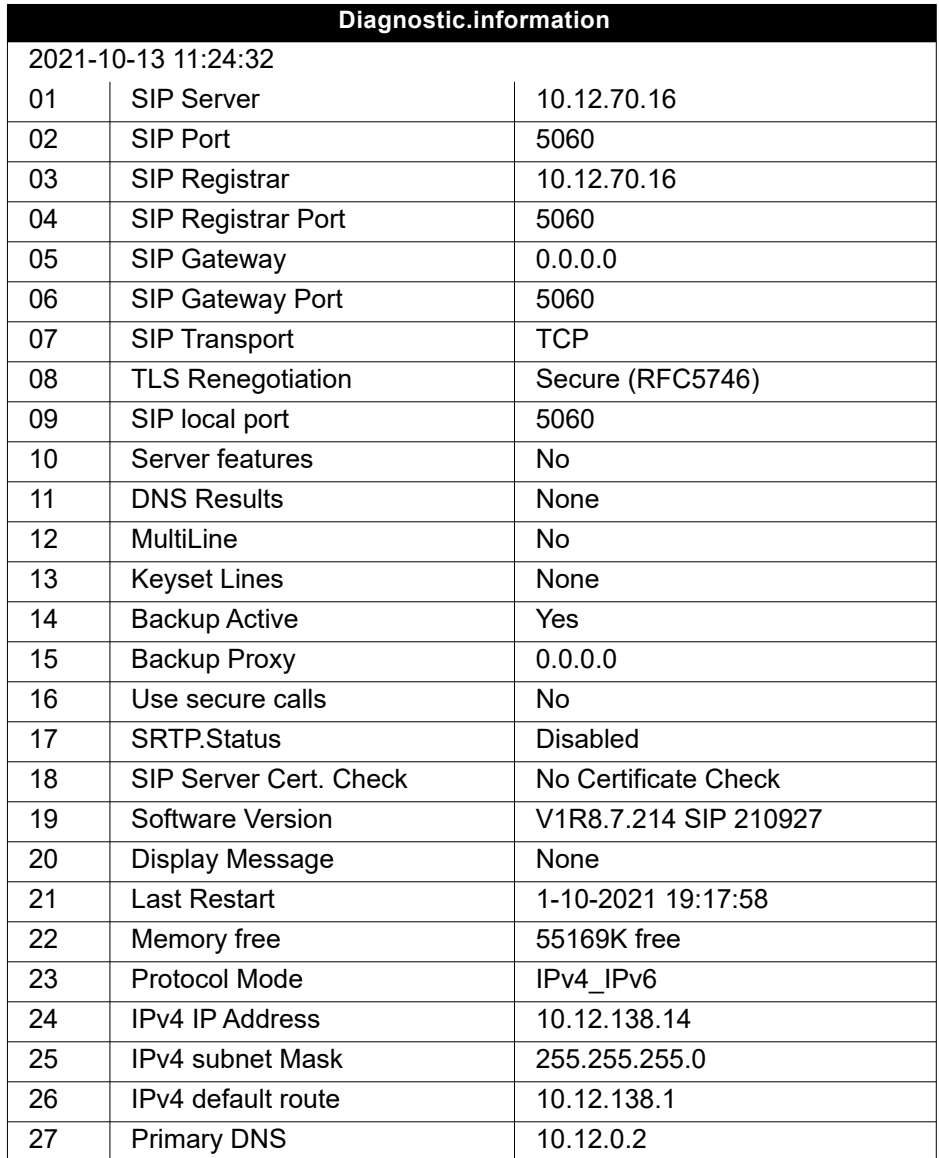

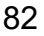

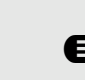

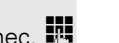

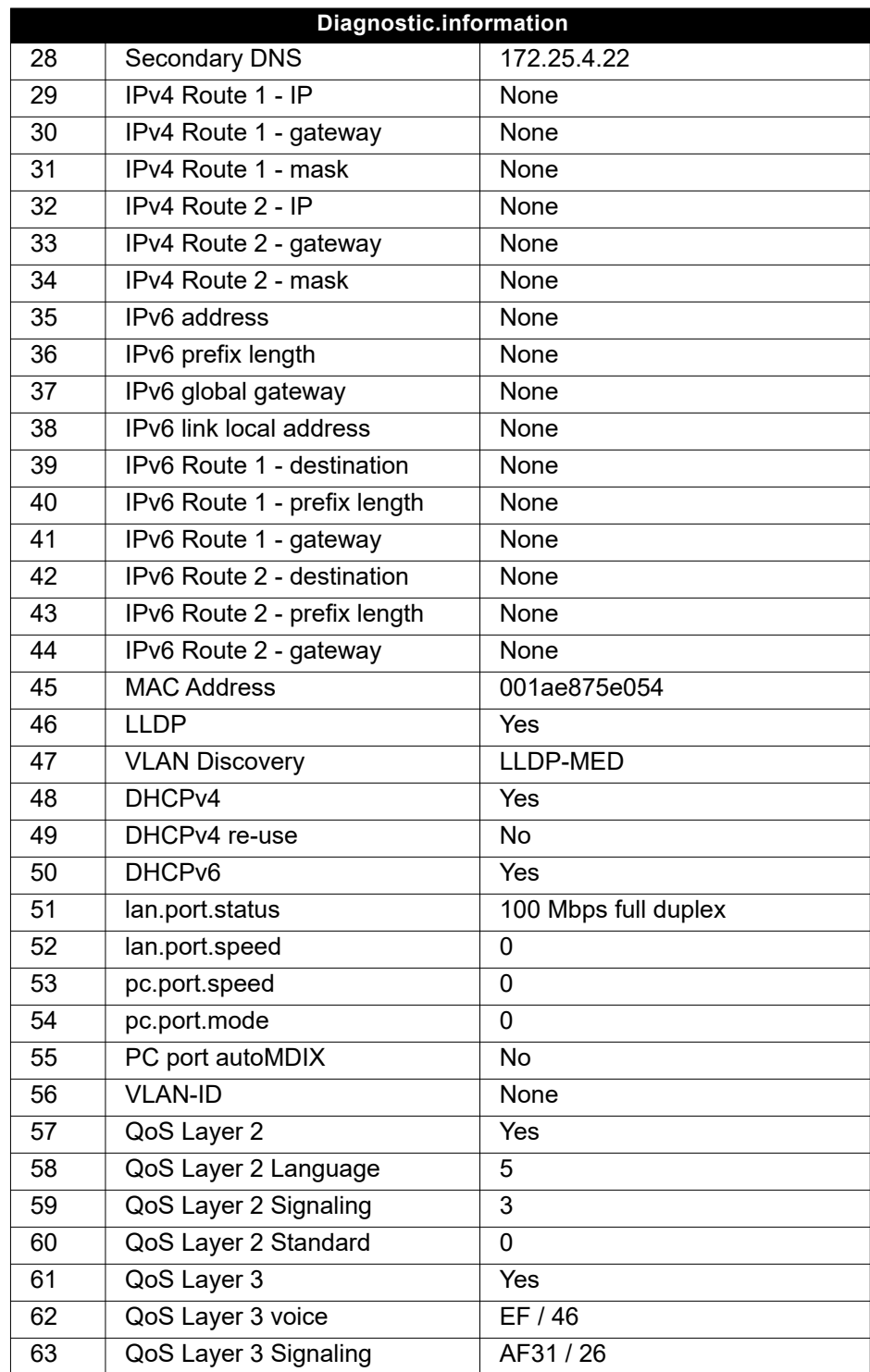

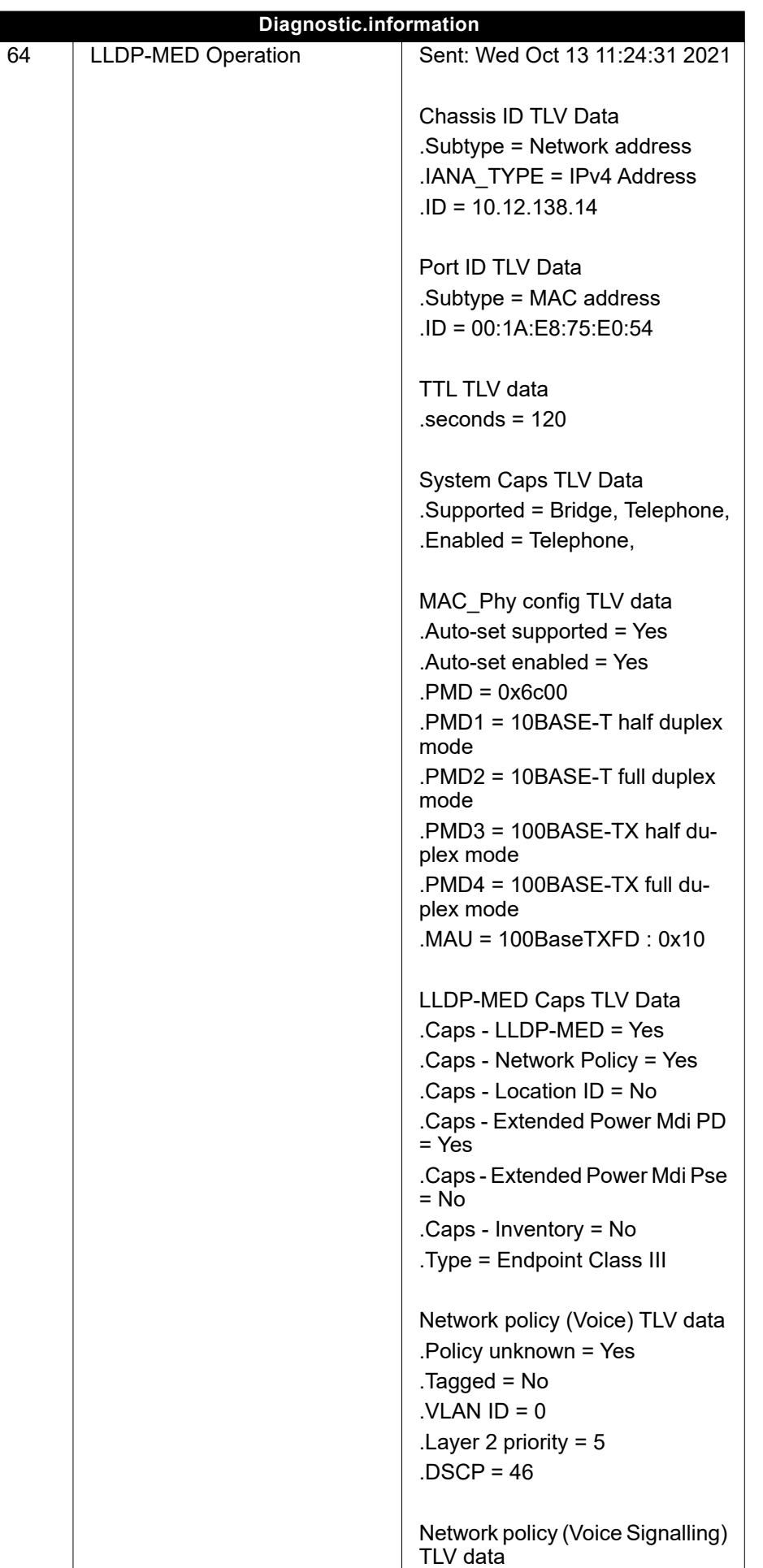

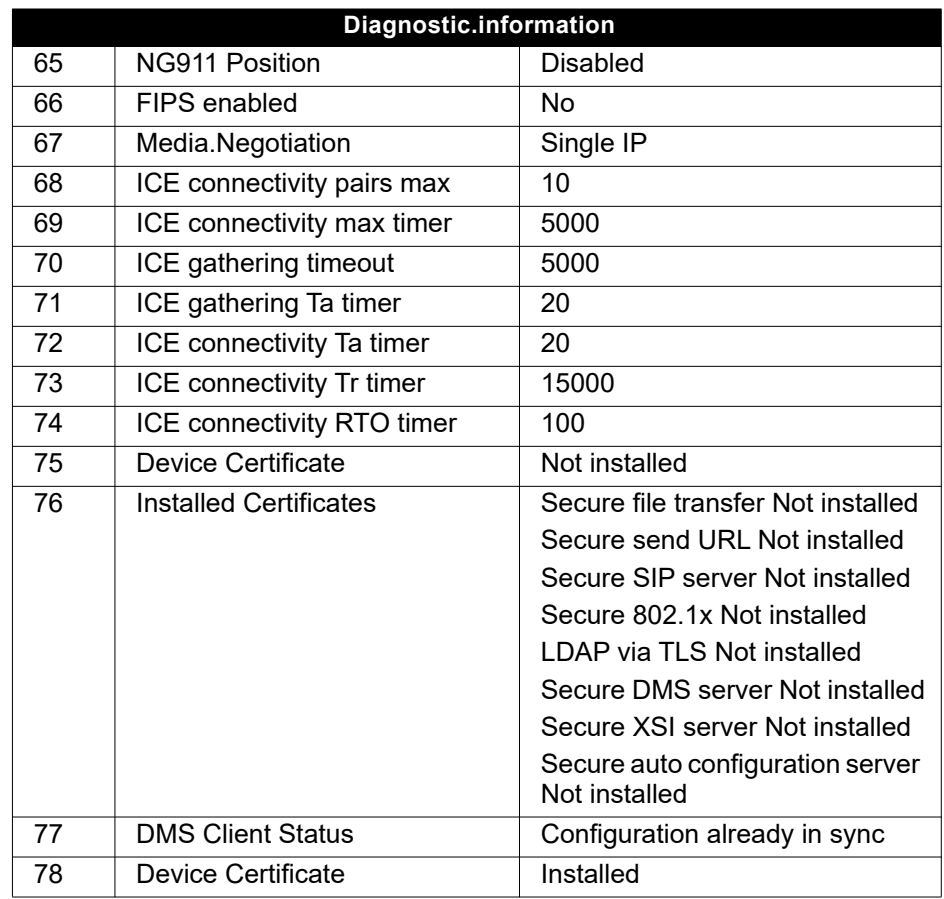

Use the top and down arrows to scroll down and view all of the diagnostic III information for entries that are displayed in two lines (i.e. DMS Client Status.)

### <span id="page-85-1"></span>Special networking functions

If your telephone is operating in an environment in which multiple OpenScape Business are interconnected, you are conducting a call via the network.

In this instance, you must note certain particularities for some functions. These are described in this section.

### <span id="page-85-0"></span>Leaving hunt group/group call

**Prerequisite:** You are part of a hunt group/group call  $\rightarrow$  [page 62](#page-61-0) in another OpenScape Business.

 $\bullet$  Open the idle menu  $\rightarrow$  [page 15.](#page-14-1)

Select and confirm the option shown.

**Enter the (DISA) phone number of the other OpenScape Business.** 

**OR** or  $\overset{\bullet}{\bullet}$  **Confirm your entry.** 

 $\mathbb{F}$  Enter the (DISA) phone number of your phone.

**OK** or  $\frac{44.06}{122}$  Confirm your entry.

Select and confirm the option shown.

Select and confirm the option shown.

You belong to multiple groups associated with another OpenScape **Business** 

**Fig.** Enter the group number for "directed joining/leaving".

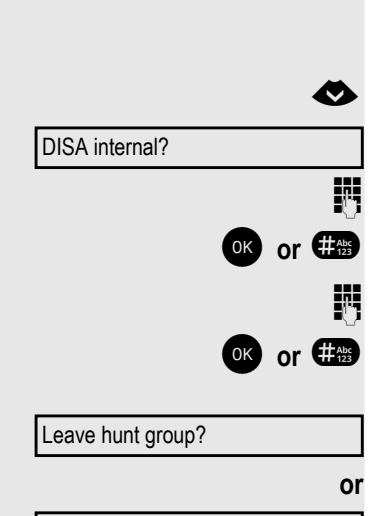

Join hunt group?

<span id="page-86-0"></span>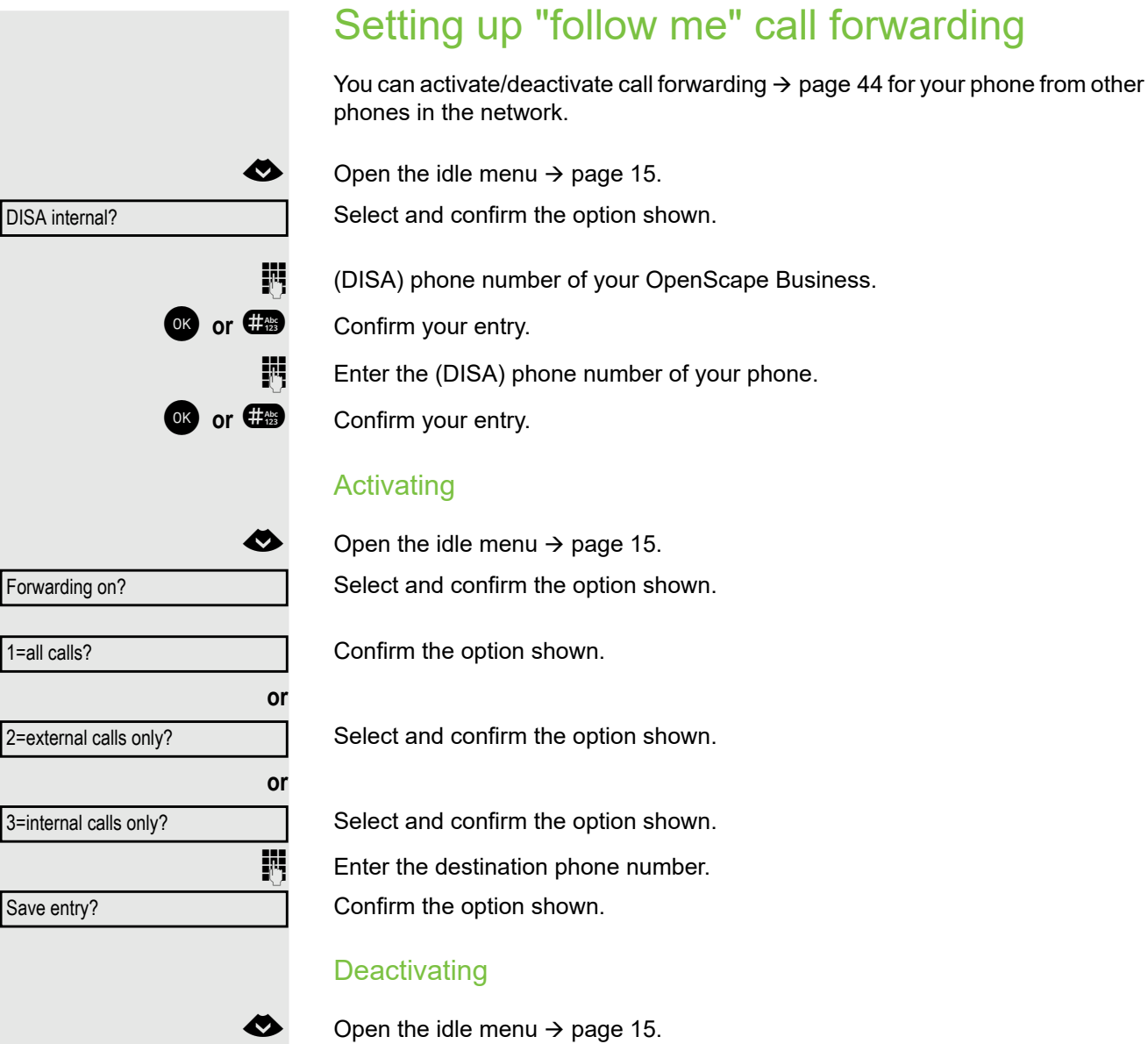

Forwarding off?

Select and confirm the option shown.

### <span id="page-87-0"></span>Using night answer

If authorized (contact your Administrator), you can also define telephones in other OpenScape Business systems as the night answer destination  $\rightarrow$  [page 25.](#page-24-0)

 $\bullet$  Open the idle menu  $\rightarrow$  [page 15.](#page-14-1)

Select and confirm the option shown.

**Enter the (DISA) phone number of the OpenScape Business to which the night** answer phone is connected.

**OR** or  $\overset{\bullet}{\bullet}$  **Confirm your entry.** 

**jight** Enter the (DISA) phone number of the phone you wish to use to activate/deactivate night answer.

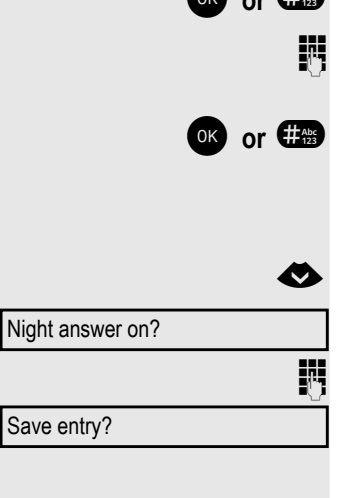

**OK** or **#** *Confirm your entry.* 

#### Activating

 $\bullet$  Open the idle menu  $\rightarrow$  [page 15.](#page-14-1)

Select and confirm the option shown.

**Enter the destination phone number (= temporary night answer service).** Confirm the option shown.

#### **Deactivating**

 $\bigcirc$  Open the idle menu → [page 15.](#page-14-1) Select and confirm the option shown.

Night answer off?

DISA internal?

<span id="page-88-1"></span><span id="page-88-0"></span>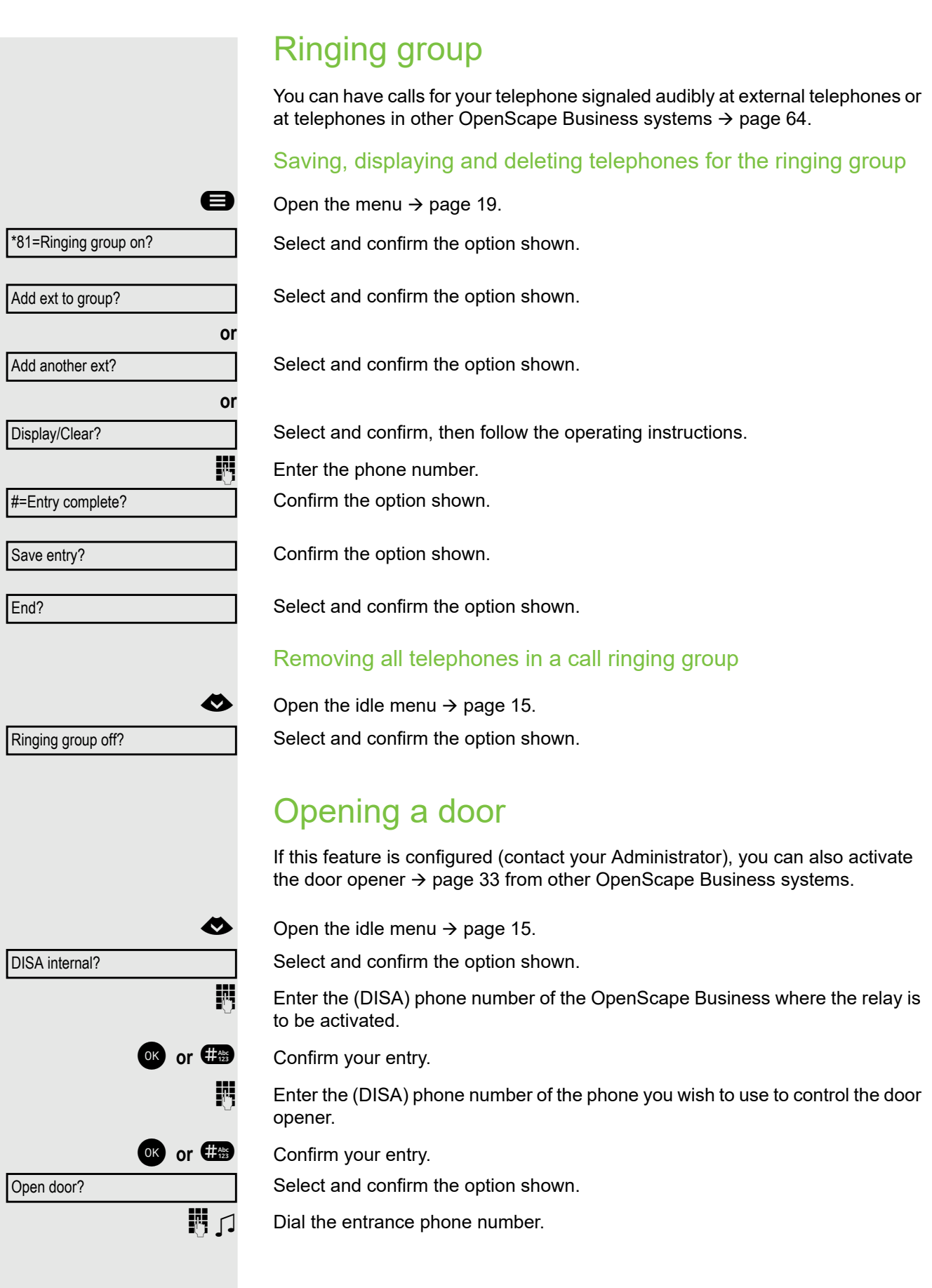

### <span id="page-89-1"></span>Testing the phone

### <span id="page-89-2"></span>Testing the phone's functionality

You can test your phone's functionality.

**Prerequisite:** The phone is in idle mode.

 $\bigcirc$  Open the menu  $\rightarrow$  [page 19.](#page-18-0)

Select and confirm the option shown.

If everything is functioning correctly:

- All LEDs on the phone flash
- Your phone number is displayed
- All pixels are active on the display
- The ring tone is audible

### <span id="page-89-0"></span>Checking the key assignment

You can check the key assignment on your phone to determine which functions are assigned to which keys.

Open the menu  $\rightarrow$  [page 19.](#page-18-0)

Select and confirm the option shown.

Press any key. The key assignment is displayed.

Select and confirm the option shown.

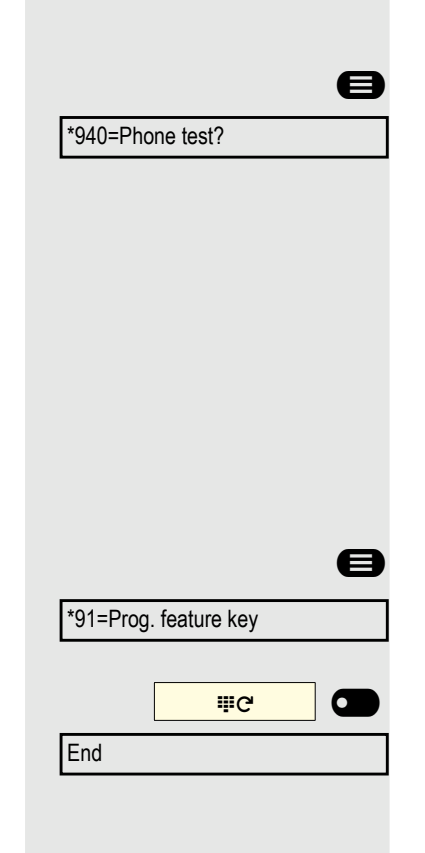

### <span id="page-90-0"></span>Web interface (WBM)

### General

You can configure a number of settings for your phone via the web interface. Communication is via a secure HTTPS connection. Access to the web interface must be activated by your administrator.

### Launching the web interface

Ask your Administrator about the IP address, the web interface address and how to connect the telephone to the network.

To launch the interface, open a web browser and enter the following:

#### **https://[IP address of the phone]**

[IP address of the phone] is the IP address of your phone.

or

#### **https://[Name of the phone]**

[Name of the phone] that was assigned by the administrator.

You might receive a certificate notification from the browser. Follow the instructions to download the certificate.

You will be prompted to configure a user password  $\rightarrow$  [page 71](#page-70-0) the first time you call up the web interface. You must log in with this password the next time you want to open the User settings.

#### Administrator Settings

This area lets you configure settings for administering your phone and the network environment. Access to the Administrator Settings is protected by the admin password. For further information, consult your administrator or refer to the administration manual.

#### User Pages

All entries under the user menu on the Web interface can also be found under the user menu on the phone  $\rightarrow$  [page 13](#page-12-0)

The web interface homepage opens once you have entered and confirmed the phone's IP address.

- 1. Click a menu heading to display the individual menu entries. Click the menu heading again to close the menu.
- 2. Click a menu entry to open the corresponding form.
- 3. Make the desired changes.
- 4. Click the corresponding button to save or discard your changes.

#### Button functions

- "Login": Log in to the phone after you have entered the user password
- "Submit": Apply changes
- "Reset": Reset original values
- "Logout": Log out from the phone

#### Licenses

This area provides you with the information about EULA (End User License Agreement) and Open Source licenses. For further information, consult your administrator or refer to the administration manual.

#### User menu

All settings in the user menu of the web interface can also be made via the user menu on the telephone.

User login

#### **Password**  $\rightarrow$  [page 71](#page-70-0)

- Old password
- User password
- Confirm password

#### **Ringer**

- Local ringers
	- Call type
		- Internal
			- Ringer file
			- Ringer melody
			- Ringer sequence
		- External
			- Ringer
			- Pattern melody
			- Ringer sequence
		- Buzz
			- Ringer
			- Sample tone
			- Ringer sequence
		- Alert tone 1
			- Ringer
			- Sample tone
- Single alert
	- Ringer
	- Sample tone
	- Ringer sequence
- Multiple alert
	- Ringer
	- Sample tone
	- Ringer sequence
- Special 1
	- Ringer
	- Sample tone
	- Ringer sequence
- Special 2
- Ringer
- Sample tone
- Ringer sequence
- Special 3
- Ringer
- Sample tone
- Ringer sequence
- Attention
- Ringer file
- Ringer melody
- Ringer sequence
- Unspecified
	- Ringer
	- Sample tone
- Ringer sequence
- US DSN-Precedence
	- Ringer
	- Sample tone
	- Ringer sequence
- US DSN-Routine
	- Ringer
	- Sample tone
	- Ringer sequence
- Emergency call
	- Ringer
	- Sample tone
	- Ringer sequence
- Ringer mode
	- HiPath
	- Local ringer

#### Audio  $\rightarrow$  [page 21](#page-20-1)

- Settings
	- Ringer file
	- Room character
	- Headset socket

#### **Configuration**

- Outgoing calls
	- Block dialing
- Forwarding  $\rightarrow$  [page 44](#page-43-1)
	- Forwarding favorites
	- Include answered elsewhere
- Favourites / recently used
- Busy
	- Direct destination
	- No reply
	- Favourites / recently used
	- Direct destination
- Fixed forwarding allowed
	- Favourites / recently used
	- Direct destination
- Forward internal calls allowed
	- Favourites / recently used
	- Direct destination
- Forward external calls allowed
	- Favourites / recently used
	- Direct destination
- Forward busy/no answer calls allowed
	- Favourites / recently used
	- Direct destination
- Connected calls
	- Insecure call alert
- Bluetooth
	- Configuration
		- Active
		- Bluetooth address
		- Phone name
	- Beacon
		- Mode
		- URI
		- UUID
		- Major
		- Minor
		- Interval (ms)
- UC login information
	- UC username
	- UC password
- Microsoft¬Æ Exchange
	- Server
	- Benutzername
	- Passwort
	- Folder to sync (optional)
- OpenScape UC

#### **Phone**

- Display  $\rightarrow$  [page 21](#page-20-2)
	- Brightness
	- Key mod. contrast
	- Key module brightness
	- –
- Idle screen
	- Enabled
	- Monitor type
	- Idle time (mins)
	- Picture time (secs)
- Energy saving
	- Activate after:
	- Lighting reduced
	- Backlight off

Incorrect entry.

Access denied.

## Fixing problems

### Responding to error messages

#### Possible causes:

Station number is incorrect.

#### Possible reactions:

Enter correct station number.

Possible causes:

Locked function selected.

#### Possible reactions:

Apply to the Administrator for authorization for relevant function. Possible causes:

Dialed a non-existent station number. Called phone is unplugged.

#### Possible reactions:

Enter correct station number. Call this station again later.

#### Possible causes:

Dialed your own station number.

#### Possible reactions:

Enter correct station number.

### <span id="page-94-0"></span>**Troubleshooting**

Pressed key does not respond:

Check if the key is stuck.

#### Telephone does not ring:

Check whether the "Do not disturb" function is activated on your telephone  $(\rightarrow$  [page 67](#page-66-2)). If so, deactivate it.

#### You cannot dial an external number:

Check whether your telephone is locked. If the phone is locked, enter your PIN to unlock it  $\rightarrow$  [page 69.](#page-68-2)

#### To correct any other problems:

First consult your Administrator. If the problem still cannot be resolved, the administrator has to contact Customer Service.

### Number cannot be dialed

Feature not available.

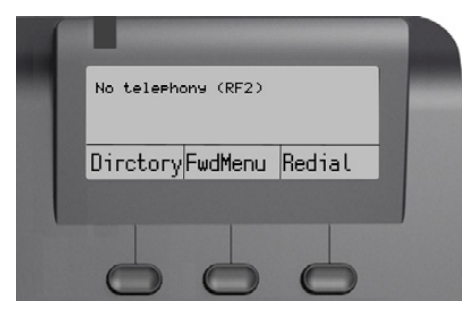

### Labeling keys

The following options are available for labeling keys on the OpenScape Desk Phone CP200/CP205 with the functions or numbers assigned to them:

- With a computer via the Internet: You can find the online labeling tool with the user interface at [http://wiki.unify.com/wiki/KLT.](http://wiki.unify.com/wiki/KLT)
- Select the appropriate key labeling tool in your language. You can use the tool online via the browser or you can download it for local use.

### Index

### A

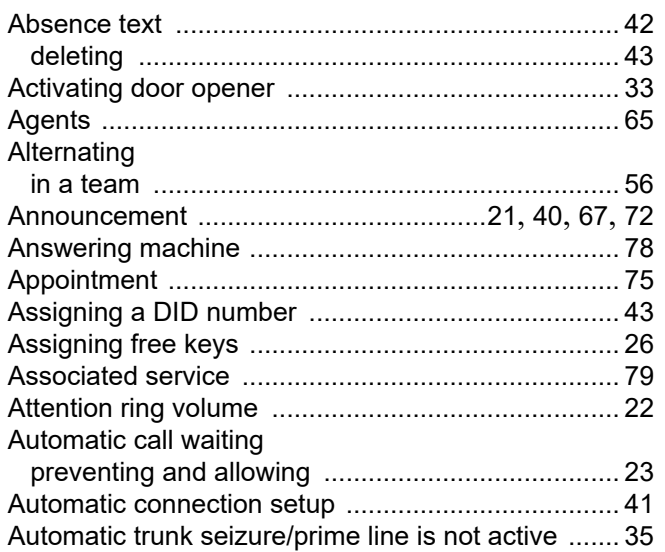

#### Call Call charges

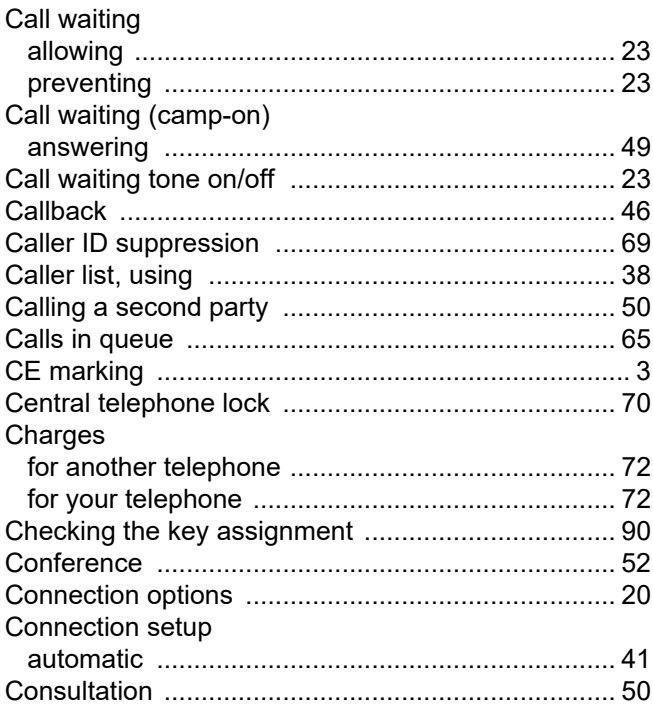

#### D

 $\sim 100$ 

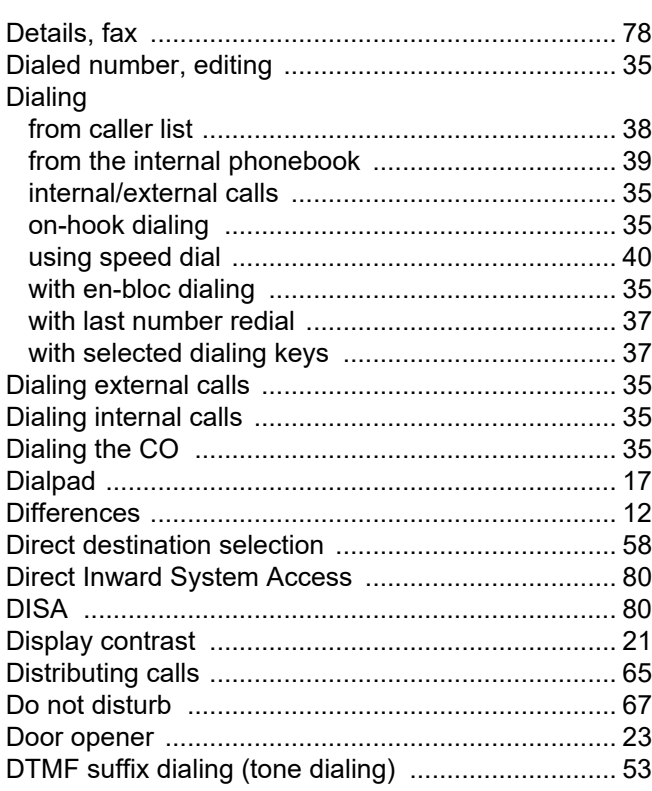

### Ė

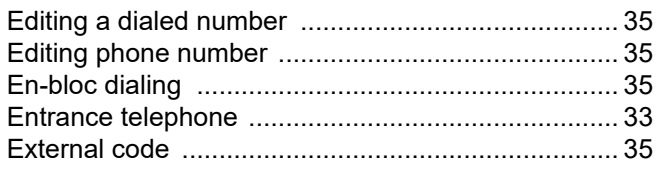

### $\mathsf F$

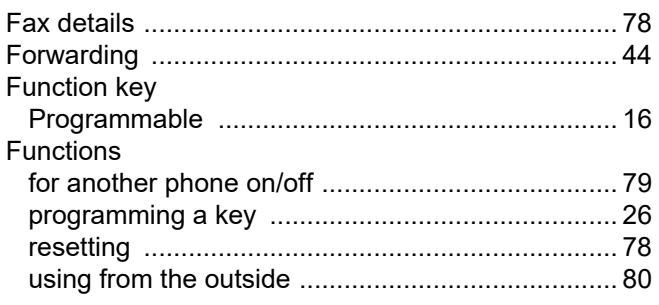

### G

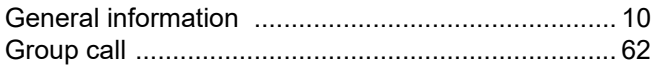

### $\overline{H}$

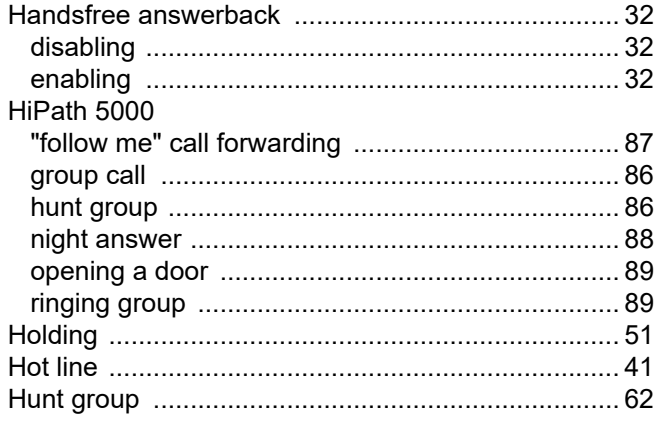

### $\overline{1}$

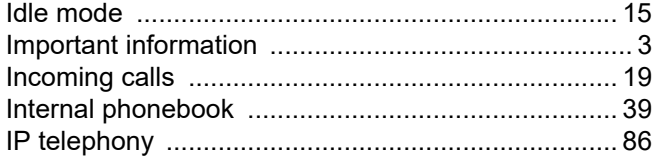

# $K$

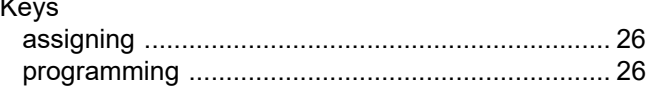

### $\mathsf{L}% _{0}\left( \mathsf{L}_{0}\right) ^{T}=\mathsf{L}_{0}\left( \mathsf{L}_{0}\right) ^{T}$

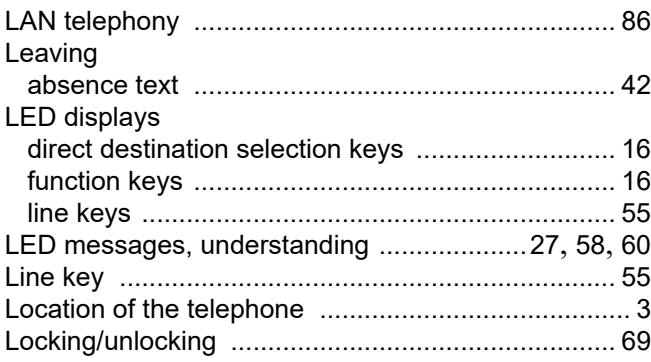

### $\overline{\mathsf{M}}$

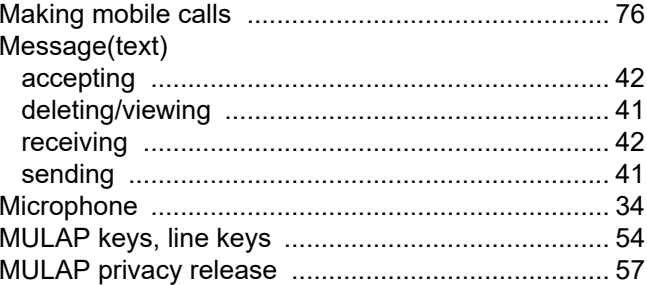

### $\overline{\mathsf{N}}$

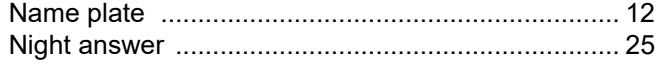

### $\overline{O}$

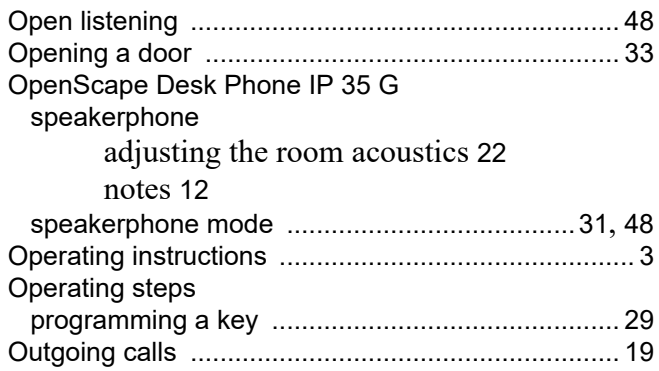

### $\mathsf{P}$

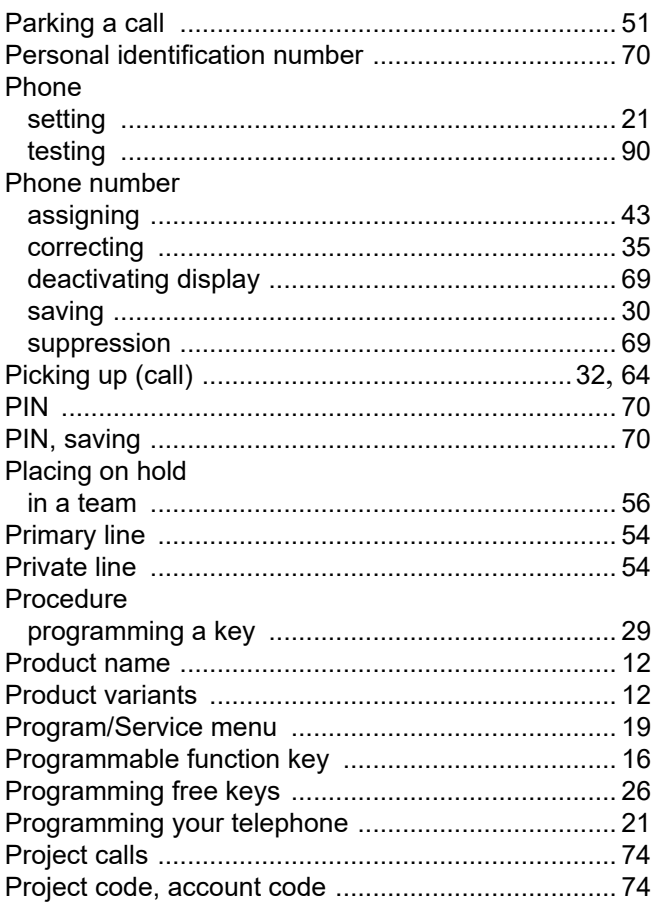

### R

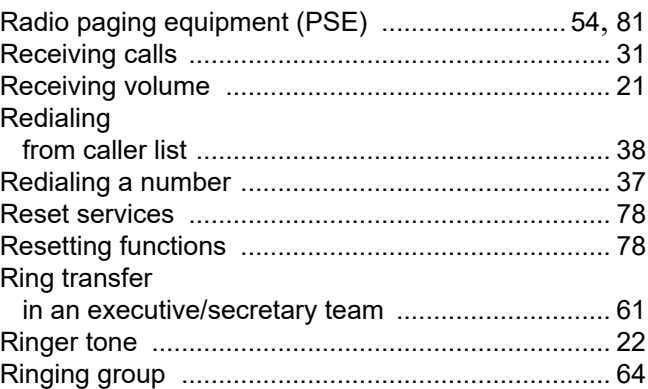

### S

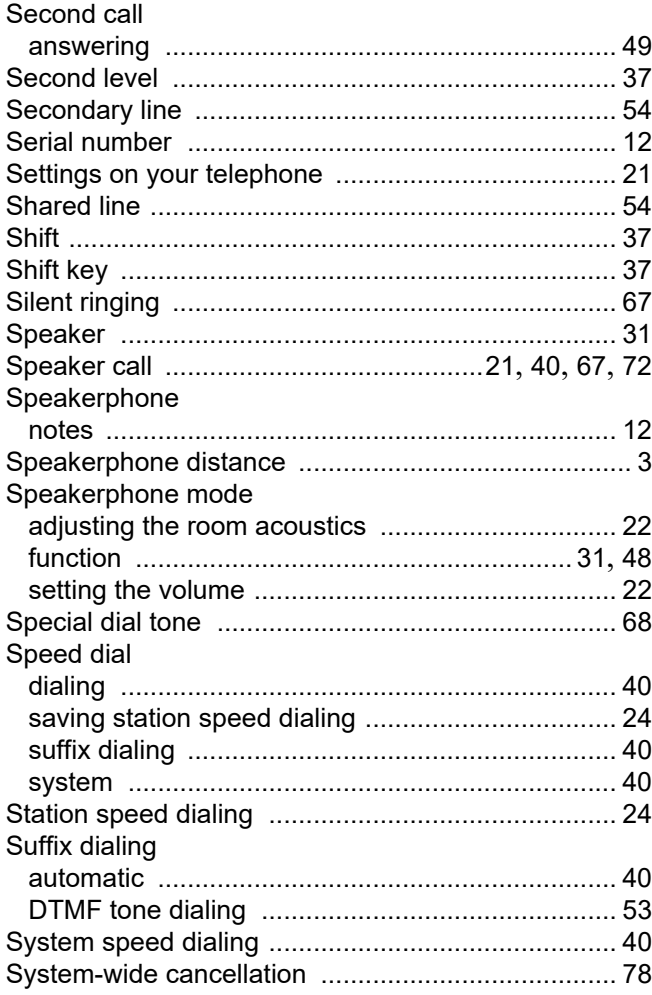

### T

#### Telephone locking [................................................................... 69](#page-68-5) locking another phone [........................................... 70](#page-69-1) locking/unlocking [................................................... 69](#page-68-5) locking/unlocking centrally [.................................... 70](#page-69-1) using another phone like your own [....................... 76](#page-75-1) Telephone data service [............................................ 81](#page-80-1) Telephone lock central [................................................................... 70](#page-69-1) for a telephone [...................................................... 69](#page-68-5) Telephone test [......................................................... 90](#page-89-1) Temporary phone [..................................................... 76](#page-75-1) Testing the phone's functionality [.............................. 90](#page-89-2) Testing the telephone [.............................................. 90](#page-89-1) Timed reminder, answering [..................................... 75](#page-74-3) Toggle/connect [........................................................ 50](#page-49-3) Tone dialing [............................................................. 53](#page-52-1) Transferring (call) [...............................................50](#page-49-0), [59](#page-58-2) Troubleshooting [....................................................... 95](#page-94-0) Trunk seizure, automatic [.......................................... 35](#page-34-0)

#### 100 **Index**

### $\cup$

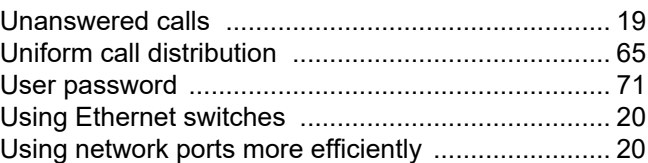

#### V

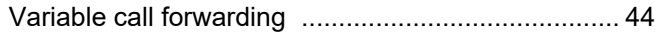

#### W

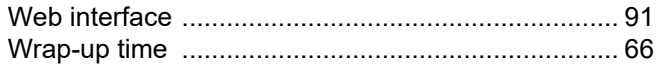

### <span id="page-100-0"></span>Overview of functions and codes (alphabetical)

The following table lists all available functions, as shown on the display. Any programmed functions (consult your Administrator) can be activated interactively (select and confirm) or via the Program/Service menu (select and confirm or enter a code).

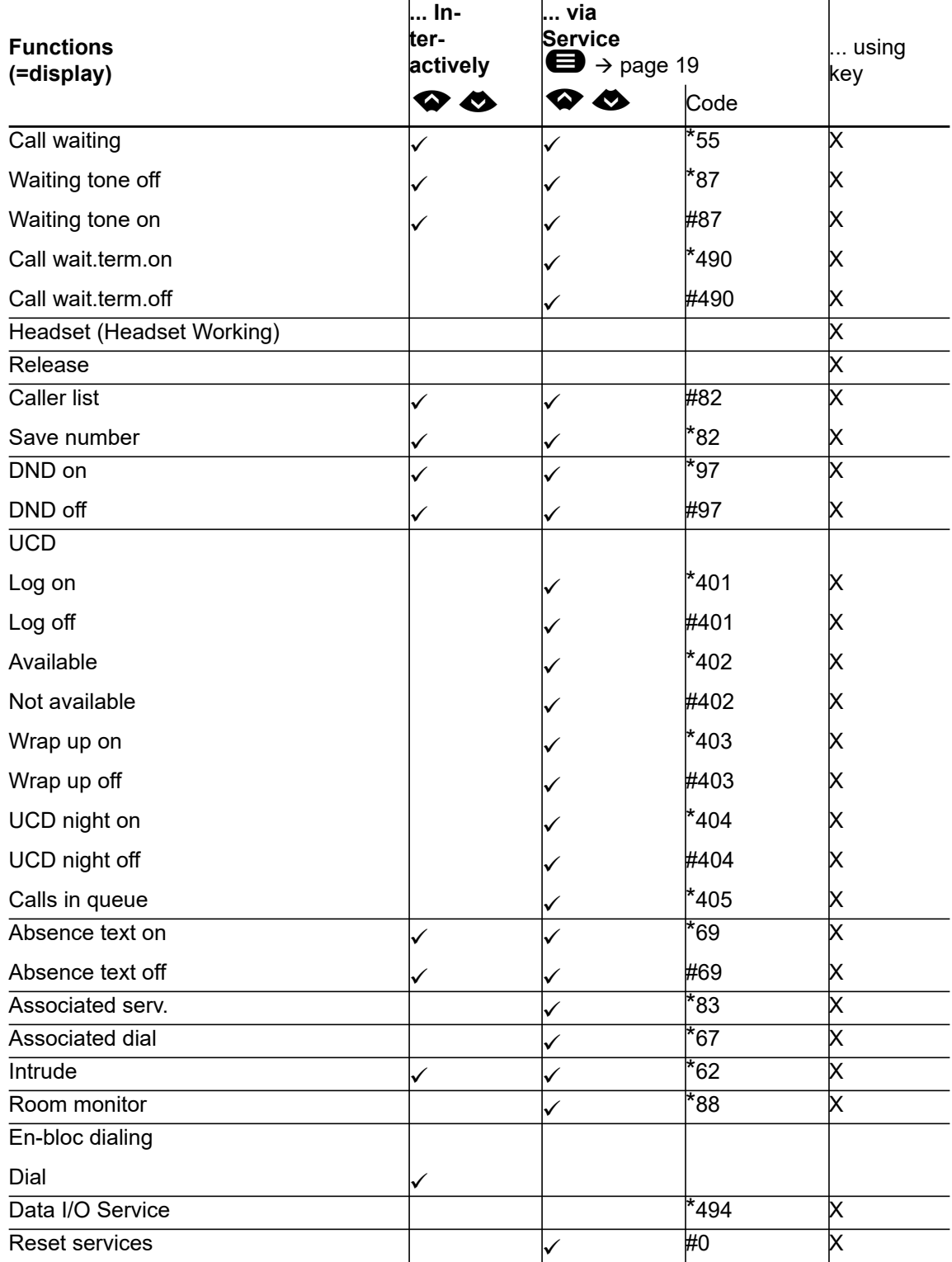

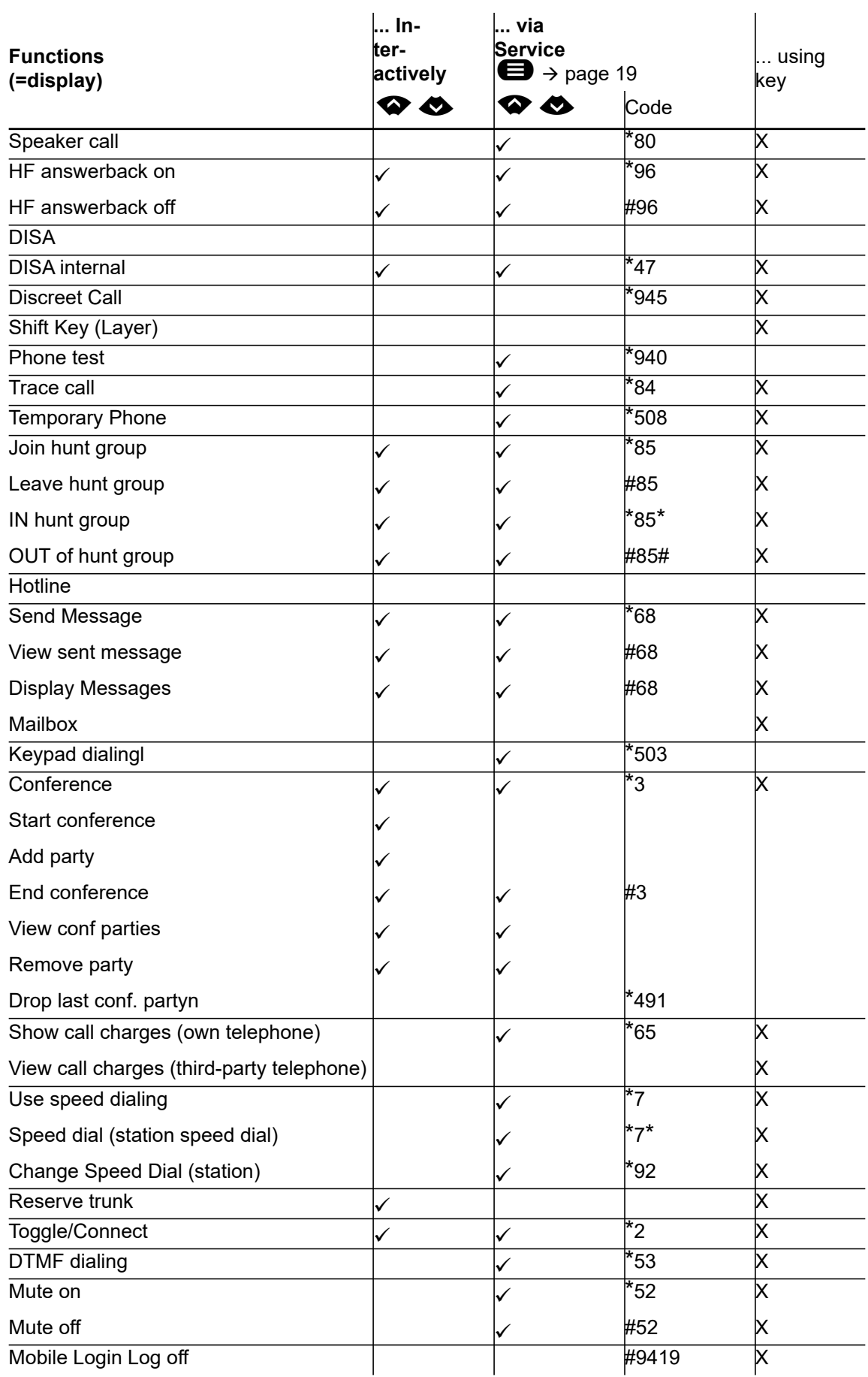

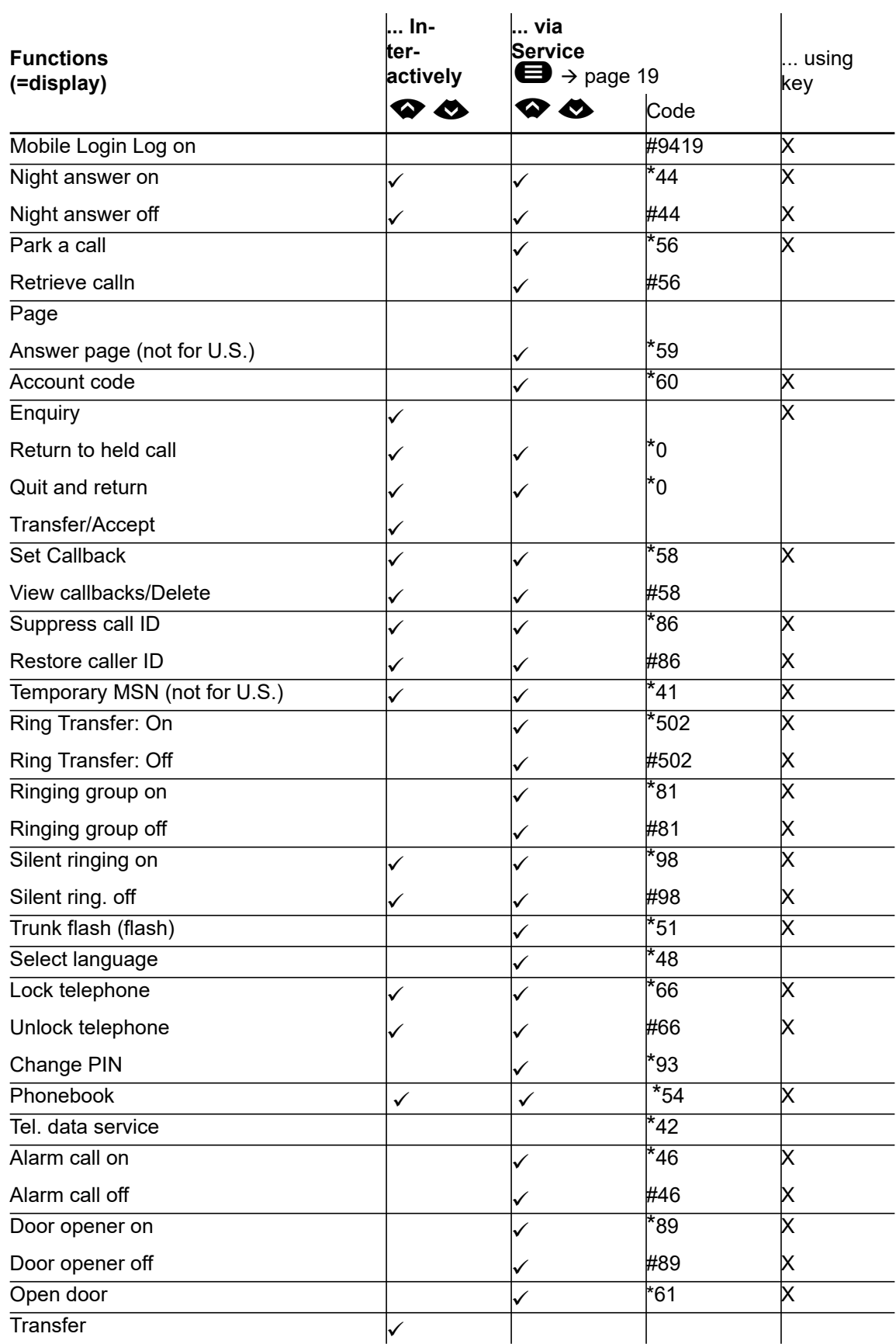

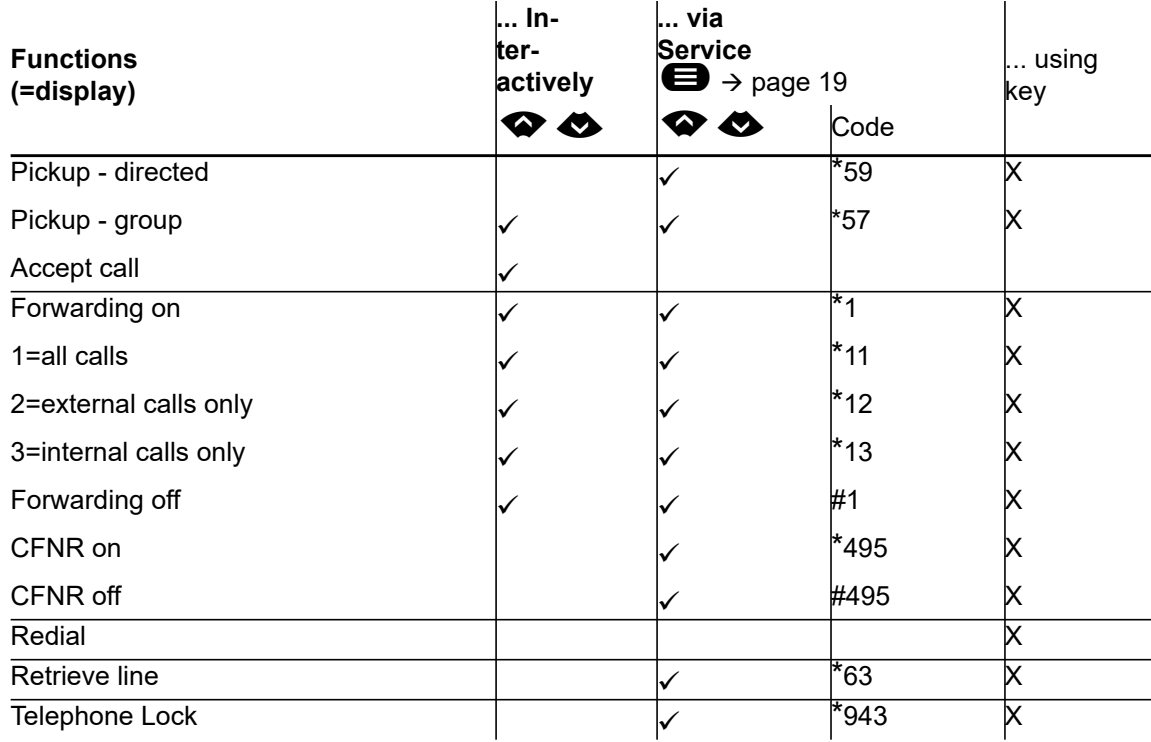